## **Oracle® Discoverer Administrator**

チュートリアル 10*g*(9.0.4) 部品番号 **: B12382-01**

2004 年 2 月

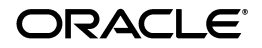

Oracle Discoverer Administrator チュートリアル , 10*g* ( 9.0.4)

部品番号 : B12382-01

原本名 : Oracle Discoverer Administrator Tutorial, 10*g* (9.0.4)

原本部品番号 : B10271-01

Copyright © 1996, 2003 Oracle Corporation. All rights reserved.

#### 制限付権利の説明

このプログラム(ソフトウェアおよびドキュメントを含む)には、オラクル社およびその関連会社に所 有権のある情報が含まれています。このプログラムの使用または開示は、オラクル社およびその関連会 社との契約に記された制約条件に従うものとします。著作権、特許権およびその他の知的財産権と工業 所有権に関する法律により保護されています。

独立して作成された他のソフトウェアとの互換性を得るために必要な場合、もしくは法律によって規定 される場合を除き、このプログラムのリバース・エンジニアリング、逆アセンブル、逆コンパイル等は 禁止されています。

このドキュメントの情報は、予告なしに変更される場合があります。オラクル社およびその関連会社は、 このドキュメントに誤りが無いことの保証は致し兼ねます。これらのプログラムのライセンス契約で許 諾されている場合を除き、プログラムを形式、手段(電子的または機械的)、目的に関係なく、複製また は転用することはできません。

このプログラムが米国政府機関、もしくは米国政府機関に代わってこのプログラムをライセンスまたは 使用する者に提供される場合は、次の注意が適用されます。

#### U.S. GOVERNMENT RIGHTS

Programs, software, databases, and related documentation and technical data delivered to U.S. Government customers are "commercial computer software" or "commercial technical data" pursuant to the applicable Federal Acquisition Regulation, and agency-specific supplemental regulations. As such, use, duplication, disclosure, modification, and adaptation of the Programs, including documentation and technical data, shall be subject to the licensing restrictions set forth in the applicable Oracle license agreement, and, to the extent applicable, the additional rights set forth in FAR 52.227-19, Commercial Computer Software--Restricted Rights (June 1987). Oracle Corporation, 500 Oracle Parkway, Redwood City, CA 94065.

このプログラムは、核、航空産業、大量輸送、医療あるいはその他の危険が伴うアプリケーションへの 用途を目的としておりません。このプログラムをかかる目的で使用する際、上述のアプリケーションを 安全に使用するために、適切な安全装置、バックアップ、冗長性(redundancy)、その他の対策を講じ ることは使用者の責任となります。万一かかるプログラムの使用に起因して損害が発生いたしましても、 オラクル社およびその関連会社は一切責任を負いかねます。

Oracle は Oracle Corporation およびその関連会社の登録商標です。その他の名称は、Oracle Corporation または各社が所有する商標または登録商標です。

# 目次

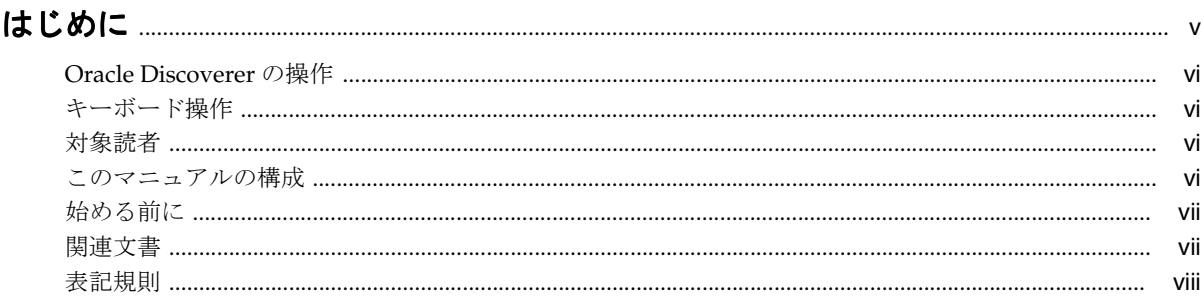

#### Discoverer Administrator チュートリアルの概要  $\mathbf{1}$

## 2 レッスン 1: プライベート End User Layer の作成

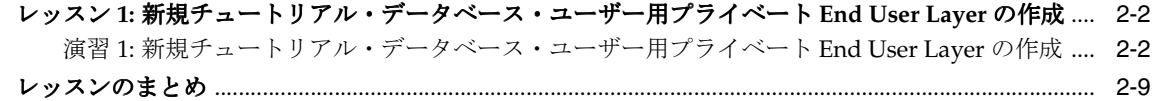

#### $\mathbf{3}$ レッスン 2: ロード・ウィザードと「ワークエリア」を使用した Discoverer Administrator への接続

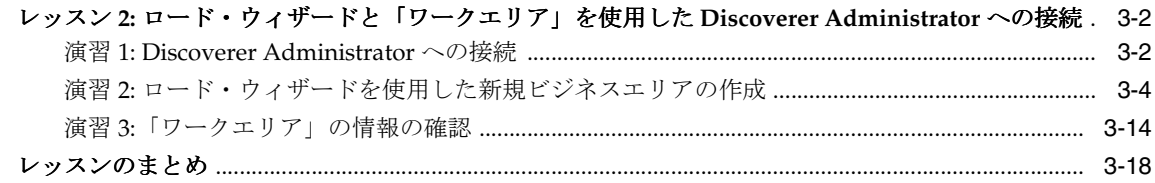

## 4 レッスン 3: アクセス権限の付与

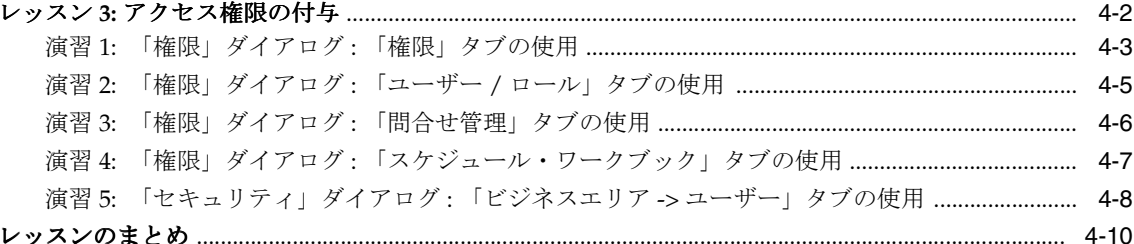

## 5 レッスン 4: ビジネスエリアの変更

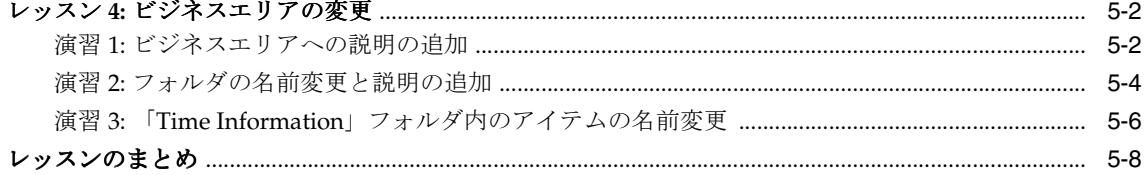

## 6 レッスン 5: カスタム・フォルダを使用した作業

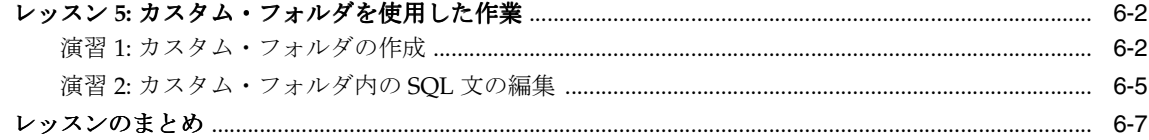

## 7 レッスン 6: 結合の作成

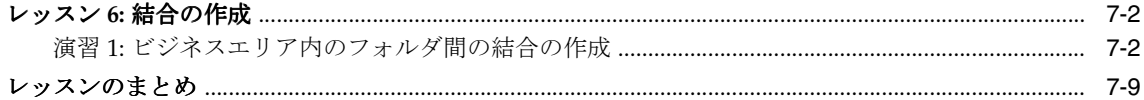

## 8 レッスン 7: アイテムのカスタマイズ

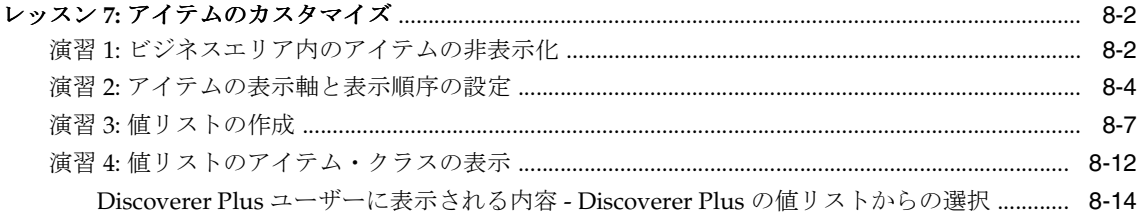

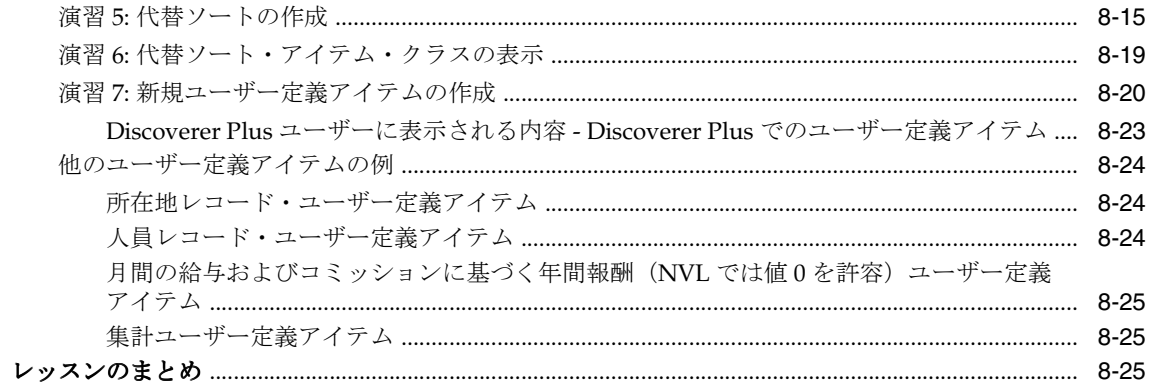

## 9 レッスン 8: 複合フォルダの設計

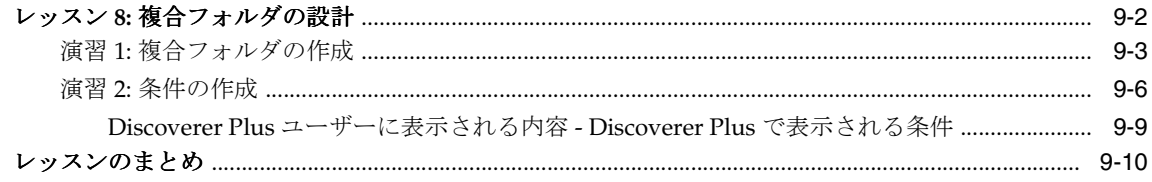

## 10 レッスン 9: 階層での作業

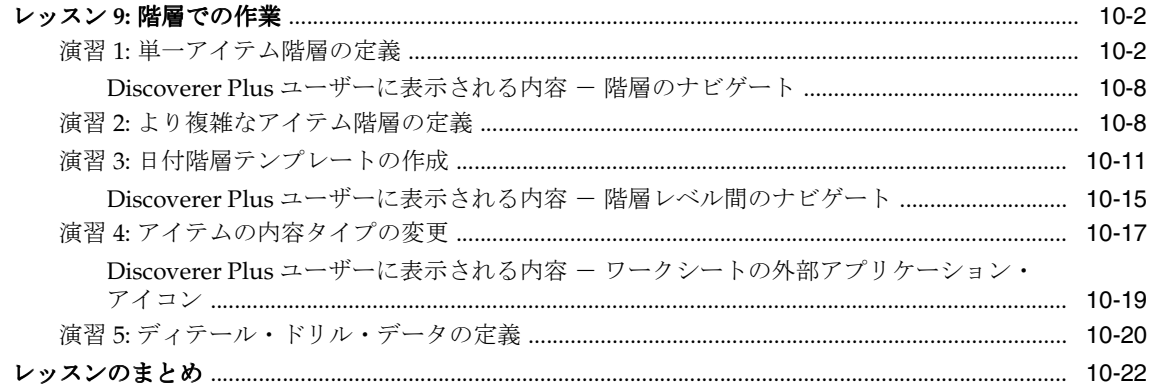

## **11** レッスン **10:** [サマリー・フォルダの作成によるパフォーマンスの最適化](#page-136-0)

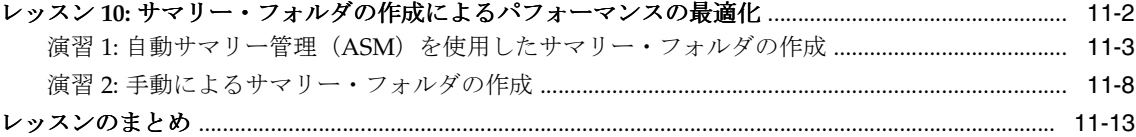

## **12** レッスン **11:** [チュートリアルの完了時の作業](#page-150-0)

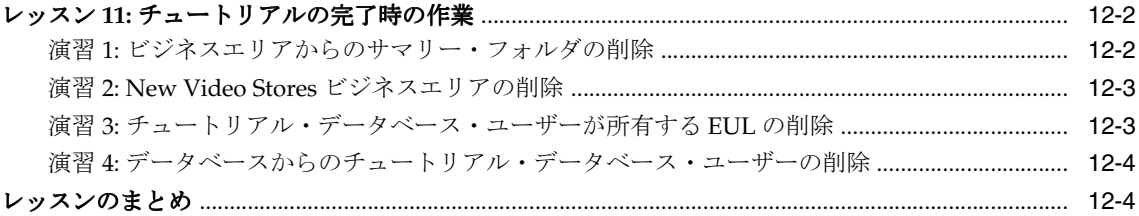

## **A Discoverer** チュートリアル用 **EUL**[、データおよびワークブックのインストール](#page-154-0)

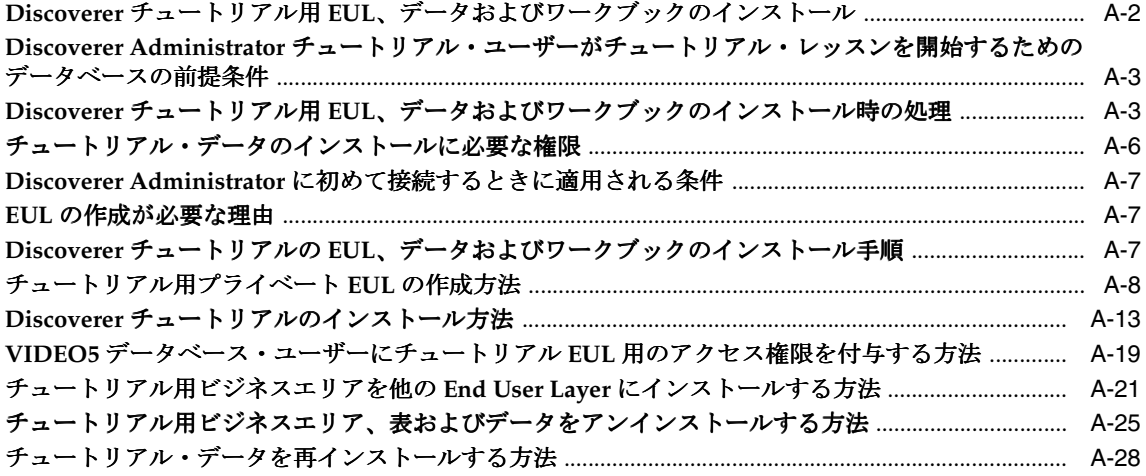

[索引](#page-182-0)

# はじめに

<span id="page-6-0"></span>『Oracle Discoverer Administrator チュートリアル』へようこそ。このチュートリアルは、 Oracle Discoverer Administrator の主な機能の使用方法を示す一連のレッスンを提供します。

## <span id="page-7-0"></span>**Oracle Discoverer** の操作

## <span id="page-7-1"></span>キーボード操作

Oracle Discoverer では、標準のキーボード操作がサポートされています。標準のキーボード 操作とは、[Tab] キー、ニーモニック ([Alt] キーおよび下線付きの文字を使用) およびアク セラレータ([Alt] キーを押しながら [F4] を押してウィンドウを終了させるなど)を使用す ることです。

## <span id="page-7-2"></span>対象読者

このチュートリアルは、データベースに関する知識と実務経験を持ち、次の分野を理解して いるコンピュータ・ユーザーを対象としています。

- SELECT  $\mathcal{R}_\circ$
- データベース権限。
- データベース・ユーザーおよびロール。
- Discoverer Desktop および Discoverer Plus の使用経験も有用。

## <span id="page-7-3"></span>このマニュアルの構成

各レッスンの冒頭には、概要と演習のリストが記載されています。各レッスンを始める前 に、演習のリストを調べて完了までの所要時間を把握してください。

このチュートリアルは、次のレッスンで構成されています。

- レッスン 1: [新規チュートリアル・データベース・ユーザー用プライベート](#page-15-2) End User Layer [の作成](#page-15-2)
- レッスン 2: [ロード・ウィザードと「ワークエリア」を使用した](#page-25-2) Discoverer [Administrator](#page-25-2) への接続
- レッスン 3: [アクセス権限の付与](#page-43-1)
- レッスン 4: [ビジネスエリアの変更](#page-53-2)
- レッスン 5: [カスタム・フォルダを使用した作業](#page-61-2)
- レッスン 6: [結合の作成](#page-69-2)
- レッスン 7: [アイテムのカスタマイズ](#page-79-2)
- レッスン 8: [複合フォルダの設計](#page-105-1)
- レッスン 9: [階層での作業](#page-115-2)
- レッスン 10: [サマリー・フォルダの作成によるパフォーマンスの最適化](#page-137-1)

## <span id="page-8-0"></span>始める前に

このチュートリアルを始める前に、Discoverer のチュートリアル用 EUL、データおよびワー クブックをインストールする必要があります。まだインストールされていない場合は[、付録](#page-155-1) A の「Discoverer チュートリアル用 EUL[、データおよびワークブックのインストール」を](#page-155-1)参 照してください。

このチュートリアルを行うには、最初に DBA ロールを持つユーザーとして Discoverer Administrator に接続できる必要があります(詳細は、データベース管理者に問い合せてく ださい)。これは、チュートリアルを実行するための新規データベース・ユーザーを作成す る必要があるためです。Discoverer Administrator を通常使用する場合、DBA 権限は必要あ りません。

ビデオ販売店のサンプル・データベースは、チュートリアル表への読取りアクセス権が事前 に付与されるように設計されているので注意してください。独自のビジネスエリアを作成す る場合は、アクセス先となるデータベース表への SELECT アクセス権が必要になります。ま た、データ表の所有者であるデータベース・ユーザーの名前も知る必要があります。

このチュートリアルは、Discoverer Administrator の基本的な機能と手順の概要を示すもの であることに注意してください。このチュートリアルで説明する範囲を超えて Discoverer Administrator で作業する場合は、より詳細な説明が必要になります。『Oracle Discoverer Administrator 管理ガイド』には、状況依存のヘルプ・システムが付属しており、信頼性の 高い情報源として活用できます。

## <span id="page-8-1"></span>関連文書

詳細は、次のマニュアルを参照してください。

- 『Oracle Discoverer Administrator 管理ガイド』
- 『Oracle Application Server Discoverer 構成ガイド』
- 『Oracle Application Server Discoverer Plus ユーザーズ・ガイド』
- Oracle Discoverer のリリース・ノート

## <span id="page-9-0"></span>表記規則

このマニュアルで使用される表記規則は、次のとおりです。

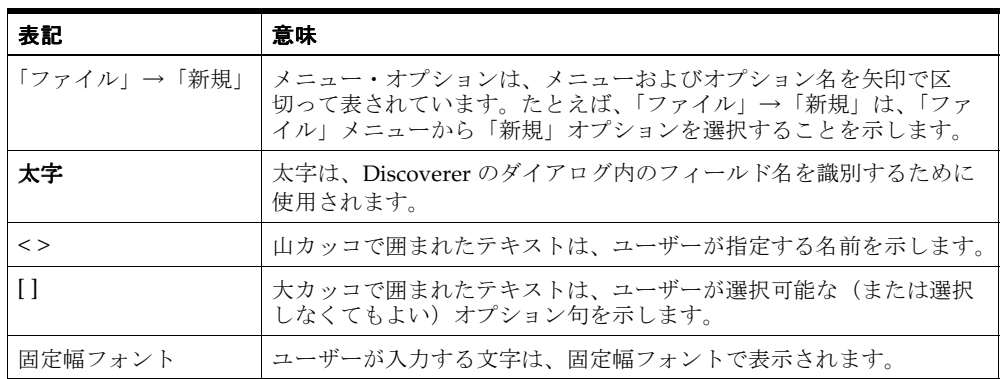

Discoverer では、操作の実行方法が複数ある場合があります。たとえば、新規条件を作成す る場合、次の 2 通りの方法があります。

- 「ツール」→「条件」を選択する。
- ツールバーの「条件」ボタンをクリックする。

Discoverer のマニュアルでは、マウスを使用しないユーザーのために、選択するメニューお よびメニュー・オプションが示されます。

# <span id="page-10-0"></span>**1**

## **Discoverer Administrator** チュートリアルの 概要

## <span id="page-11-0"></span>**Discoverer Administrator** チュートリアルの概要

このチュートリアルでは、仮想ビデオ・レンタル・チェーンをビジネス例として、売上デー タと在庫データを使用してビジネスエリアを開発する方法を説明します。Discoverer Administrator ソフトウェアには、このチュートリアルで使用するビデオ販売店のデモ・ データベース (VIDEO5) が含まれています。チュートリアルのレッスンを始める前に、こ のデータベースをインストールし、データを移入する必要があります。

チュートリアル・データのインストール方法の詳細は、付録 A の「Discoverer [チュートリア](#page-155-1) ル用 EUL[、データおよびワークブックのインストール」](#page-155-1)を参照してください。

このチュートリアルは、Discoverer Administrator の主な機能の使用方法を示す一連のレッ スンで構成されています。各レッスンの冒頭には、概要と演習のリストが記載されていま す。各レッスンを始める前に、演習のリストを調べて完了までの所要時間を把握してくださ い。

このチュートリアルは、次のレッスンで構成されています。

- 「レッスン 1: [新規チュートリアル・データベース・ユーザー用プライベート](#page-15-2) End User Layer [の作成」](#page-15-2)
- 「レッスン 2: [ロード・ウィザードと「ワークエリア」を使用した](#page-25-2) Discoverer [Administrator](#page-25-2) への接続」
- 「レッスン 3: [アクセス権限の付与」](#page-43-1)
- 「レッスン 4: [ビジネスエリアの変更」](#page-53-2)
- 「レッスン 5: [カスタム・フォルダを使用した作業」](#page-61-2)
- 「レッスン 6: [結合の作成」](#page-69-2)
- 「レッスン 7: [アイテムのカスタマイズ」](#page-79-2)
- 「レッスン 8: [複合フォルダの設計」](#page-105-1)
- 「レッスン 9: [階層での作業」](#page-115-2)
- 「レッスン 10: [サマリー・フォルダの作成によるパフォーマンスの最適化」](#page-137-1)

このチュートリアルを行うには、最初に DBA ロールを持つユーザーとして Discoverer Administrator に接続できる必要があります(詳細は、データベース管理者に問い合せてく ださい)。これは、チュートリアルを実行するための新規データベース・ユーザーを作成す る必要があるためです。Discoverer Administrator の通常使用の場合、DBA 権限は必要あり ません。

ビデオ販売店のサンプル・データベースは、チュートリアル表への読取りアクセス権が事前 に付与されるように設計されているので注意してください。独自のビジネスエリアを作成す る場合は、アクセス先のデータベース表に対する SELECT アクセス権が必要です。また、 データ表の所有者であるデータベース・ユーザーの名前も知る必要があります。

このチュートリアルは、Discoverer Administrator の基本的な機能と手順の概要を示すもの であることに注意してください。このチュートリアルで説明する範囲を超えて Discoverer Administrator で作業する場合は、より詳細な説明が必要になります。信頼性の高い情報源 として利用できる『Oracle Discoverer Administrator 管理ガイド』のヘルプを参照してくだ さい。

<span id="page-14-0"></span>**2**

レッスン **1:** プライベート **End User Layer** の 作成

## <span id="page-15-2"></span><span id="page-15-0"></span>レッスン **1:** 新規チュートリアル・データベース・ユーザー用 プライベート **End User Layer** の作成

このレッスンの所要時間は、約 5 分です。

このレッスンでは、新規チュートリアル・データベース・ユーザー用のプライベート End User Layer (EUL) を作成します。

各チュートリアル・データベース・ユーザーは、独自の EUL を持ちます。これにより、 Discoverer Administrator ビジネスエリアの独自バージョンを個別に作成できます。

チュートリアルを完了するには、Discoverer 管理者が事前に VIDEO5 のユーザー、表および チュートリアル・データをインストールしている必要があります(詳細は[、付録](#page-155-1) A の 「Discoverer チュートリアル用 EUL[、データおよびワークブックのインストール」](#page-155-1)を参照)。

このレッスンは、次の演習で構成されています。

■ 「演習 1: [新規チュートリアル・データベース・ユーザー用プライベート](#page-15-1) End User Layer [の作成」](#page-15-1)

## <span id="page-15-1"></span>演習 **1:** 新規チュートリアル・データベース・ユーザー用プライベート **End User Layer** の作成

この演習では、新規チュートリアル・データベース・ユーザー用のプライベート End User Layer を作成します。この演習で作成するチュートリアル・データベース・ユーザーを、他 のチュートリアル・レッスンで使用します。

新規チュートリアル・データベース・ユーザー用プライベート End User Layer を作成する 手順は、次のとおりです。

**1.** Windows の「スタート」メニューから「プログラム」→「Oracle Developer Suite - <HOME\_NAME>」→「Discoverer Administrator」の順に選択し、「Oracle Discoverer Administrator に接続」ダイアログを表示します。

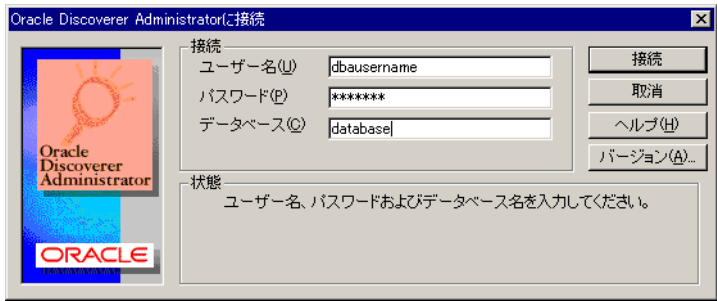

#### 図 **2-1**「**Oracle Discoverer Administrator** に接続」ダイアログ

- **2.** DBA 権限を持つデータベース・ユーザーの名前を入力します(DBA ユーザー名とパス ワードの詳細は、データベース管理者に問い合せてください)。
- **3.** 「パスワード」フィールドにデータベース・ユーザーのパスワードを入力します。 「パスワード」
- **4.** 「接続」フィールドで、次のように操作します。 「接続」
	- デフォルト・データベースに接続する場合は、このフィールドを空白のままにして 「接続」をクリックします。

Oracle 8.1.7 以上の Enterprise Edition データベースの場合、接続を機能させるには tnsnames.ora ファイルにエントリが必要です(詳細は、Discoverer 管理者に問い合 せてください)。

- デフォルト・データベース以外の Oracle データベースに接続する場合は、適切な SQL\*Net 接続文字列を指定して「接続」をクリックします(接続文字列の詳細は、 データベース管理者に問い合せてください)。
- Oracle 以外のデータベースに接続する場合は、「ODBC:<data source name>」と入 力して「接続」をクリックします。
- **5.** 「EUL マネージャ」ダイアログを表示するために、次のいずれかを行います。

Discoverer Administrator の動作は、接続に使用するデータベース・ユーザー用の EUL が作成済みかどうかに応じて異なります。

- End User Layer が存在しない場合、Discoverer Administrator では「ここで **EUL** を 作成しますか。」というメッセージを含むダイアログが表示されます。「はい」をク リックして「EUL マネージャ」ダイアログを表示します。
- 1つ以上の End User Layer が存在する場合は、ロード・ウィザードが表示されます。 ロード・ウィザードで「取消」をクリックし、「ツール」→「EUL マネージャ」を 選択して「EUL マネージャ」ダイアログを表示します。

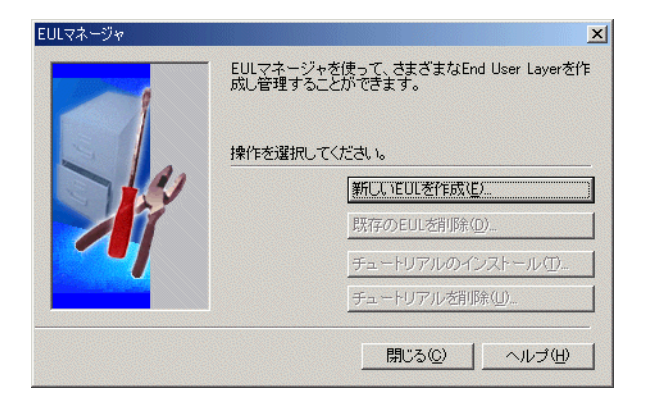

図 **2-2**「**EUL** マネージャ」ダイアログ

**6.** 「新しい EUL を作成」をクリックすると「EUL 作成ウィザード」ダイアログが表示され ます。

#### 図 **2-3**「**EUL** 作成ウィザード」ダイアログ

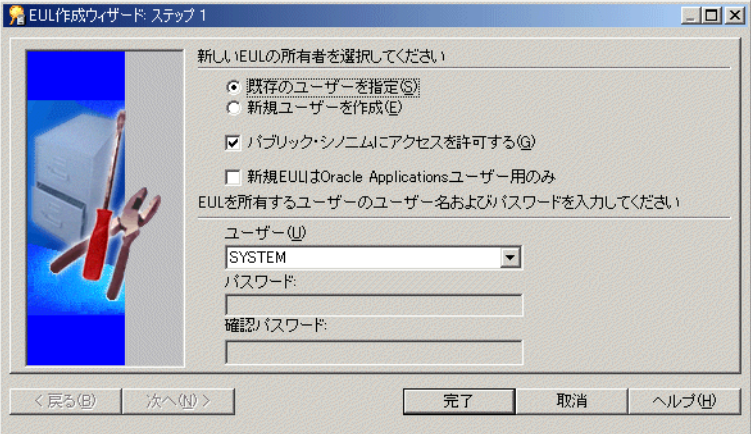

このウィザードを使用して、EUL と新規データベース・ユーザーを作成します。作成し た新規データベース・ユーザーを、このチュートリアルのすべてのレッスンに使用しま す。

- **7.** 「新規ユーザーを作成」ラジオボタンを選択します。 「新規ユーザーを作成」
- **8.** 次のチェックボックスを選択解除します。
	- 「パブリック・シノニムにアクセスを許可する」
	- 「新規 **EUL** は **Oracle Applications** ユーザー用のみ」
- **9.** 「ユーザー」フィールドに、admintutor に続けてイニシャルを入力します(ユーザー 名が John Smith の場合は admintutorjs など)。

これがチュートリアルに使用するデータベース・ユーザー名となります。

- 10. 「ユーザー」フィールドに入力したのと同じユーザー名を、「パスワード」および「確認 パスワード」フィールドに入力します。
- **11.** 「EUL 作成ウィザード」ダイアログで、ラジオボタンとチェックボックスが次のように 設定されていることを確認します。

図 **2-4**「**EUL** 作成ウィザード」ダイアログ

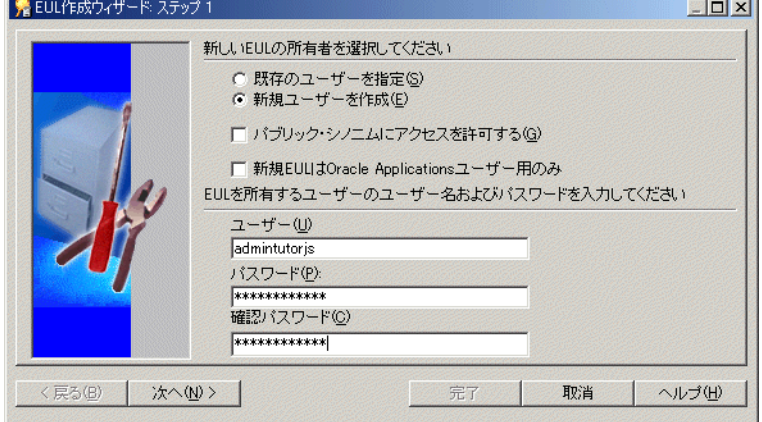

**12.** 「次へ」をクリックして、「EUL 作成ウィザード : ステップ 2」ダイアログを表示します。

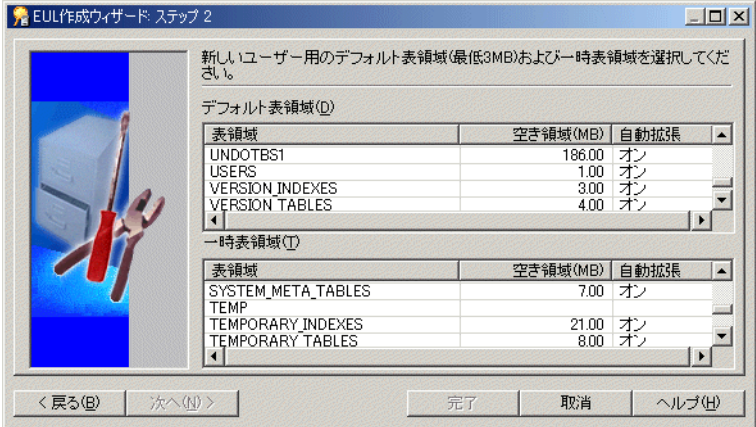

図 **2-5**「**EUL** 作成ウィザード **:** ステップ **2**」ダイアログ

**13.** デフォルト表領域と一時表領域を選択します。

たとえば、デフォルト表領域として「USER\_DATA」、一時表領域として「TEMP」を選 択します。デフォルト表領域と一時表領域の選択に不明な点がある場合は、データベー 。<br>ス管理者に問い合せてください。

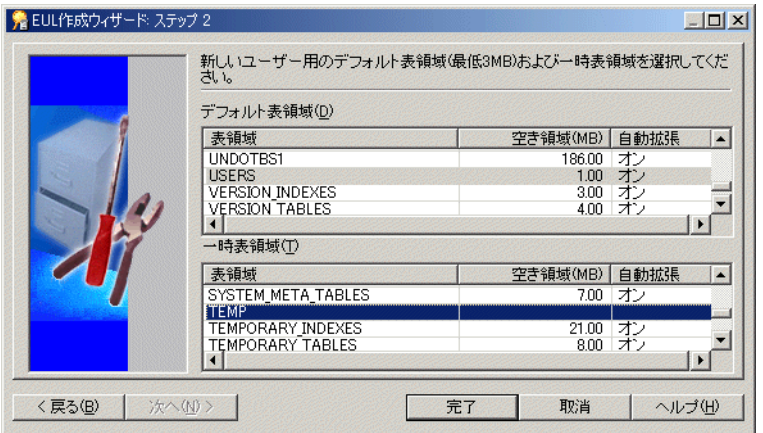

図 **2-6**「**EUL** 作成ウィザード **:** ステップ **2**」ダイアログ

**14.** 「完了」をクリックすると、Discoverer Administrator により EUL が作成されます。 EUL の作成状況を示す進行状況バーが表示されます。

#### 図 **2-7 EUL** 作成の進行状況バー

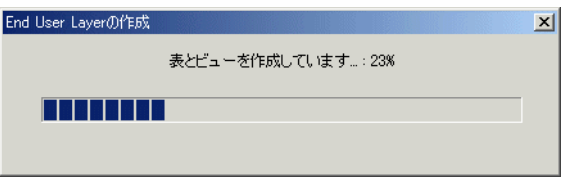

Discoverer により新規 EUL が作成されると、Discoverer Administrator に EUL が正常 に作成されたことを示すメッセージが表示されます。

#### 図 **2-8 EUL** 作成完了メッセージ

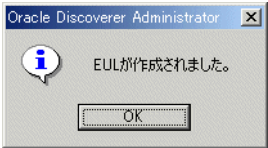

注意 **:** この後のステップで、一連のダイアログを通じて Discoverer Administrator を閉じる ことができます。これにより、共通の始点から他のチュートリアル・レッスンを開始できま す。

**15.** 「OK」をクリックして、次のダイアログを表示します。

図 **2-9**「チュートリアル・データを **EUL** にインストールしますか。」ダイアログ

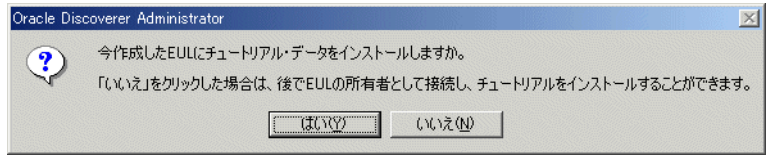

**16.** 「いいえ」をクリックすると、次のダイアログが表示されます。

注意 **:** ここで「いいえ」をクリックするのは、Discoverer 管理者がすでにチュートリア ル・データをインストールしているためです。詳細は、Discoverer 管理者に問い合せる か、付録 A の「Discoverer チュートリアル用 EUL[、データおよびワークブックのイン](#page-155-1) [ストール」を](#page-155-1)参照してください。

#### 図 **2-10**「作成した **EUL** の所有者として接続しますか。」ダイアログ

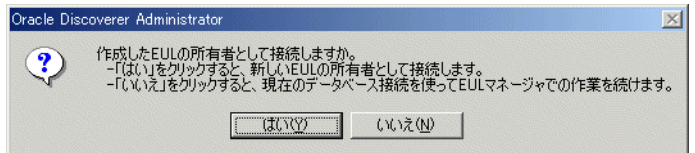

**17.** 「いいえ」をクリックして「EUL マネージャ」ダイアログを表示します。

#### 図 **2-11**「**EUL** マネージャ」ダイアログ

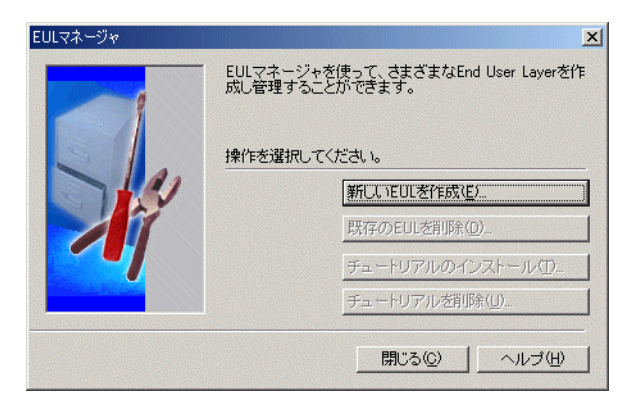

**18.** 「閉じる」をクリックして「EUL マネージャ」ダイアログを閉じ、次のダイアログを表 示します。

#### 図 **2-12**「ここで **EUL** を作成しますか。」ダイアログ

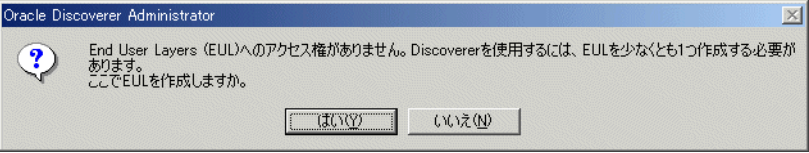

**19.** 「いいえ」をクリックして「ここで EUL を作成しますか。」ダイアログを閉じ、次のダ イアログを表示します。

#### 図 **2-13**「接続できません」ダイアログ

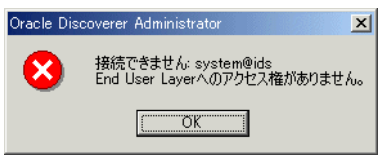

**20.** 「OK」をクリックして前述のダイアログを閉じ、「Oracle Discoverer Administrator に接 続」ダイアログを表示します。

#### 図 **2-14**「**Oracle Discoverer Administrator** に接続」ダイアログ

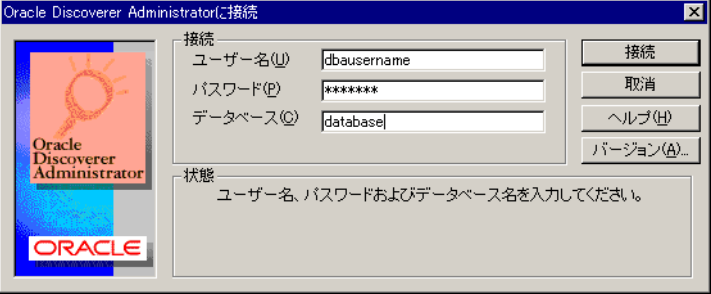

- **21.** 「取消」をクリックして「Oracle Discoverer Administrator に接続」ダイアログを閉じま す。
- **22.** 「ファイル」→「終了」をクリックして Discoverer Administrator を終了します。

この演習では、新規チュートリアル・データベース・ユーザー用のプライベート End User Layer を作成しました。

## <span id="page-22-0"></span>レッスンのまとめ

このレッスンでの学習内容は、次のとおりです。

■ 新規チュートリアル・データベース・ユーザー用のプライベート EUL の作成

新規チュートリアル・データベース・ユーザー用の新規 EUL の作成を完了したため、次の 章のチュートリアル・レッスンに進むことができます。

次のレッスンでは、ビジネスエリアを作成します。詳細は、「レッスン 2: [ロード・ウィザー](#page-25-2) [ドと「ワークエリア」を使用した](#page-25-2) Discoverer Administrator への接続」を参照してくださ い。

<span id="page-24-0"></span>**3**

# レッスン **2:** ロード・ウィザードと 「ワークエリア」を使用した **Discoverer Administrator** への接続

レッスン 2: ロード・ウィザードと 「ワークエリア」を使用した Discoverer Administrator への接続 **3-1**

## <span id="page-25-2"></span><span id="page-25-0"></span>レッスン **2:** ロード・ウィザードと「ワークエリア」を使用した **Discoverer Administrator** への接続

このレッスンの所要時間は、約 15 分です。

このレッスンでは、Discoverer Administrator に接続してビジネスエリアを作成し、「ワーク エリア」の情報を確認します。

このレッスンは、次の演習で構成されています。

- 「演習 [1: Discoverer Administrator](#page-25-1) への接続」
- 「演習 2: [ロード・ウィザードを使用した新規ビジネスエリアの作成」](#page-27-0)
- 「演習 3:[「ワークエリア」の情報の確認」](#page-37-0)

### <span id="page-25-1"></span>演習 **1: Discoverer Administrator** への接続

この演習では、レッスン 1 で作成したチュートリアル・データベース・ユーザーとして Discoverer Administrator に接続します。

他のチュートリアルの演習に進む場合も、このチュートリアル・データベース・ユーザーと して Discoverer Administrator に接続する必要があります。

チュートリアル・データベース・ユーザーとして Discoverer Administrator に接続する手順 は、次のとおりです。

**1.** Windows の「スタート」メニューで「プログラム」→「Oracle Developer Suite - <HOME\_NAME>」→「Discoverer Administrator」を選択すると、「Oracle Discoverer Administrator に接続」ダイアログが表示されます。

#### 図 **3-1**「**Oracle Discoverer Administrator** に接続」ダイアログ

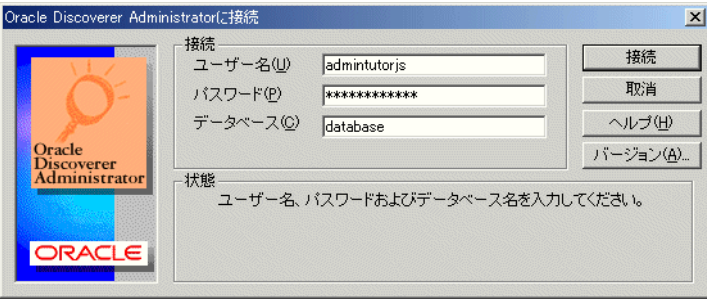

2. 「ユーザー名」フィールドに、admintutor に続けてイニシャルを入力します(ユー ザー名が John Smith の場合は admintutorjs など)。

これは、レッスン 1 で作成したチュートリアル・データベース・ユーザー名です。 Discoverer Administrator チュートリアルの他のレッスンで Discoverer Administrator に接続するときにも、この名前を使用します。

- **3.** 「パスワード」フィールドに、チュートリアル・データベース・ユーザーのパスワード 「パスワード」 (レッスン 1 で指定)を入力します。
- **4.** 「接続」フィールドにデータベース接続文字列を入力します。 「接続」

使用する接続文字列がわからない場合は、データベース管理者に問い合せてください。

**5.** 「接続」をクリックして「ロード・ウィザード」ダイアログを表示します。

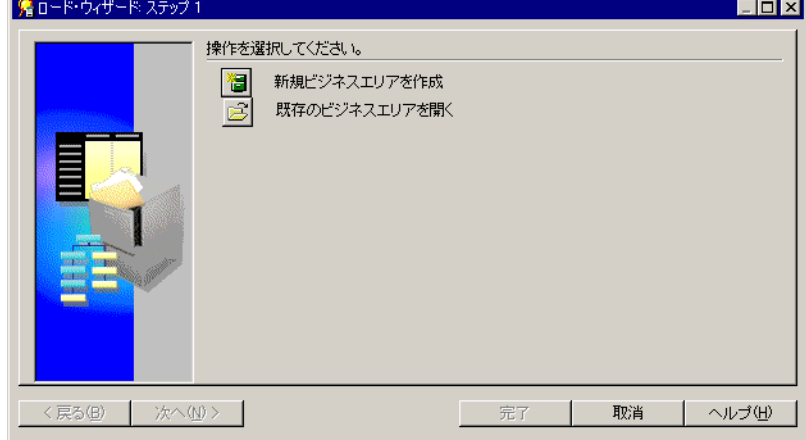

#### 図 **3-2**「ロード・ウィザード」ダイアログ

Discoverer Administrator に接続後は、他のチュートリアル演習に進むことができます。 この演習では、レッスン 1 で作成したチュートリアル・データベース・ユーザーとして、 Discoverer Administrator に接続しました。

## <span id="page-27-0"></span>演習 **2:** ロード・ウィザードを使用した新規ビジネスエリアの作成

この演習では、チュートリアル用に作成された VIDEO5 表を使用して、新規ビジネスエリア を作成します。ロード・ウィザードの各ステップに表示される指示に従って操作します。 ロード・ウィザードを使用して新規ビジネスエリアを作成する手順は、次のとおりです。 **1.** 「ロード・ウィザード」ダイアログを表示します。

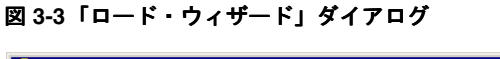

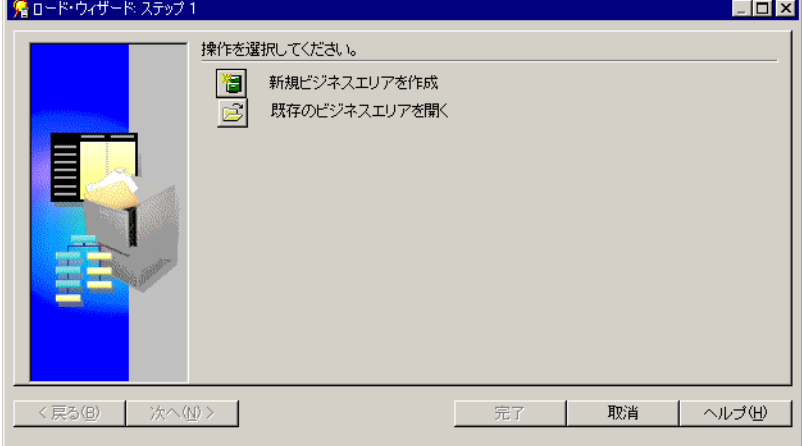

**2.** 「新規ビジネスエリアを作成」をクリックします。

データベースの表と列に関する情報のロード元を指定するようにプロンプトが表示され ます。この情報は、メタデータと呼ばれます。

#### 図 **3-4**「ロード・ウィザード」ダイアログ

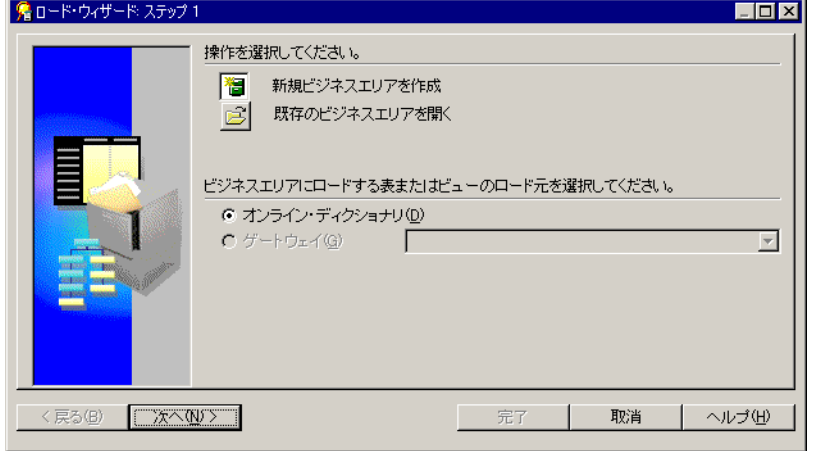

**3.** 「オンライン・ディクショナリ」ラジオボタンを選択します。 「オンライン・ディクショナリ」

通常はオンライン・ディクショナリから、Oracle データベースの表と列に関する情報を 取得します。

**4.** 「次へ」をクリックすると、「ロード・ウィザード : ステップ 2」ダイアログが表示されます。 「ロード・ウィザード:ステップ2」では、必要な場合にデータベース・リンクを指定

し、ビジネスエリアに含める表を所有するデータベース・ユーザーを識別できます。

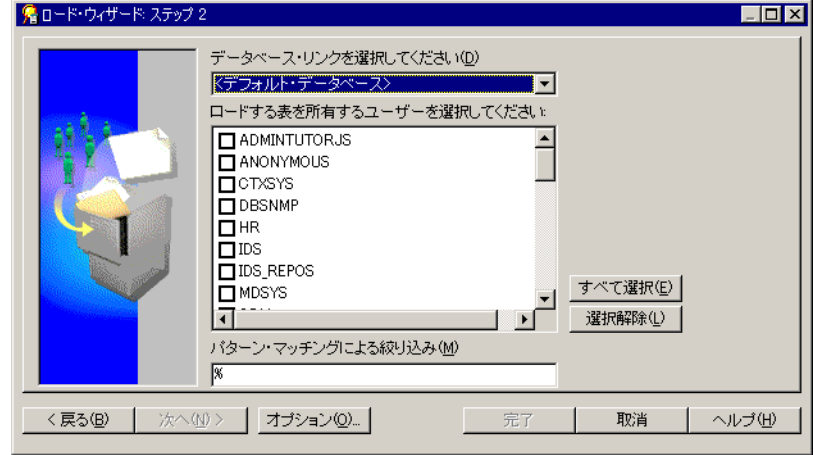

#### 図 **3-5**「ロード・ウィザード **:** ステップ **2**」ダイアログ

- **5.** 「データベース・リンクを選択してください」ドロップダウン・リストで「デフォルト・ 「データベース・リンクを選択してください」 「デフォルト・ データベース」が選択されていることを確認します。
- **6.** VIDEO5 データベース・ユーザーの隣のチェックボックスを選択して、このユーザーが 所有するオブジェクトを新規ビジネスエリアに含めるように指定します。
- 7. 「パターン·マッチングによる絞り込み」フィールドに%記号が指定されていることを 確認します。

% 記号はワイルドカードです。% ワイルドカードを使用すると、選択したデータベー ス・ユーザーに属する表とビューをすべて含めるように指定したことになります。

**8.** 先に進む前に、「ロード・ウィザード : ステップ 2」ダイアログが次のように設定されて いることを確認します。

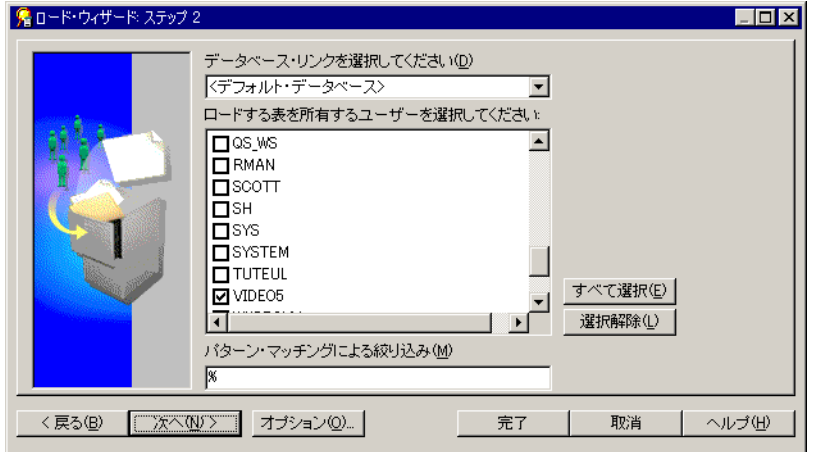

#### 図 **3-6**「ロード・ウィザード **:** ステップ **2**」ダイアログ

**9.** 「次へ」をクリックすると、「ロード・ウィザード : ステップ 3」ダイアログが表示され ます。

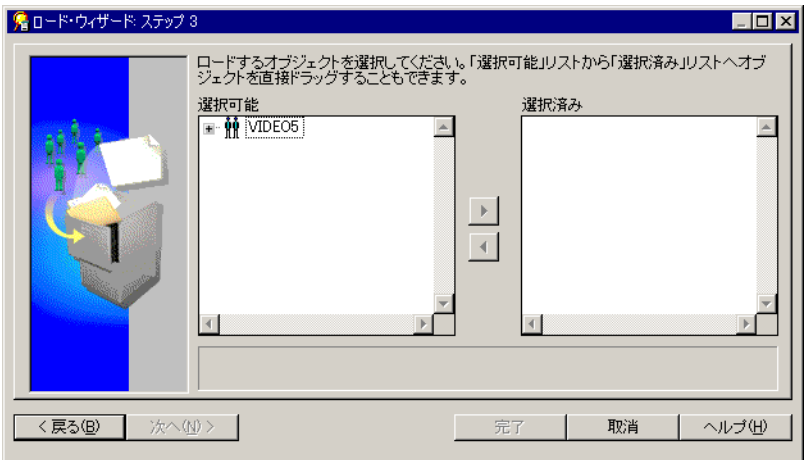

#### 図 **3-7**「ロード・ウィザード **:** ステップ **3**」ダイアログ

「ロード・ウィザード : ステップ 3」ダイアログでは、新規ビジネスエリアに表とビュー を個別に含めることができます。

**10.** VIDEO5 データベース・ユーザーの左のプラス記号(+)をクリックして、このユー ザーが所有する表を表示します。

#### 図 **3-8**「ロード・ウィザード **:** ステップ **3**」ダイアログ

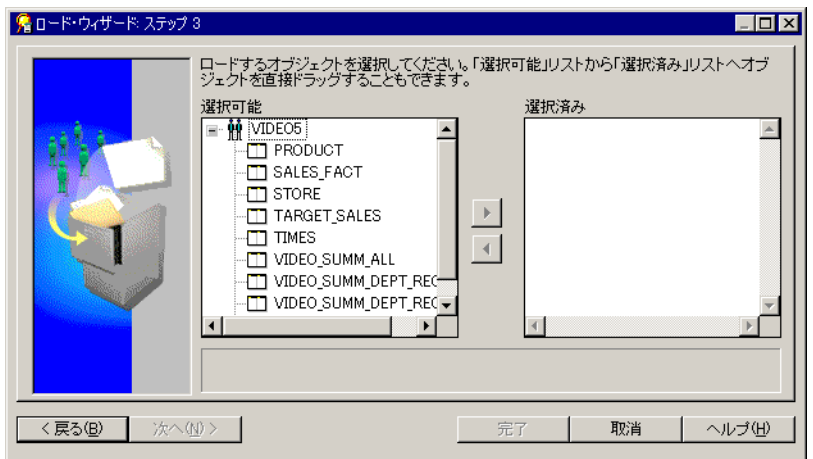

「選択可能」リストに、VIDEO5 データベース・ユーザーが所有するすべてのオブジェクト が表示されます。これらのオブジェクトがすべて表示されるのは、「ロード・ウィザード : ス テップ 2」ダイアログで % ワイルドカードを使用したためです。

- 11. ビジネスエリアにロードする次の表を、「選択可能」リストから「選択済み」リストに 移動します。
	- PRODUCT
	- STORE
	- TIMES
	- SALES\_FACT

同時に複数の表を選択するには、[Ctrl] キーを押しながら別の表をクリックします。

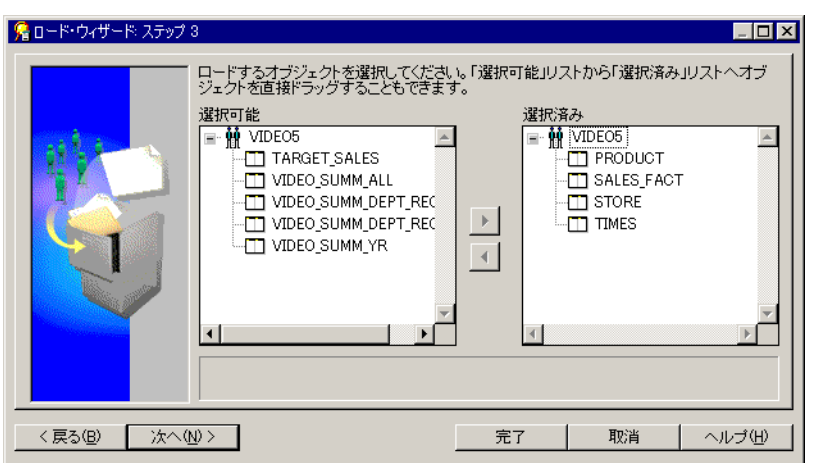

#### 図 **3-9**「ロード・ウィザード **:** ステップ **3**」ダイアログ

**12.** 「次へ」をクリックすると、「ロード・ウィザード : ステップ 4」ダイアログが表示され ます。

#### 図 **3-10**「ロード・ウィザード **:** ステップ **4**」ダイアログ

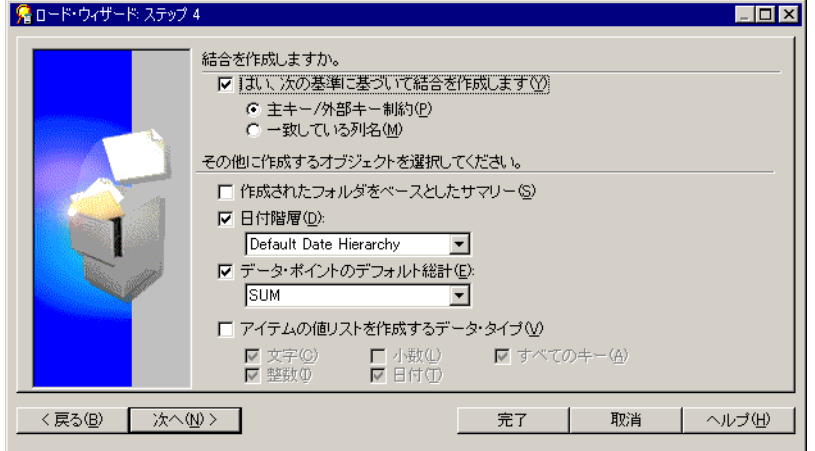

「ロード・ウィザード: ステップ4」ダイアログでは、新規ビジネスエリア用の階層、値 リストおよび結合を自動的に生成できます。それぞれのプロパティは、ユーザーのニー ズにあわせて後で変更できます。

注意 **:** このダイアログに含まれるコントロールの詳細は、「ヘルプ」をクリックしてくだ さい。

- **13.** 次のチェックボックスを選択解除します。
	- 「はい、次の基準に基づいて結合を作成します」チェックボックス(結合は、[「レッ](#page-69-2) スン 6: [結合の作成」](#page-69-2)で手動で作成します。)
	- 「作成されたフォルダをベースとしたサマリー」チェックボックス
- 14. 「日付階層」チェックボックスを選択します(ドロップダウン・リストのデフォルト値 は変更しないでください)。
- 15. 「データ・ポイントのデフォルト総計」チェックボックスを選択します(ドロップダウ ン・リストのデフォルト値は変更しないでください)。
- 16. 「アイテムの値リストを作成するデータ·タイプ」チェックボックスを選択し、文字ア イテムと日付アイテムの値リストが作成されるように次のように指定します。
	- 次のチェックボックスを選択解除します。
		- **–** 「小数」チェックボックス 「小数」
		- **–** 「すべてのキー」チェックボックス 「すべてのキー」
		- **–** 「整数」チェックボックス 「整数」
	- 次のチェックボックスを選択します。
		- **–** 「文字」チェックボックス 「文字」
		- **–** 「日付」チェックボックス 「日付」
- **17.** 「ロード・ウィザード:ステップ 4」ダイアログに、設定が次のように表示されているこ とを確認します。

#### 図 **3-11**「ロード・ウィザード **:** ステップ **4**」ダイアログ

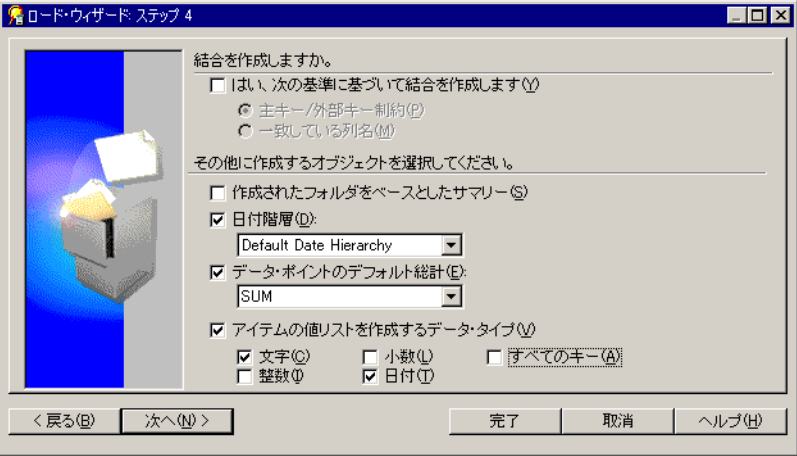

**18.** 「次へ」をクリックすると、「ロード・ウィザード : ステップ 5」ダイアログが表示されます。

#### 図 **3-12**「ロード・ウィザード **:** ステップ **5**」ダイアログ

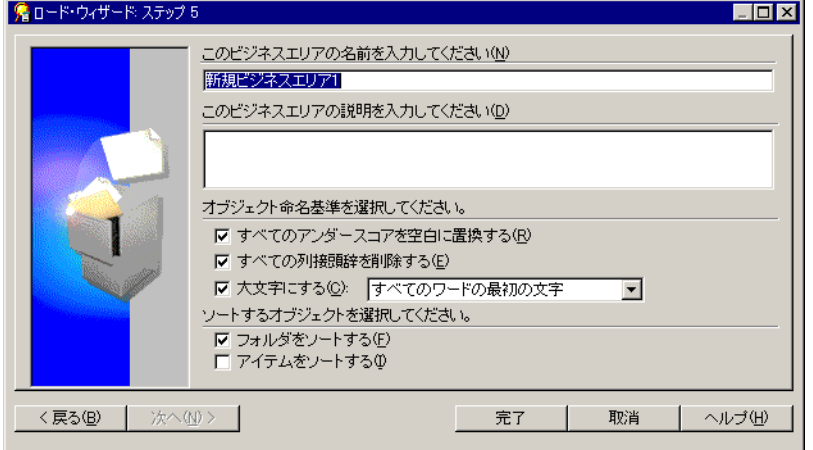

「ロード・ウィザード : ステップ 5」ダイアログでは、ビジネスエリア名を指定し、オブ ジェクト名を生成し、フォルダとアイテムをソートできます。

- **19. 「このビジネスエリアの名前を入力してください」** フィールドに「New Video Stores」と入力します。
- 20. 「このビジネスエリアの説明を入力してください」フィールドに「Tutorial Business Area」と入力します。
- **21.** 次のチェックボックスを選択して、データベース・オブジェクト名からフォルダ名とア イテム名を作成する方法を指定します。
	- 「すべてのアンダースコアを空白に置換する」チェックボックス
	- 「すべての列接頭辞を削除する」チェックボックス
	- 「大文字にする」チェックボックス (ドロップダウン・リストのデフォルト値は変 更しないでください)
- **22.** フォルダとアイテムの内容をソートするかどうかを次のように指定します。
	- 「フォルダをソートする」チェックボックスを選択します。
	- 「アイテムをソートする」チェックボックスを選択解除します。

**23.** 先に進む前に、「ロード・ウィザード : ステップ 5」ダイアログが次のように設定されて いることを確認します。

#### 図 **3-13**「ロード・ウィザード **:** ステップ **5**」ダイアログ

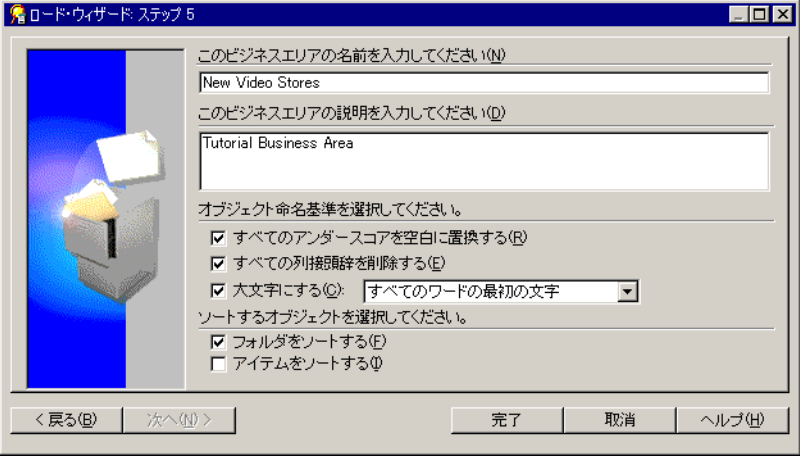

**24.** 「完了」をクリックすると、新規ビジネスエリアが作成されます。 ビジネスエリアの作成中には、進行状況バーが表示されます。 ビジネスエリアの作成後に、「ワークエリア」が表示されます。
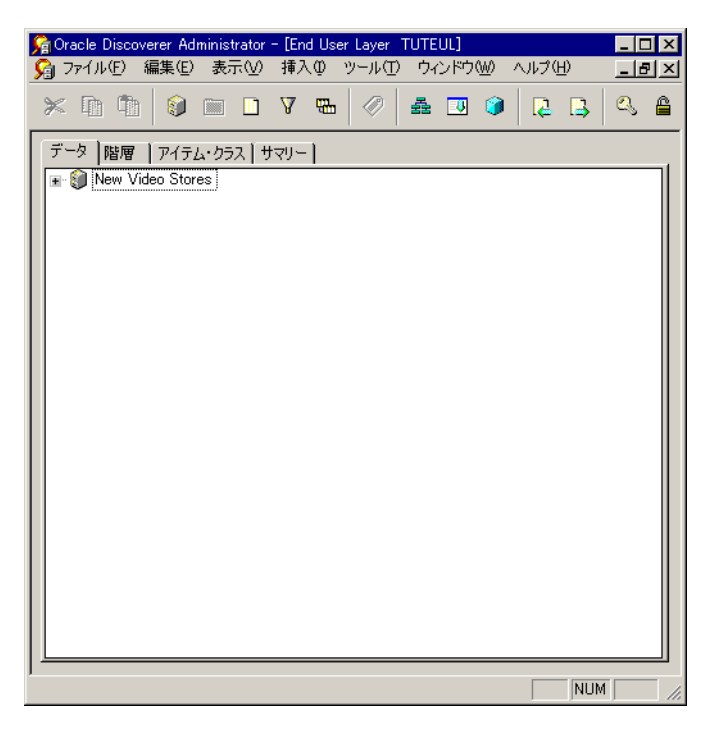

図 **3-14 Discoverer Administrator** の「ワークエリア」の「データ」タブ

この演習では、チュートリアル用に作成された VIDEO5 表を使用して、Discoverer Administrator で新規ビジネスエリアを作成しました。

次の演習では、「ワークエリア」の情報を確認します。

## 演習 **3:**「ワークエリア」の情報の確認

この演習では、「ワークエリア」の「データ」タブに表示されるフォルダ、アイテム、値リ ストおよび「Discoverer Administrator タスクリスト」を調べます。

「ワークエリア」の他のタブについては、この後のチュートリアルのレッスンで調べます。

「ワークエリア」上部にある 4 つのタブを使用すると、「ワークエリア」の各ページにアクセ スできます。各タブでは、ビジネスエリアの様々な設計要素を操作できます。

「ワークエリア」はビジネスエリアの主要ビューであり、ここでフォルダとアイテムを変更 してエンド・ユーザー用にデータのビジネス・ビューを作成します。

「ワークエリア」の「データ」タブの情報を確認する手順は、次のとおりです。

**1.** まだ表示されていない場合は、「ワークエリア」の「データ」タブを表示します。

#### 図 **3-15 Discoverer Administrator** の「ワークエリア」の「データ」タブ

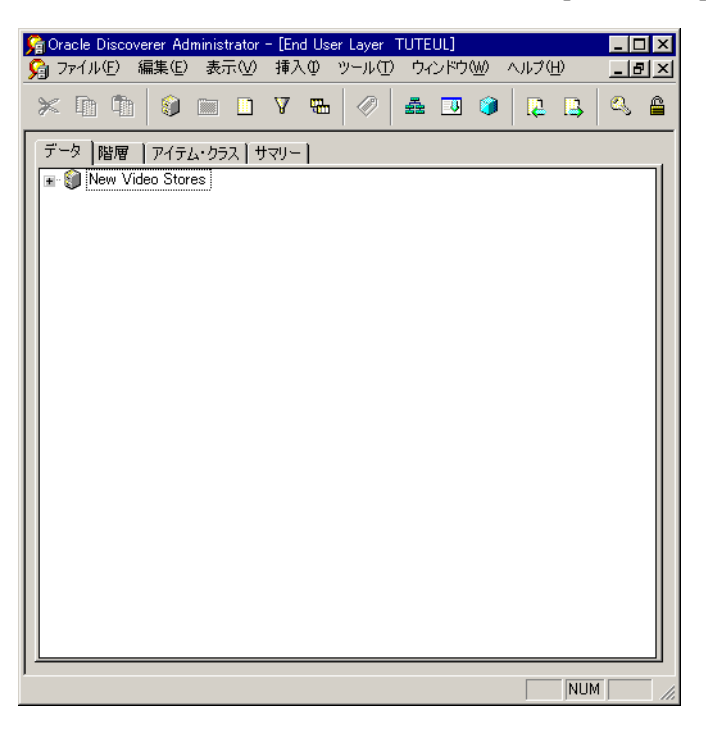

**2.** 「New Video Stores」ビジネスエリアの左のプラス記号(+)をクリックして、ビジネス エリア内のフォルダを表示します。

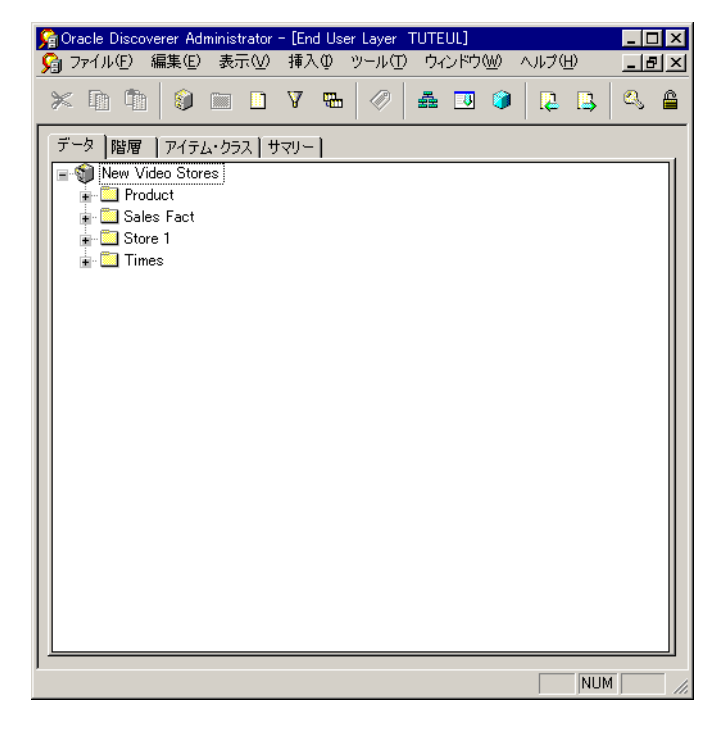

図 **3-16 Discoverer Administrator** の「ワークエリア」の「データ」タブ

「New Video Stores」ビジネスエリア内の各フォルダは、「演習 2: [ロード・ウィザードを](#page-27-0) [使用した新規ビジネスエリアの作成」で](#page-27-0) VIDEO5 データベース・ユーザーからロードし た表を表しています。

- **3.** 「Product」フォルダの左のプラス記号(+)をクリックして、このフォルダ内のアイテ ムを表示します。
- Conacle Discoverer Administrator [End User Layer TUTEUL]  $\overline{\Box}$  $-|B|$   $\times$  $\times$  0 1 9 1 0 1 0 1  $\%$  4 3 9 0  $\%$  4 3 0  $\%$  6  $\%$  6 データ |階層 | アイテム・クラス | サマリー | Rew Video Stores  $P_{\text{re}}$  Product **Product Key Description** Full Description Freduct Type **FLA** Brand **F Product Category Red** Age Category **E**-Department Sales Fact Store 1  $\blacksquare$  Times NUM
- <span id="page-39-0"></span>図 **3-17 Discoverer Administrator** の「ワークエリア」の「データ」タブ

「Product」フォルダ内のアイテムは、Product データベース表の列を表します。

**4.** 「Description」アイテム(図 [3-17](#page-39-0) を参照)の左のプラス記号(+)をクリックして[、「演](#page-27-0) 習 2: [ロード・ウィザードを使用した新規ビジネスエリアの作成」](#page-27-0)で Discoverer Administrator により作成された値リストを表示します。

アイテムの左のプラス記号(+)を初めてクリックすると、警告ダイアログが表示され ます。

図 **3-18** 警告ダイアログ

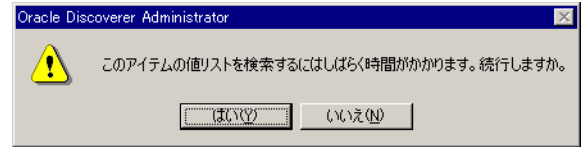

**5.** 「はい」をクリックして「Description」アイテムの値リストを表示します。

<span id="page-40-0"></span>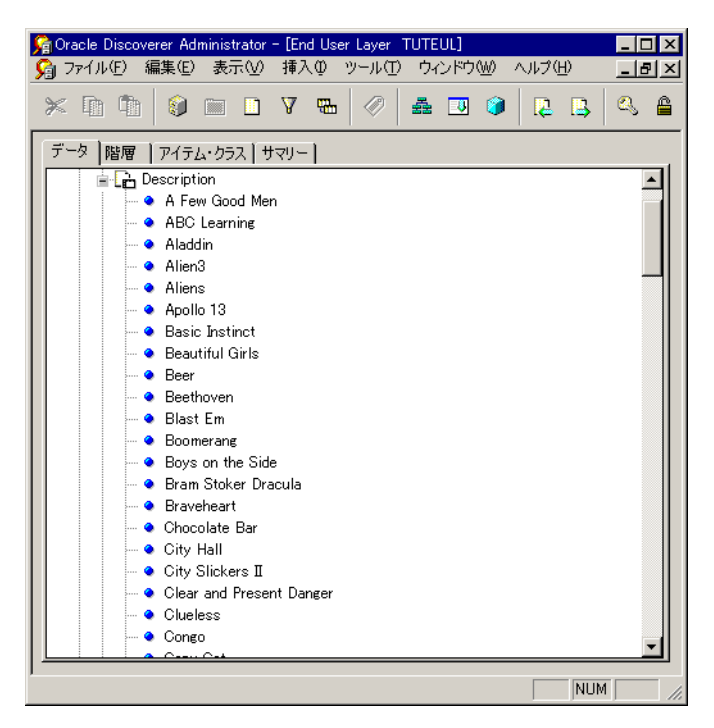

図 **3-19 Discoverer Administrator** の「ワークエリア」の「データ」タブ

図 [3-19](#page-40-0) では、各製品の説明を示す値リスト(この例では、各ビデオ・テープの説明)が表示 されています。

デフォルトでは、「Discoverer Administrator タスクリスト」も表示されます。

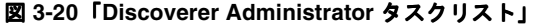

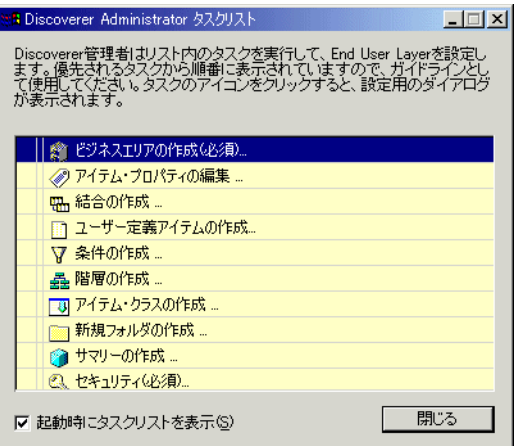

「Discoverer Administrator タスクリスト」をビジネスエリアの基本的な準備ステップの参考 として使用し、表示される作業を対話形式で開始できます。このチュートリアルでは、 「Discoverer Administrator タスクリスト」を使用する必要はありません。ただし、作業の進 行状況を把握する上で役立ちます。

この演習では、「ワークエリア」の「データ」タブに表示されるフォルダ、アイテム、値リ ストおよび「Discoverer Administrator タスクリスト」を調べました。

# レッスンのまとめ

このレッスンでは、Discoverer Administrator に接続してビジネスエリアを作成し、「ワーク エリア」の情報を確認しました。

次の演習では、アクセス権限を付与することで、ビジネスエリアのデータを Discoverer Plus および Discoverer Viewer のエンド・ユーザーが使用できるようにします。

**4**

# レッスン **3:** アクセス権限の付与

レッスン 3: アクセス権限の付与 **4-1**

# レッスン **3:** アクセス権限の付与

このレッスンの所要時間は、約 15 分です。

このレッスンでは、ユーザーにアクセス権限を付与し、ビジネスエリアに対してセキュリ ティ・アクセス権を付与します。

アクセス権限により、ビジネスエリア内のデータを表示して使用できるユーザーが決定され ます。「権限」ダイアログと「セキュリティ」ダイアログを使用して、適切なデータベース・ ユーザーのアクセス権などの権限を設定します。アプリケーションのデータベース表への データ・アクセス権は、データベース管理者により制御され、Discoverer Administrator の 影響を受けません。データベース・ユーザーが Discoverer を使用するには、アプリケーショ ンのデータベース表への SELECT アクセス権が必要です。

データベース・ユーザー Admintutor[ イニシャル ] は、このチュートリアルでのビジネス エリアの作成者であると同時に所有者です。他のユーザーに新規ビジネスエリアに対するア クセス権限を付与できるのは、このユーザーのみです。このユーザーは、管理権限も他の ユーザーに付与できます。

「権限」および「セキュリティ」ダイアログを使用した作業の詳細は、「ヘルプ」をクリック してください。

このレッスンは、次の演習で構成されています。

- 「演習 1: 「権限」ダイアログ : [「権限」タブの使用」](#page-44-0)
- 「演習 2: 「権限」ダイアログ : 「ユーザー / [ロール」タブの使用」](#page-46-0)
- 「演習 3: 「権限」ダイアログ : [「問合せ管理」タブの使用」](#page-47-0)
- 「演習 4: 「権限」ダイアログ : [「スケジュール・ワークブック」タブの使用」](#page-48-0)
- 「演習 5: [「セキュリティ」ダイアログ](#page-49-0) : 「ビジネスエリア -> ユーザー」タブの使用」

## <span id="page-44-0"></span>演習 **1:** 「権限」ダイアログ **:** 「権限」タブの使用

この演習では、「権限」ダイアログの「権限」タブを使用して、VIDEO5 データベース・ ユーザーに Discoverer Desktop および Discoverer Plus の使用権限を付与します。

「権限」ダイアログでは、データベース・ユーザーにアクセス権限を付与できます。このダ イアログには、4 つのタブ(「権限」、「ユーザー / ロール」、「問合せ管理」および「スケ ジュール・ワークブック」)があります。

「権限」タブには、Discoverer Administrator で使用可能な権限のリストや、Discoverer Desktop および Discoverer Plus で使用可能なその他のリストが表示されます。各権限の隣 のチェックボックスを使用すると、指定したデータベース・ユーザーまたはロールに対する 権限の付与および取消しができます。

「権限」ダイアログの「権限」タブを使用する手順は、次のとおりです。

- **1.** Discoverer Administrator に接続していない場合は、第 3 章の「演習 [1: Discoverer](#page-25-0)  [Administrator](#page-25-0) への接続」の説明に従って Discoverer Administrator の「ロード・ウィ ザード」を表示します。
- **2.** 「取消」をクリックして「ロード・ウィザード」ダイアログを終了します。
- **3.** 「ツール」→「権限」を選択して、「権限」ダイアログの「権限」タブを表示します。

このタブでは、データベース・ユーザーまたはロールにアクセス権限を付与できます。

- Discoverer Administrator では、データベース・ユーザーはユーザーとして表され ます。
- データベース・ロールは Oracle データベースに定義され、セキュリティ上の目的で ユーザーをグループ化する手段となります。

注意 **:** データベース管理者は、データベース・ユーザーをロールに割り当て、そのロー ルを変更して、割当て済みのすべてのデータベース・ユーザーの権限に反映させること ができます。これにより、Discoverer 管理者は同じ権限セットを何度も再作成せずに済 みます。たとえば、Store Manager のロールを使用してビデオ・ストア・チェーンのす べての管理者に同じ権限を割り当てることができます。

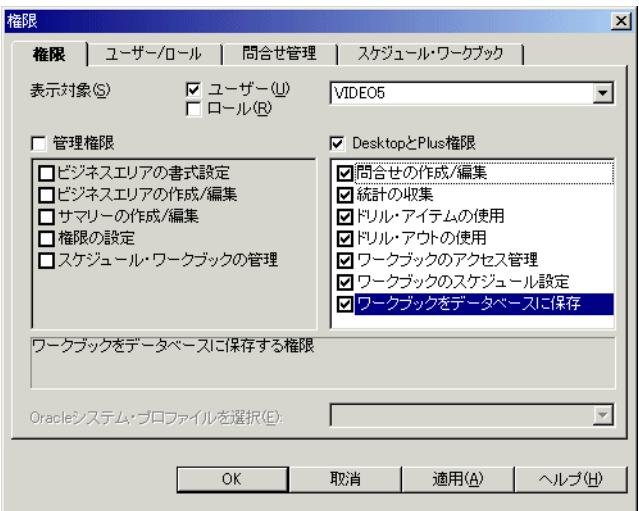

図 **4-1**「権限」ダイアログ **:** 「権限」タブ

- **4.** 「ユーザー」チェックボックスを選択します。 「ユーザー」
- **5.** 「ロール」チェックボックスを選択解除します。 「ロール」
- **6.** ドロップダウン・リストから「VIDEO5」を選択します。
- **7.** 「Desktop と Plus 権限」チェックボックスを選択して、下のフィールドの権限セットを アクティブにします。
- 8. すべての「Desktop と Plus 権限」チェックボックスを選択します。

注意 **:** ロールとシステム・プロファイルは、Oracle データベースの機能です。Oracle 以 外のデータベースを使用している場合、この機能は使用できません。また、「権限の設 定」、「スケジュール・ワークブックの管理」および「ワークブックのスケジュール設 定」の各権限も使用できません。

**9.** この時点では「OK」をクリックしないでください。

この演習では、「権限」ダイアログの「権限」タブを使用して、VIDEO5 データベース・ ユーザー用の Desktop および Plus の権限を設定しました。

## <span id="page-46-0"></span>演習 **2:** 「権限」ダイアログ **:** 「ユーザー **/** ロール」タブの使用

この演習では、「権限」ダイアログの「ユーザー / ロール」タブを使用します。

「権限」ダイアログの「ユーザー / ロール」タブには、すべてのデータベース・ユーザーお よびロールのリストが表示されます。各データベース・ユーザーまたはロールの隣のチェッ クボックスを使用すると、そのユーザーまたはロールに対して指定の権限の付与および取消 しができます。

「権限」ダイアログの「ユーザー / ロール」タブを使用する手順は、次のとおりです。

**1.** 「権限」ダイアログの「ユーザー / ロール」タブを表示します。

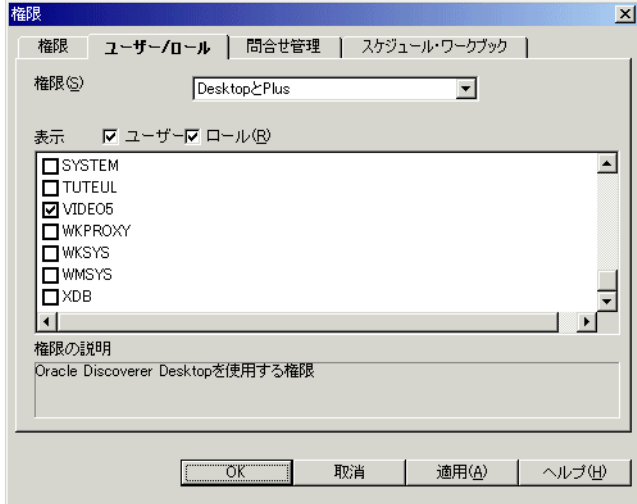

#### 図 **4-2**「権限」ダイアログ **:** 「ユーザー **/** ロール」タブ

このタブには、特定の権限または権限セットへのアクセス権を持つユーザーおよびロー ルのリストが表示されます。このタブを使用して、特定のユーザーまたはロールに対し てアクセス権限の付与および取消しを行います。

- **2.** ドロップダウン・リストから「Desktop」を選択します。
- **3.** ユーザーとロールのリストから「**VIDEO5**」チェックボックスを選択します。 」

VIDEO5 データベース・ユーザーの Desktop 権限を取り消す場合は、「**VIDEO5**」 チェックボックスを選択解除します。

**4.** 「適用」をクリックします。この時点では「OK」をクリックしないでください。

この演習では、「権限」ダイアログの「ユーザー / ロール」タブを使用しました。

## <span id="page-47-0"></span>演習 **3:** 「権限」ダイアログ **:** 「問合せ管理」タブの使用

この演習では、データベース・ユーザー VIDEO5 の問合せ制限を設定します。

「権限」ダイアログの「問合せ管理」タブには、問合せの実行制限のリストが表示されます。 このリストを使用して、指定したデータベース・ユーザーまたはロールに対して問合せ実行 制限を設定できます。

データベース・ユーザー VIDEO5 の問合せ制限を設定する手順は、次のとおりです。

**1.** 「権限」ダイアログの「問合せ管理」タブを表示します。

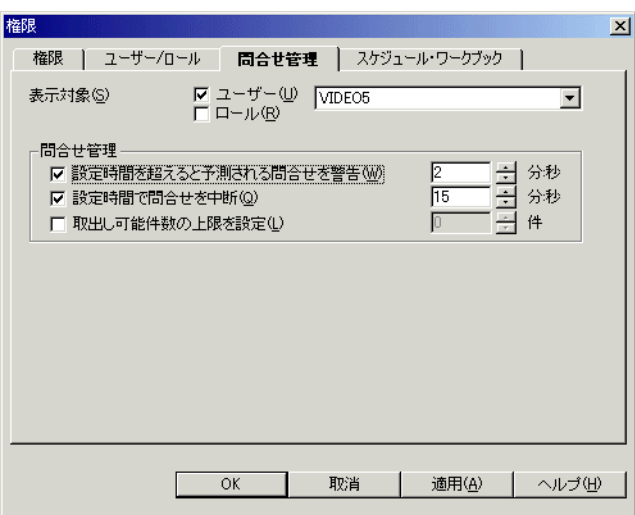

図 **4-3**「権限」ダイアログ **:** 「問合せ管理」タブ

このタブでは、指定したデータベース・ユーザーまたはロールに対して問合せ取出し制 限を設定できます。この演習では、データベース・ユーザー VIDEO5 の問合せ制限を設 定します。

- **2.** 「ユーザー」チェックボックスを選択します。 「ユーザー」
- **3.** 「ロール」チェックボックスを選択解除します。 「ロール」
- **4.** ドロップダウン・リストから VIDEO5 データベース・ユーザーを選択します。
- **5.** 問合せ取出し制限を次のように設定します。
	- 「設定時間を超えると予測される問合せを警告」チェックボックスを選択し、時間 を 2:00 分に設定します。

このオプションを使用できるのは、Oracle データベースを使用している場合のみで す。

- 「設定時間で問合せを中断」チェックボックスを選択し、時間を15:00分に設定します。
- 「取出し可能件数の上限を設定」チェックボックスは、上限が設定されないように 選択解除します。
- **6.** 「適用」をクリックします。この時点では「OK」をクリックしないでください。

この演習では、データベース・ユーザー VIDEO5 の問合せ制限を設定しました。

## <span id="page-48-0"></span>演習 **4:** 「権限」ダイアログ **:** 「スケジュール・ワークブック」タブの使用

この演習では、Discoverer Plus および Discoverer Desktop でのワークブックのスケジュー ルに関する制限を設定します。

「権限」ダイアログの「スケジュール・ワークブック」タブには、スケジュール・ワーク ブックの実行制限が表示されます。これにより、該当する権限を持つデータベース・ユー ザーまたはロールごとに、ワークブックのスケジュールに関する様々なパラメータを設定で きます。

Discoverer Plus および Discoverer Desktop でのワークブックのスケジュール制限を設定す る手順は、次のとおりです。

**1.** 「権限」ダイアログの「スケジュール・ワークブック」タブを表示します。

図 **4-4**「権限」ダイアログ **:** 「スケジュール・ワークブック」タブ

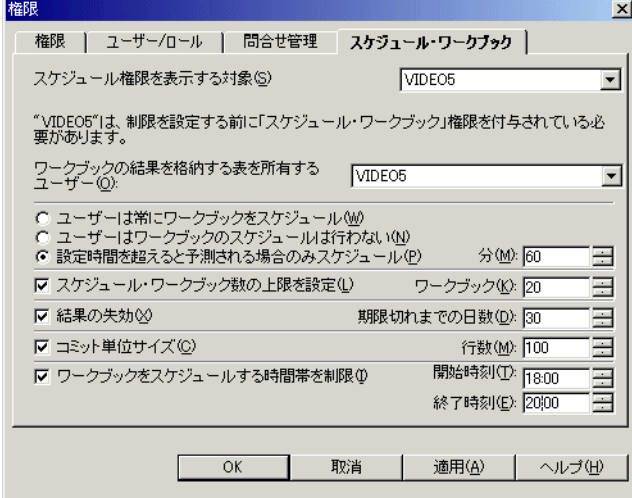

2. 「スケジュール権限を表示する対象」ドロップダウン・リストから、VIDEO5 データ ベース・ユーザーを選択します。

- 3. 「ワークブックの結果を格納する表を所有するユーザー」ドロップダウン・リストから、 VIDEO5 データベース・ユーザーを選択します。
- 4. 「設定時間を超えると予測される場合のみスケジュール」ラジオボタンを選択し、60分 に設定します。
- 5. 「スケジュール·ワークブック数の上限を設定」チェックボックスを選択し、ワーク ブックを 20 に設定します。
- 6. 「結果の失効」チェックボックスを選択し、失効までの日数を30に設定します。
- 7. 「コミット単位サイズ」チェックボックスを選択し、行数を 100 に設定します。
- 8. 「ワークブックをスケジュールする時間帯を制限」チェックボックスを選択し、開始時 間を 18:00 に、終了時間を 24:00 に設定します。
- **9.** 「OK」をクリックします。

この演習では、Discoverer Plus および Discoverer Desktop でのワークブックのスケジュー ルに関する制限を設定しました。

# <span id="page-49-0"></span>演習 **5:** 「セキュリティ」ダイアログ **:** 「ビジネスエリア **->** ユーザー」タブ の使用

この演習では、VIDEO5 データベース・ユーザーに New Video Stores ビジネスエリアへの アクセス権限を付与します。

「セキュリティ」ダイアログには上位のセキュリティ・レベルが用意されており、特定のビ ジネスエリアを表示して使用できるデータベース・ユーザーを指定できます。

VIDEO5 データベース・ユーザーに New Video Stores ビジネスエリアへのアクセス権限を 付与する手順は、次のとおりです。

- **1.** 「ツール」→「セキュリティ」を選択して、「セキュリティ」ダイアログを表示します。
- **2.** 「ビジネスエリア -> ユーザー」タブを表示します。

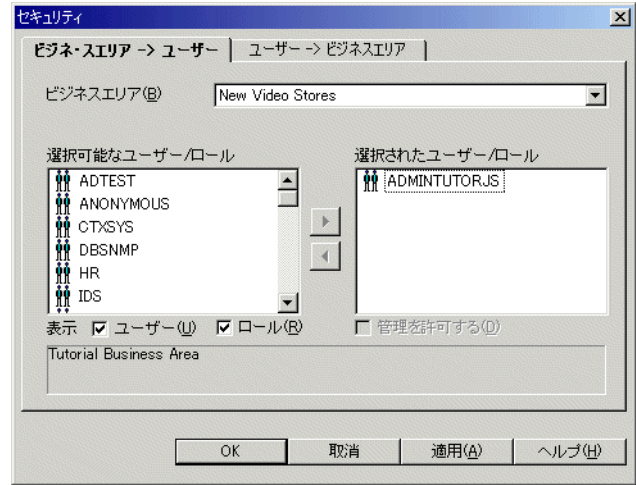

図 **4-5**「セキュリティ」ダイアログ **:** 「ビジネスエリア **->** ユーザー」タブ

このタブでは、データベース・ユーザーに特定のビジネスエリアへのアクセス権限を付 与できます。もう1つのタブ(「ユーザー -> ビジネスエリア」)では、特定のデータ ベース・ユーザーに各種ビジネスエリアへのアクセス権限を付与できます。

注意 **:** Discoverer Administrator では、EUL 所有者には New Video Stores ビジネスエリ アへのアクセス権限が自動的に付与されます。これは、EUL 所有者がそのビジネスエリ アの作成者および所有者であるためです。また、このようなセキュリティ上の変更や、 他のユーザーに対する管理権限の付与ができるのは、EUL 所有者のみです。

3. VIDEO5 データベース・ユーザーを、「選択可能」リストから「選択済み」リストに移 動します。

図 **4-6**「セキュリティ」ダイアログ **:** 「ビジネスエリア **->** ユーザー」タブ

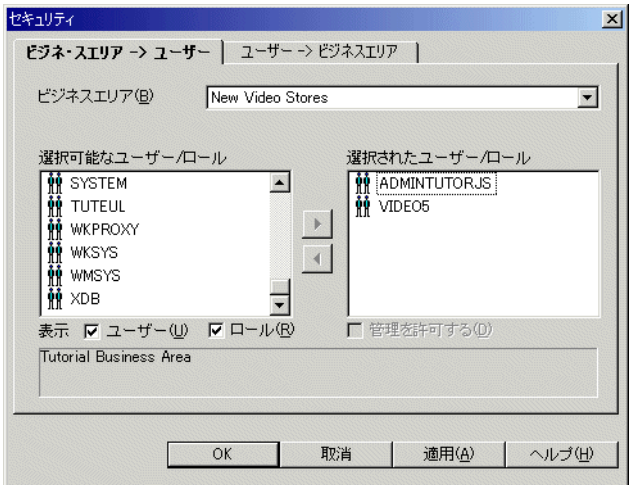

**4.** 「OK」をクリックして変更内容を保存し、ダイアログを閉じます。

この演習では、VIDEO5 データベース・ユーザーに New Video Stores ビジネスエリアへの アクセス権限を付与しました。

# レッスンのまとめ

このレッスンでは、データベース・ユーザーにアクセス権限を付与し、New Video Stores ビ ジネスエリアを使用するためのセキュリティ・アクセス権限を付与しました。これにより、 そのデータベース・ユーザーはビジネスエリアにアクセスして基本的なレポート処理を実行 できるようになりました。つまり、データベース・ユーザーがアクセスできるビジネスエリ アがあれば、Discoverer Plus と Discoverer Viewer の基本的な機能を使用できます。

このレッスンでは、次の演習を完了しました。

- 演習1では、ユーザーの権限を設定しました。
- 演習2では、データベース・ユーザーまたはロールの権限を表示しました。
- 演習3では、問合せ制限を設定しました。
- 演習4では、ワークブックのスケジュール制限を設定しました。
- 演習 5 では、データベース・ユーザーに New Video Stores ビジネスエリアを使用するた めの権限を付与しました。

次のレッスンでは、データのビジネス・ビューをエンド・ユーザーに便利なように発展させ て、ビジネスエリアの機能を拡張します。

**5**

# レッスン **4:** ビジネスエリアの変更

レッスン 4: ビジネスエリアの変更 **5-1**

# レッスン **4:** ビジネスエリアの変更

このレッスンの所要時間は、約 10 分です。

このレッスンでは、エンド・ユーザーがアクセスする情報を識別しやすいように、ビジネス エリア内の情報にラベルを付けます。そのために、New Video Stores ビジネスエリアに説明 を追加し、フォルダとアイテムが表すデータを明確に識別できるようにそれぞれの名前を変 更します。

このレッスンは、次の演習で構成されています。

- 「演習 1: [ビジネスエリアへの説明の追加」](#page-53-0)
- 「演習 2: [フォルダの名前変更と説明の追加」](#page-55-0)
- 「演習 3: 「Time Information[」フォルダ内のアイテムの名前変更」](#page-57-0)

## <span id="page-53-0"></span>演習 **1:** ビジネスエリアへの説明の追加

この演習では、ビジネスエリアに説明を追加します。

ビジネスエリアに関する説明があると、エンド・ユーザーはビジネスエリアの用途を理解し やすくなります。

ビジネスエリアに説明を追加する手順は、次のとおりです。

- **1.** 「ワークエリア」の「データ」タブを表示します。
- **2.** 「New Video Stores」ビジネスエリアをクリックします。
- **3.** 「編集」→「プロパティ」を選択し、「ビジネスエリア・プロパティ」ダイアログを表示 します。

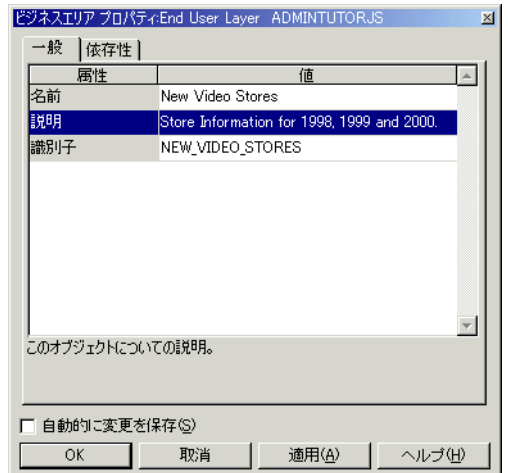

#### 図 **5-1**「ビジネスエリア・プロパティ」ダイアログ

- **4. 「説明」**フィールドをクリックし、「Stores Information for 1998, 1999 and 2000」と入力します。
- **5.** 「OK」をクリックします。

ヒント **:** Discoverer のダイアログの多くには、「OK」ボタンと「適用」ボタンがありま す。「適用」ボタンをクリックすると、変更内容は有効になりますが、ダイアログは閉 じません。引き続き同じダイアログを使用して他のアイテムを変更できます。「OK」ボ タンをクリックすると、変更内容が適用されてダイアログが閉じます。「自動的に変更 を保存」チェックボックスを選択すると、「適用」ボタンをクリックしなくても変更内 容が保存されます。

この演習では、ビジネスエリアに説明を追加しました。

# <span id="page-55-0"></span>演習 **2:** フォルダの名前変更と説明の追加

この演習では、フォルダの名前を変更して説明を追加します。

フォルダは、ビジネスエリアの操作中にエンド・ユーザーに対して表示される基本要素で す。そのため、フォルダにはわかりやすい名前のみでなく、その主な用途を示す説明が必要 です。

フォルダの名前を変更して説明を追加する手順は、次のとおりです。

**1.** 「ワークエリア」の「データ」タブで、「New Video Stores」ビジネスエリアの左のプラ ス記号(+)をクリックします。

ビジネスエリア内のフォルダのリストが展開されます。

#### 図 **5-2**「**New Video Stores**」ビジネスエリアのフォルダ

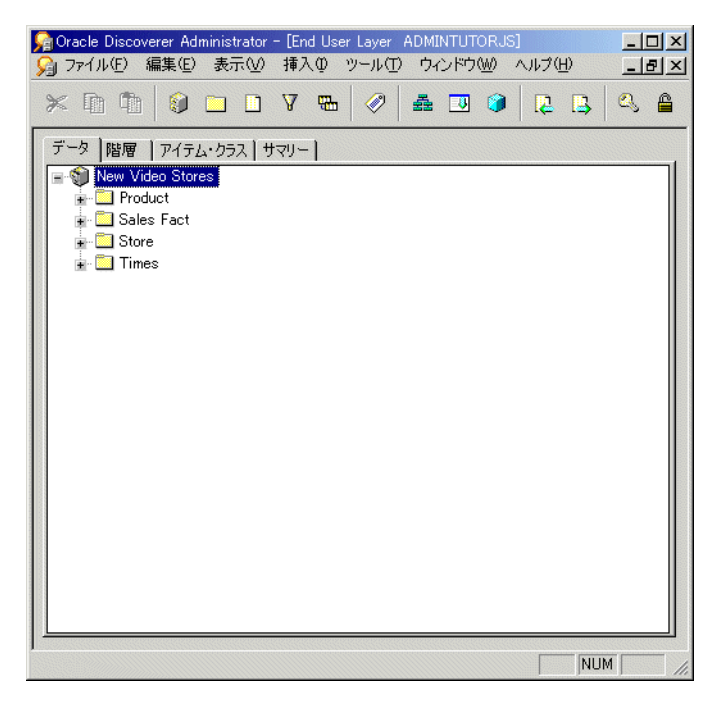

**2.** 「ワークエリア」の「データ」タブで「Store」フォルダをクリックして「編集」→「プ ロパティ」を選択し、「Store」フォルダの「フォルダ・プロパティ」ダイアログを表示 します。

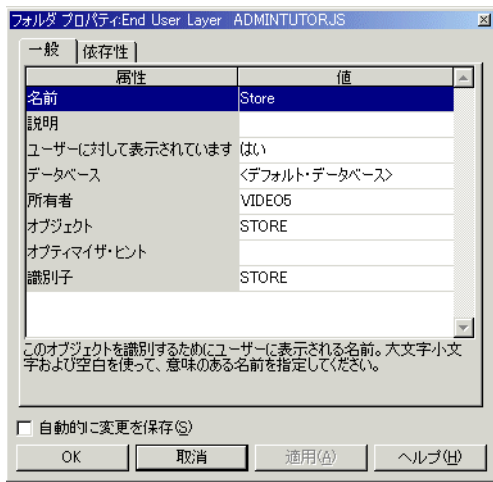

#### 図 **5-3**「フォルダ・プロパティ」ダイアログ

- **3. 「名前」**フィールドをクリックし、「Store」を「Store Information」に変更します。
- **4.** 「説明」フィールドをクリックし、 「説明」 「Store details including values such as name, floor plan type, and location」と入力します。

このフォルダ名と説明は、Discoverer Plus と Discoverer Viewer に表示されます。

「適用」をクリックします。さらに、次の表の「新規フォルダ名」欄に示す新しい名前 を使用してその他のフォルダごとに前述のステップを繰り返します。

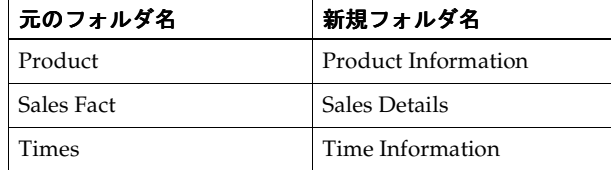

**5.** フォルダの名前変更を終了した後、「OK」をクリックします。

ヒント **:** 「プロパティ」ダイアログを開いたまま、「ワークエリア」で別のオブジェクト をクリックすると、ビューをそのオブジェクトのプロパティに切り替えることができま す。

フォルダに意味のある名前を付け、各フォルダの内容を示す説明を指定したので、レポート に使用するフォルダをエンド・ユーザーが決定するときに、その名前と説明で確認できます。 この演習では、フォルダの名前を変更して説明を追加しました。

### <span id="page-57-0"></span>演習 **3:** 「**Time Information**」フォルダ内のアイテムの名前変更

この演習では、「Time Information」フォルダ内のアイテムの名前を変更します。

多くの場合、データベース列にはエンド・ユーザーにわかりにくい名前が付いています。列 がビジネスエリアにロードされると、列を表すアイテムには選択したオプションに応じて同 じ名前が与えられます。フォルダ名を変更して説明を追加できるのと同様に、アイテム名を 変更して説明を追加できます。

「Time Information」フォルダ内のアイテムの名前を変更する手順は、次のとおりです。

**1.** 「Time Information」フォルダの左のプラス記号(+)をクリックして、このフォルダ内 のすべてのアイテムのリストを表示します。

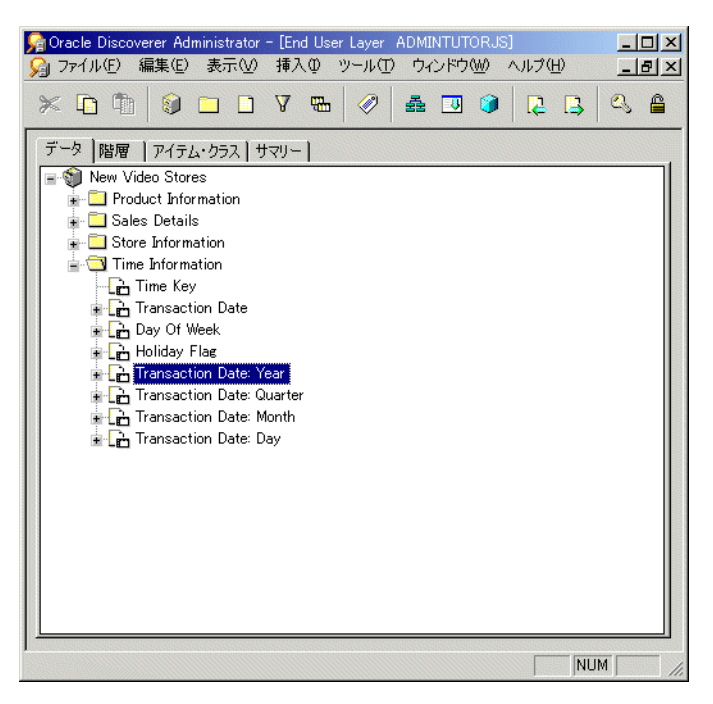

#### 図 **5-4**「**Time Information**」フォルダ内のアイテムの表示

- **2.** 「ワークエリア」の「データ」タブで「Transaction Date Year」アイテムをクリックします。
- **3.** 「編集」→「プロパティ」を選択して、「Transaction Date Year」アイテムの「アイテ ム・プロパティ」ダイアログを表示します。
- **4. 「名前」フィールドをクリックし、「Transaction Date」を「Year」に変更します。**
- **5.** 「適用」をクリックします。

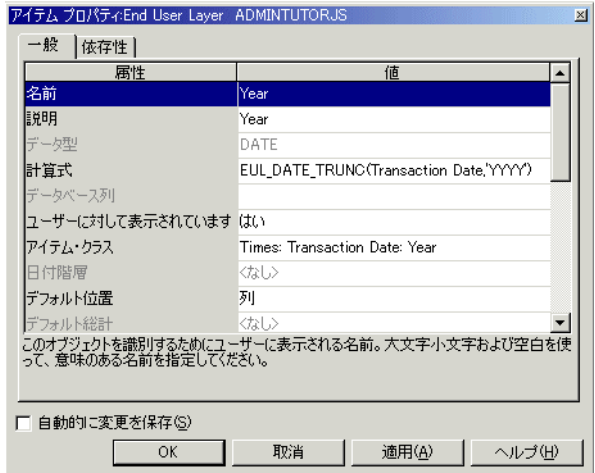

#### 図 **5-5**「アイテム・プロパティ」ダイアログ **:** 「一般」タブ

- **6.** 他のアイテム名を次のように変更します。
	- 「Transaction Date Quarter」を「Quarter」に
	- 「Transaction Date Month」を「Month」に
	- 「Transaction Date Day」を「Day」に

「名前」フィールドの変更結果は、「ヘディング」フィールドにも自動的に登録されます (「ヘディング」フィールドは、スクロール・バーを使用しないと表示されない場合があ ります)。

説明も変更できます。ただし、日付または時刻関連アイテムの場合は、デフォルトの説 明で十分です。

- **7.** アイテムの名前変更を終了後に「OK」をクリックします。
- この演習では、「Time Information」フォルダ内のアイテムの名前を変更しました。

# レッスンのまとめ

このレッスンでは、エンド・ユーザーがアクセスする情報を識別しやすいように、ビジネス エリア内の情報にラベルを付けました。

このレッスンでは、次の演習を完了しました。

- 演習1では、ビジネスエリアに説明を追加しました。
- 演習 2 では、フォルダの名前を変更して説明を追加しました。
- 演習3では、フォルダ内のアイテムの名前を変更して説明を追加しました。

次のレッスンでは、カスタム・フォルダを作成して、ビジネスエリアの機能をさらに拡張し ます。

**6**

# レッスン **5:** カスタム・フォルダを 使用した作業

レッスン 5: カスタム・フォルダを 使用した作業 **6-1**

# レッスン **5:** カスタム・フォルダを使用した作業

このレッスンの所要時間は、約 5 分です。

このレッスンでは、カスタム・フォルダを作成し、カスタム・フォルダを定義する SQL 文 の編集方法を学習して、ビジネスエリアの機能をさらに拡張します。

Discoverer フォルダはデータベース内のデータを参照する SQL 文であり、データベース・ ビューと同様にデータを表します。この段階まで作業に使用してきた単純なフォルダは、 End User Layer に格納されている SQL 文を参照します。

Discoverer Administrator では、指定した任意の SQL 文に基づいてカスタム・フォルダを作 成できます。UNION、CONNECT BY、MINUS、INTERSECT などの集合演算子とシノニ ムを使用して、複雑な結果セットを表すカスタム・フォルダをすばやく設定できます。

このレッスンは、次の演習で構成されています。

- 「演習 1: [カスタム・フォルダの作成」](#page-61-0)
- 「演習 2: [カスタム・フォルダ内の](#page-64-0) SQL 文の編集」

## <span id="page-61-0"></span>演習 **1:** カスタム・フォルダの作成

この演習では、少数の可能な値を持つアイテム用に EUL 内でローカルの値リストを作成す る、カスタム・フォルダを作成します。この演習により、曜日をアルファベット順ではなく 論理順に表示できます。作成する値リスト(曜日など)には、後でチュートリアルに使用す る番号が付いています(詳細は、「レッスン 7: [アイテムのカスタマイズ」を](#page-79-0)参照)。

SQL 文を使用して 2 つのアイテムを持つカスタム・フォルダを作成します。一方のアイテム は曜日を表す値リスト (DAY\_OF\_WEEK)で、他方は代替ソート順序を表します (ALTERNATE\_SORT)。

カスタム・フォルダを作成する手順は、次のとおりです。

- **1.** 「ワークエリア」の「データ」タブを表示し、「New Video Stores」ビジネスエリアをク リックします。
- **2.** 「挿入」→「フォルダ」→「新規カスタム・フォルダの作成」を選択すると、「カスタ ム・フォルダ」ダイアログが表示されます。

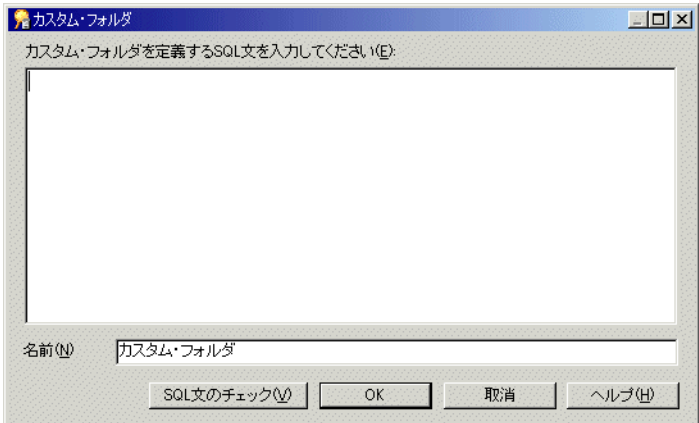

#### 図 **6-1**「カスタム・フォルダ」ダイアログ

**3.** 次の SQL 文を「カスタム・フォルダ」ダイアログに入力(またはカット・アンド・ ペースト)します。

```
select 'Monday' DAY_OF_WEEK,
    1 ALTERNATE_SORT
from dual
union
select 'Tuesday' DAY_OF_WEEK,
 2 ALTERNATE_SORT
from dual
union
select 'Wednesday' DAY_OF_WEEK,<br>3 ALTERNATE_SOR
              3 ALTERNATE_SORT
from dual
union
select 'Thursday' DAY_OF_WEEK,
  4 ALTERNATE_SORT
from dual
union
select 'Friday' DAY_OF_WEEK,
 5 ALTERNATE_SORT
from dual
union
select 'Saturday' DAY_OF_WEEK,
     6 ALTERNATE_SORT
from dual
union
select 'Sunday' DAY_OF_WEEK,
  7 ALTERNATE_SORT
from dual
```
4. 「名前」フィールドに「Alternate Sort Days」と入力して、デフォルトのテキスト 「CustomFolder」を置き換えます。

#### 図 **6-2**「カスタム・フォルダ」ダイアログ

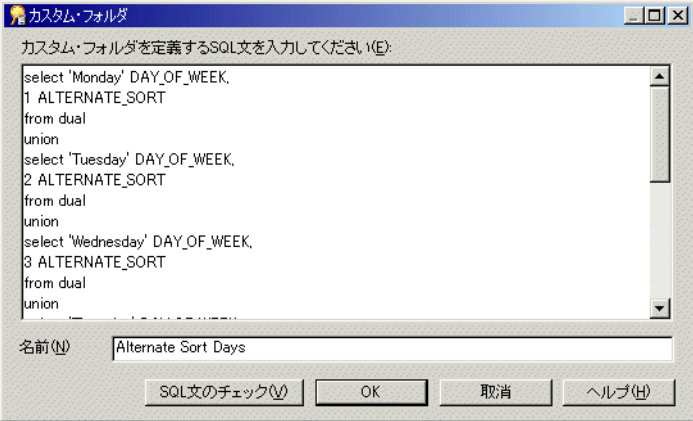

**5.** 「SQL 文のチェック」をクリックします。

SQL 文がチェックされ、有効かどうかを示すプロンプトが表示されます。

SQL 文が無効な場合は、次の手順で操作します。

- **a.** 「OK」をクリックしてプロンプトを閉じます。
- **b.** SQL 文を訂正します。
- **c.** もう一度「SQL 文のチェック」をクリックします。

SQL 文が有効な場合は、次の手順で操作します。

- **a.** 「OK」をクリックしてプロンプトを閉じます。
- **b.** 「OK」をクリックして「カスタム・フォルダ」ダイアログを閉じると、カスタム・ フォルダが作成されます。

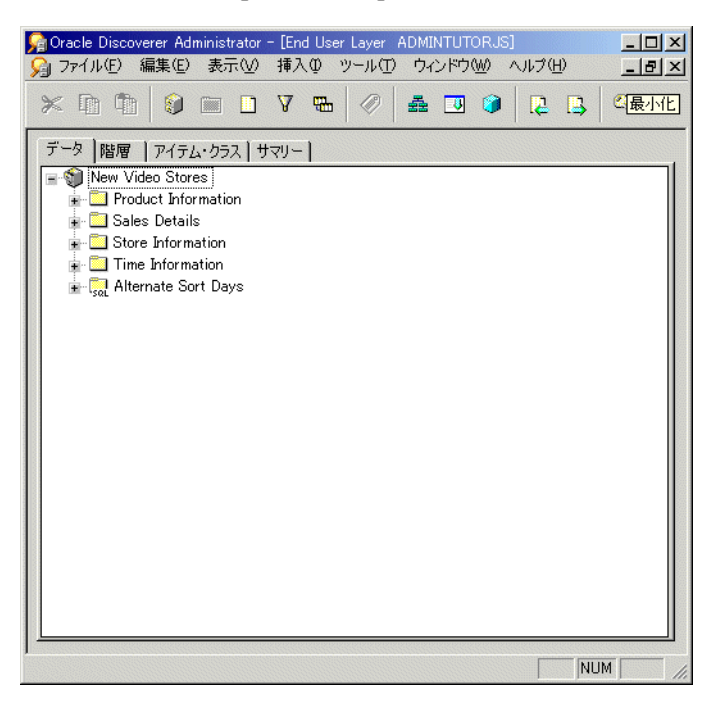

図 **6-3**「ワークエリア」の「データ」タブ

新規カスタム・フォルダがビジネスエリアに表示されます。フォルダ・アイコンに「SQL」 というラベルが付きます。このラベルは、これが単一フォルダや複合フォルダではなくカス タム・フォルダであることを示します。

この演習では、少数の可能な値を持つアイテム用に EUL 内でローカルの値リストを作成す る、カスタム・フォルダを作成しました。

## <span id="page-64-0"></span>演習 **2:** カスタム・フォルダ内の **SQL** 文の編集

この演習では、カスタム・フォルダ内で SQL 文を編集する方法を学習します。

カスタム・フォルダ内の SQL 文を編集する手順は、次のとおりです。

- **1.** 「ワークエリア」の「データ」タブを表示し、「Alternate Sort Days」カスタム・フォル ダをクリックします。
- **2.** 「編集」→「プロパティ」を選択して、「カスタム・フォルダ・プロパティ」ダイアログ を表示します。

「カスタム **SQL**」フィールドに、フォルダを定義する 」 SQL 文が表示されます。「カスタ ム・フォルダ・プロパティ」ダイアログのサイズを変更すると、より多くの SQL 文を 表示できます。

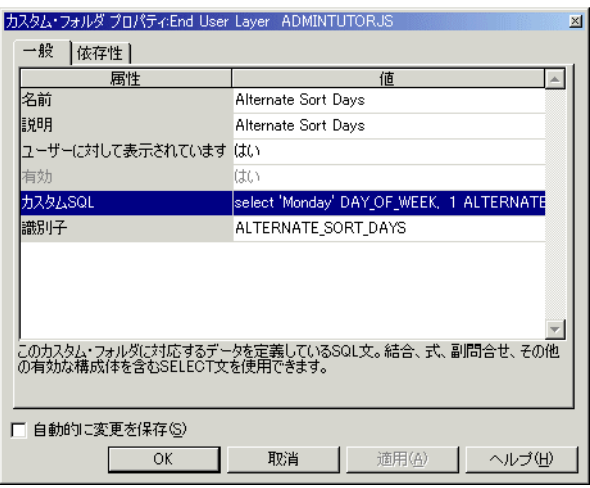

図 **6-4**「カスタム・フォルダ・プロパティ」ダイアログ

- **3.** 「カスタム **SQL**」フィールドをクリックして、 」 SQL 文を含む「カスタム・フォルダの編 集」ダイアログを表示します。
- 図 **6-5**「カスタム・フォルダの編集」ダイアログ

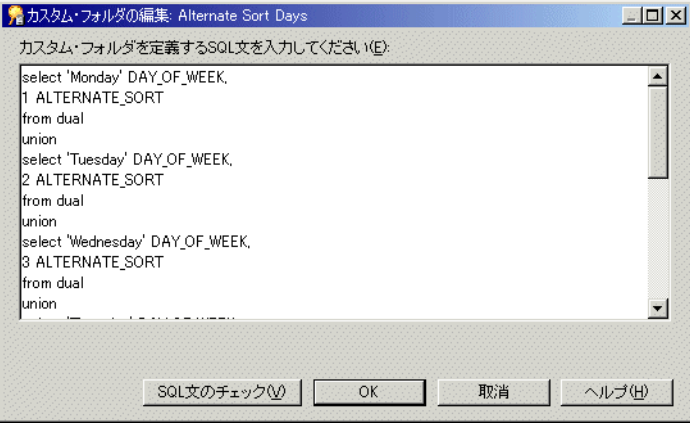

この SQL 文は編集しないでください。このステップの目的は、必要に応じて SQL 文を 編集する方法が理解できるように、「カスタム・フォルダの編集」ダイアログへのアク セス方法を示すことです。

**4.** 「取消」をクリックして「カスタム・フォルダの編集」ダイアログを終了します。

**5.** 「取消」をクリックして「カスタム・フォルダ・プロパティ」ダイアログを終了します。 この演習では、カスタム・フォルダ内で SQL 文を編集する方法を学習しました。

# レッスンのまとめ

このレッスンでは、カスタム・フォルダを作成し、カスタム・フォルダを定義する SQL 文 の編集方法を学習して、ビジネスエリアの機能をさらに拡張しました。

このレッスンでは、次の演習を完了しました。

- 演習1では、カスタム・フォルダを作成しました。
- 演習2では、カスタム・フォルダ内で SQL 文を編集する方法を学習しました。 次のレッスンでは、フォルダ間の結合を作成します。

**7** レッスン **6:** 結合の作成

# レッスン **6:** 結合の作成

このレッスンの所要時間は、約 10 分です。

このレッスンでは、ビジネスエリア内のフォルダ間に必要な結合を作成する方法を学習し、 フォルダ間の関連付けを改善します。

通常、データ分析には複数のフォルダにある情報が必要です。複数のフォルダ間で分析する には、各フォルダを結合でリンクする必要があります。結合は、データベースおよびビジネ スエリア設計の一部です。Discoverer 管理者は結合を作成して、エンド・ユーザーがビジネ ス分析に必要とする情報を提供できます。

注意 **:** エンド・ユーザーは結合を作成できないため、エンド・ユーザーに複数フォルダから の情報を組み合せたレポートを作成させる場合は、フォルダが結合されていることを確認す る必要があります。

このレッスンは、次の演習で構成されています。

■ 「演習 1: [ビジネスエリア内のフォルダ間の結合の作成」](#page-69-0)

# <span id="page-69-0"></span>演習 **1:** ビジネスエリア内のフォルダ間の結合の作成

この演習では、「レッスン 2: [ロード・ウィザードと「ワークエリア」を使用した](#page-25-1) Discoverer [Administrator](#page-25-1) への接続」でロードしたフォルダ間でデータを関連付けて、ビジネスエリア 内のフォルダ間に結合を作成します。

マスター表のキーをディテール表の対応するキーに結合し、各フォルダの結合を作成します。

フォルダ間に結合を作成する手順は、次のとおりです。

- **1.** 「ワークエリア」の「データ」タブを表示し、「New Video Stores」ビジネスエリアの左 のプラス記号(+)をクリックしてフォルダを表示します。
- **2.** 「Product Information」フォルダの左のプラス記号(+)をクリックしてアイテムを表示 します。

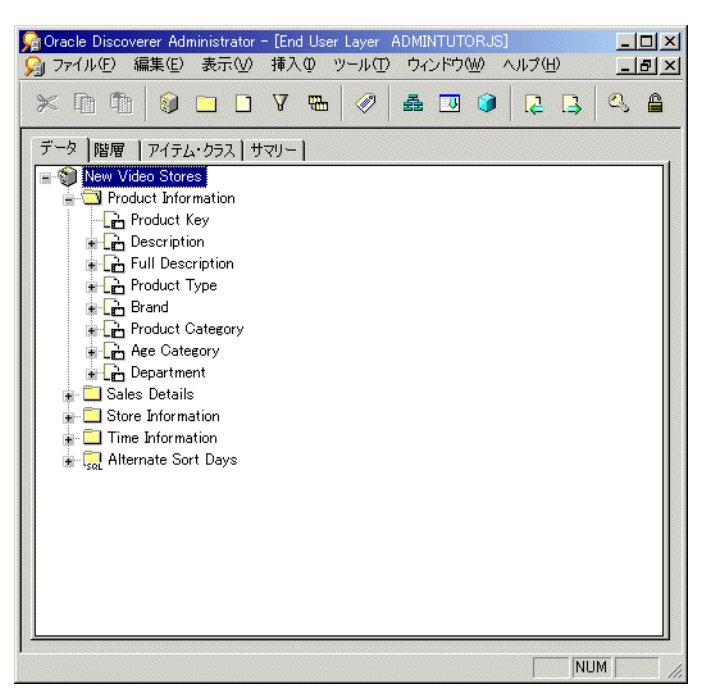

図 **7-1** ワークエリア」の「データ」タブ

**3.** 「Product Information.Product Key」アイテムをクリックし、「挿入」→「結合」を選択 して「新規結合」ダイアログを表示します。

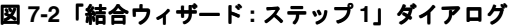

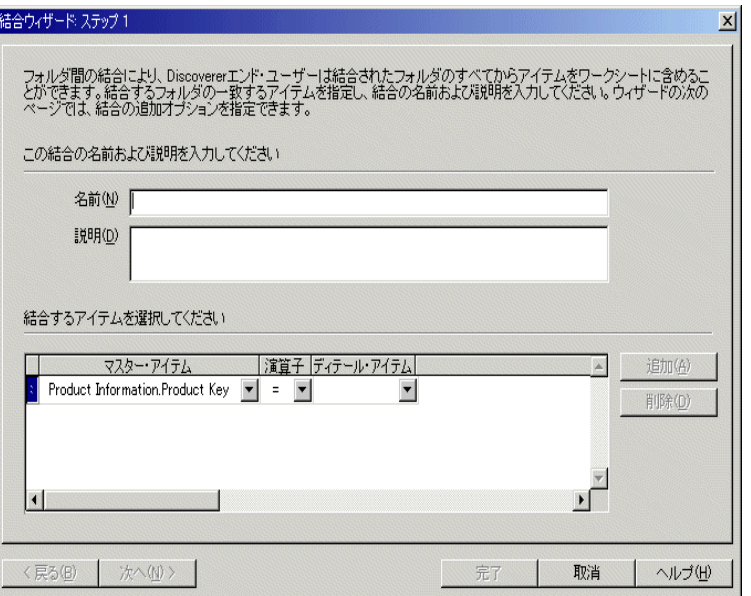

「結合ウィザード:ステップ1」ダイアログには、「Product Information.Product Key」 がマスター・アイテムとして表示されています。

4. 「演算子」ドロップダウン・リストから「=」(等号)を選択します。

作成できる結合のタイプが表示されます。等号は等価結合を表します。等価結合では、 指定したアイテムに同じ値を持つ行が結合されます。

5. 「ディテール·アイテム」ドロップダウン·リストをクリックして、「新規結合」ダイア ログを表示します。
#### 図 **7-3**「新規結合」ダイアログ

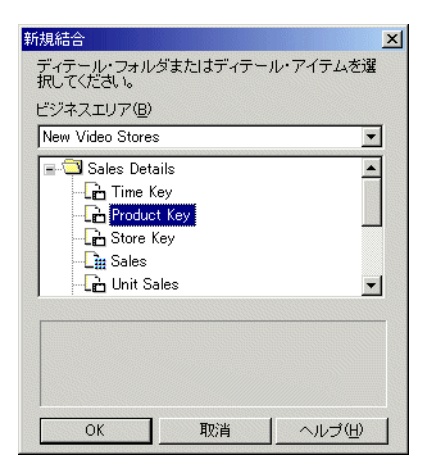

「新規結合」ダイアログには「New Video Stores」ビジネスエリア内のフォルダが表示 され、結合のディテール部分として使用するフォルダとアイテムを選択できます。

- **6.** 「Sales Details.Product Key」を選択します。
- **7.** 「OK」をクリックすると、「結合ウィザード : ステップ 1」ダイアログの「ディテール・ アイテム」フィールドに「Sales Details.Product Key」が表示されます。

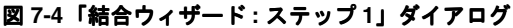

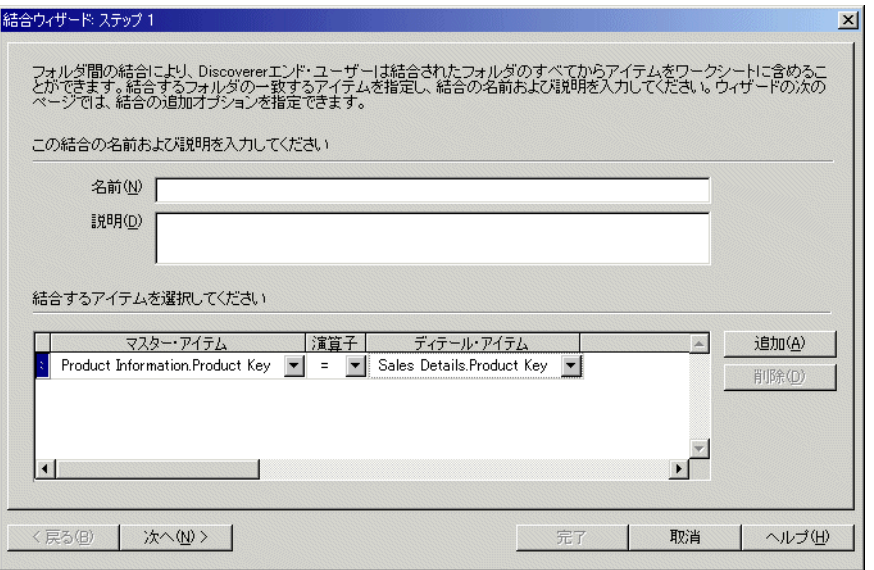

**8.** 「次へ」をクリックすると、「結合ウィザード : ステップ 2」ダイアログが表示されます。

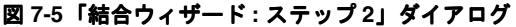

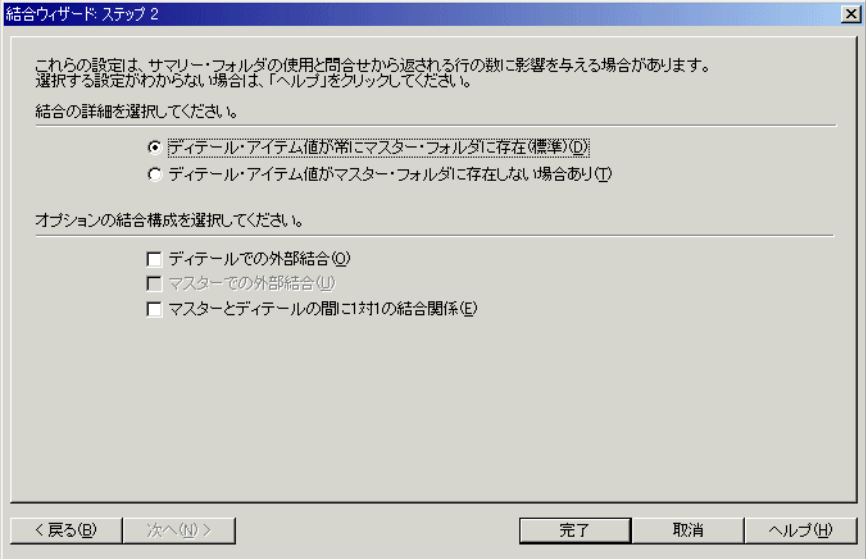

**9.** 「完了」をクリックすると、結合が「Product Information」フォルダ内のアイテムとし て表示されます。

注意 **:** 結合名を入力しなくても、「完了」をクリックすると Discoverer Administrator に よりデフォルト名が自動的に作成されます。

図 **7-6** ワークエリア」の「データ」タブ

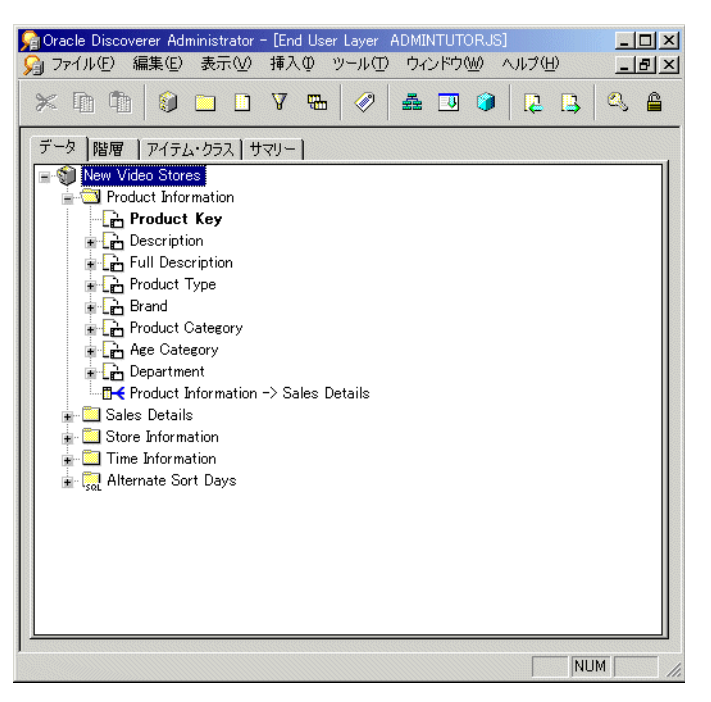

注意 **:** 「Product Information」フォルダの左に表示されているアイコンは、「Product Information.Product Key」がマスター・アイテムで、「Sales Details.Product Key」が ディテール・アイテムであることを示します。この 1 対多の関係では、製品レコードご とに多数の売上詳細レコードがあります。

- **10.** この演習の前述のステップを繰り返して、次のフォルダの結合を作成します。
	- Store Information
	- Time Information

注意 **:** このフォルダの結合を作成する場合、次の表のように適切なマスターおよびディ テールのフォルダおよびキー値を使用してください。

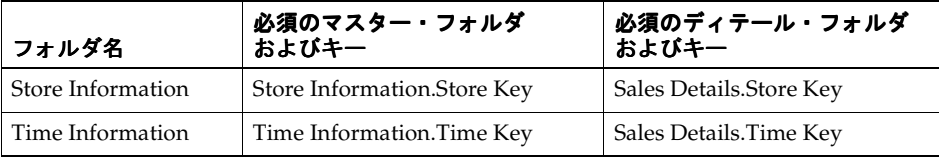

Product Information、Store Information、Time Information および Sales Details の各フォル ダ間の結合を作成後は、Discoverer Plus および Discoverer Viewer で分析に使用できます。

注意 **:** フォルダを Discoverer Plus および Discoverer Viewer のエンド・ユーザーが使用でき るようにするには、Discoverer Administrator で結合を作成する必要があります。エンド・ ユーザーがワークシートを作成するためにアイテムまたはフォルダを選択すると、選択され たフォルダと結合しているフォルダのみが使用可能になります。そのため、2 つのフォルダ 間に結合を作成しなければ、選択されていないフォルダとそのアイテムはワークシートで使 用可能になりません。

結合の作成と編集の詳細は、「ヘルプ」をクリックしてください。

この演習では、「レッスン 2: [ロード・ウィザードと「ワークエリア」を使用した](#page-25-0) Discoverer [Administrator](#page-25-0) への接続」でロードしたフォルダ間でデータを関連付けて、ビジネスエリア 内のフォルダ間に結合を作成しました。

# レッスンのまとめ

このレッスンでは、ビジネスエリア内のフォルダ間に必要な結合を作成する方法を学習し、 フォルダ間の関連付けを改善しました。

このレッスンでは、ビジネスエリア内のフォルダ間に必要な結合を作成する方法を学習し、 次の演習を行いました。

■ ビジネスエリア内のフォルダ間の結合の作成

次のレッスンでは、ビジネスエリア内のアイテムをカスタマイズする方法を学習します。

# **8** レッスン **7:** アイテムのカスタマイズ

# レッスン **7:** アイテムのカスタマイズ

このレッスンの所要時間は、約 20 分です。

このレッスンでは、ビジネスエリア内のアイテムをカスタマイズします。

Discoverer 管理者にとっては、Discoverer Plus、Discoverer Desktop および Discoverer Viewer でエンド・ユーザーに何を表示するかのみでなく、情報が読みやすく、分析しやす くなるようにデータを表すことも重要です。このレッスンでは、エンド・ユーザーからアイ テムを隠す方法、軸構造を変更する方法、値リストとその代替ソートを作成する方法を学習 します。また、問合せとレポートに役立つ導出ユーザー定義アイテムと集計ユーザー定義ア イテムの作成方法についても学習します。

このレッスンは、次の演習で構成されています。

- 「演習 1: [ビジネスエリア内のアイテムの非表示化」](#page-79-0)
- 「演習 2: [アイテムの表示軸と表示順序の設定」](#page-81-0)
- 「演習 3: [値リストの作成」](#page-84-0)
- 「演習 4: [値リストのアイテム・クラスの表示」](#page-89-0)
- 「演習 5: [代替ソートの作成」](#page-92-0)
- 「演習 6: [代替ソート・アイテム・クラスの表示」](#page-96-0)
- 「演習 7: [新規ユーザー定義アイテムの作成」](#page-97-0)
- [「他のユーザー定義アイテムの例」](#page-101-0)

### <span id="page-79-0"></span>演習 **1:** ビジネスエリア内のアイテムの非表示化

この演習では、エンド・ユーザーに見えないようにビジネスエリア内のアイテムを非表示に します。

ビジネスエリアには、エンド・ユーザーが見る必要のないアイテムが含まれている場合があ ります(主キーや外部キーなど)。また、賃金表および就業期間などの機密情報や計算に使 用される一部のアイテムを、エンド・ユーザーに表示するのは適切ではありません。次の表 に示すアイテムは、結合条件に使用されるためビジネスエリアには不可欠ですが、ビジネ ス・ユーザーに関係ありません。

アイテムを非表示にしても、削除されずにビジネスエリアに残り、エンド・ユーザーに表示 されなくなるだけです。ただし、削除されたアイテムは、ビジネスエリアからも削除されま す。

通常は、エンド・ユーザーが問い合せる必要のないアイテムをすべて非表示にすることをお 薦めします。これにより、エンド・ユーザーに表示されるアイテムのリストが短くなり、対 象を探しやすくなります。

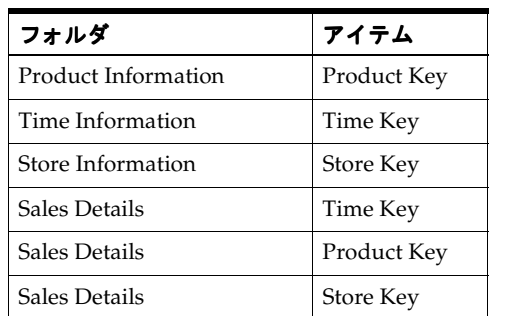

次の表に、New Video Stores ビジネスエリアのフォルダ内で非表示にできる典型的なアイテ ムを示します。

エンド・ユーザーに対してキー・アイテムを非表示にする手順は、次のとおりです。

- **1.** 次のアイテムを [Ctrl] キーを押しながら順にクリックしてすべて選択します。
	- Product Information.Product Key
	- Time Information.Time Key
	- Store Information.Store Key
	- Sales Details.Time Key
	- Sales Details.Product Key
	- Sales Details.Store Key
- **2.** 選択したアイテムの 1 つを右クリックしてポップアップ・メニューから「プロパティ」 を選択し、「アイテム・プロパティ」ダイアログを表示します。

#### 図 **8-1**「アイテム・プロパティ」ダイアログ

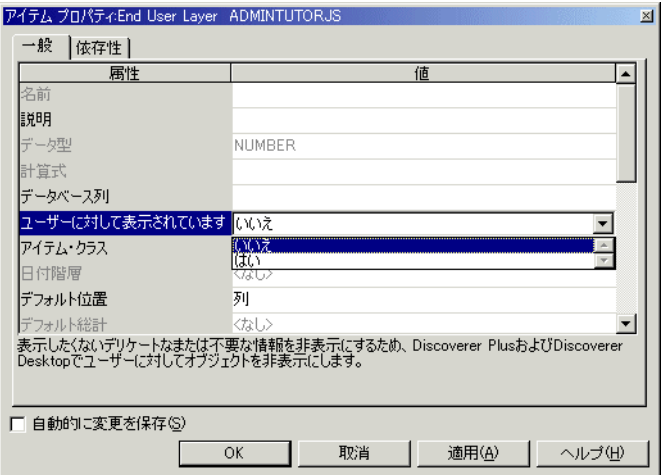

「アイテム・プロパティ」ダイアログに、選択した各アイテムに共通するプロパティが 表示されます。

- **3.** 「ユーザーに対して表示されています」フィールドを「いいえ」に設定します。
- **4.** 「OK」をクリックします。

注意 **:** ユーザーに対して非表示のアイテムはグレー表示されます。

この演習では、エンド・ユーザーに見えないようにビジネスエリア内のアイテムを非表示に しました。

## <span id="page-81-0"></span>演習 **2:** アイテムの表示軸と表示順序の設定

この演習では、アイテムのデフォルトの軸位置を設定し、Discoverer Plus で表示軸を再配置 する方法を学習します。

Discoverer Plus のクロス集計ワークシートでは、上軸、横軸およびページ軸という 3 つの軸 に沿ってデータを表示できます(詳細は、以降の図を参照)。Discoverer Administrator で は、各アイテムにデフォルトの軸を指定できます。デフォルトの軸を指定しても、エンド・ ユーザーはデータ分析中にアイテムを軸間で切り替えることができます。

アイテムのデフォルト位置を横軸に設定し、表示軸を再配置する手順は、次のとおりです。

- **1.** 「ワークエリア」の「データ」タブを表示し、「Store Information.Region」アイテムをク リックします。
- **2.** 「編集」→「プロパティ」を選択して、「Store Information.Region」アイテムの「アイテ ム・プロパティ」ダイアログを表示します。

3. 「デフォルト位置」フィールドをクリックし、ドロップダウン・リストから「行」を選 択します。

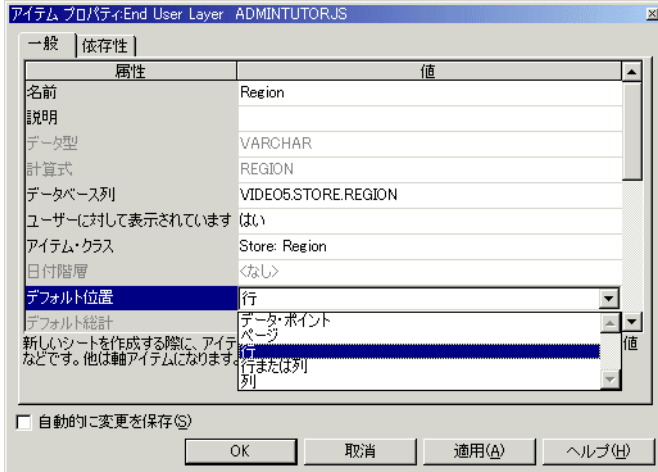

### 図 **8-2**「アイテム・プロパティ」ダイアログ

**4.** 「OK」をクリックして、「Store Information.Region」アイテムのデフォルト位置を横軸 に設定します。

Discoverer Plus では、エンド・ユーザーは各軸を再配置して、Discoverer Administrator で 作成された設定を上書きできます。次の図に、「ワークブック・ウィザード: ステップ3」を 示します。ここで、エンド・ユーザーは各軸を再配置できます。

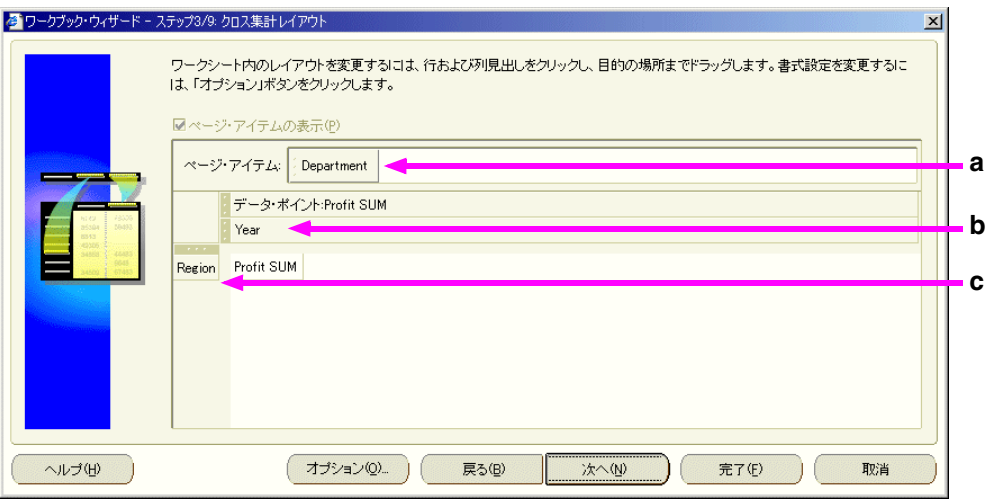

#### 図 **8-3**「ワークブック・ウィザード」- **Discoverer Plus** での表示軸の再配置

#### 図 **8-4 Discoverer Plus** による軸の表示を示すサンプル・ワークブック

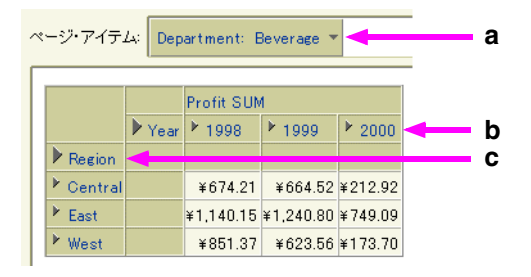

この図は、「ワークブック・ウィザード」で再配置された軸アイテムが、Discoverer Plus の ワークシートでどのように表示されるかを示しています。

この図で、次のことに注意してください。

- **a.** ページ軸
- **b.** 上軸
- **c.** 横軸

この演習では、アイテムのデフォルトの軸位置を設定し、Discoverer Plus で表示軸を再配置 する方法を学習しました。

# <span id="page-84-0"></span>演習 **3:** 値リストの作成

この演習では、New Video Stores ビジネスエリア内の各部門名を表示する値リストを作成し ます。

値リストを作成するには、アイテム・クラスを使用します。このチュートリアルで使用する アイテム・クラスのほとんどは、「レッスン 2: [ロード・ウィザードと「ワークエリア」を使](#page-25-0) 用した [Discoverer Administrator](#page-25-0) への接続」で EUL をロードしたときに自動的に生成され ています。ただし、アイテムが表す一意のデータ値のリストを含む新規アイテム・クラスを 作成できます。

値リストを作成する手順は、次のとおりです。

- **1.** 「ワークエリア」の「アイテム・クラス」タブを表示します。
- **2.** 「New Video Stores」ビジネスエリアをクリックし、「挿入」→「アイテム・クラス」を 選択して「アイテム・クラス・ウィザード : ステップ 1」ダイアログを表示します。
- **3.** 「値リスト」チェックボックスを選択します。 「値リスト」
- **4.** 「代替ソート」チェックボックスを選択解除します。 「代替ソート」
- **5.** 「ディテール・ドリル」チェックボックスを選択解除します。 「ディテール・ドリル」

#### 図 **8-5**「アイテム・クラス・ウィザード **:** ステップ **1**」ダイアログ

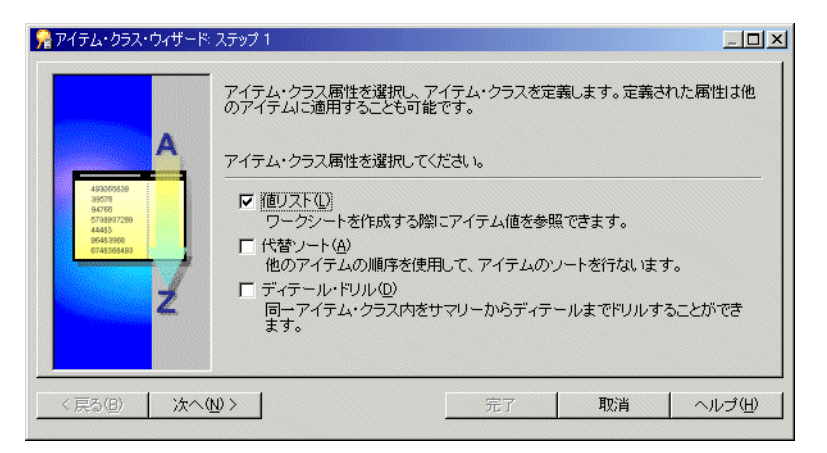

**6.** 「次へ」をクリックすると、「アイテム・クラス・ウィザード : ステップ 2」ダイアログ が表示されます。

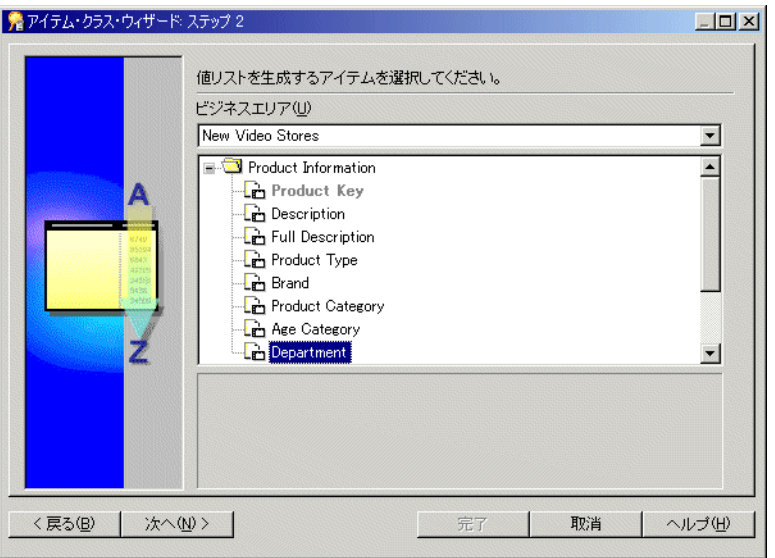

図 **8-6**「アイテム・クラス・ウィザード **:** ステップ **2**」ダイアログ

**7.** 「Product Information.Department」アイテムを選択します。

これは、Discoverer で新規アイテム・クラスの値リストを作成するためのソースとして 使用されます。

**8.** 「次へ」をクリックすると、「アイテム・クラス・ウィザード : ステップ 3」ダイアログ が表示されます。

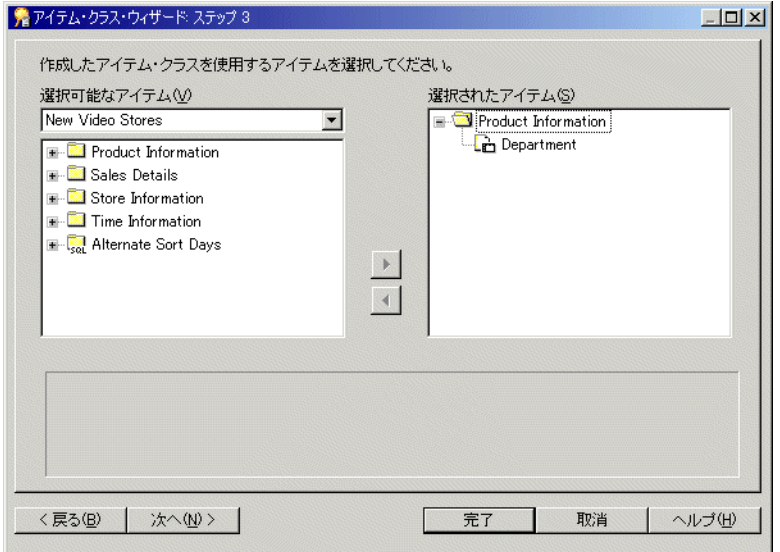

#### 図 **8-7**「アイテム・クラス・ウィザード **:** ステップ **3**」ダイアログ

**9.** 「次へ」をクリックすると、「アイテム・クラス・ウィザード : ステップ 4」ダイアログ が表示されます。

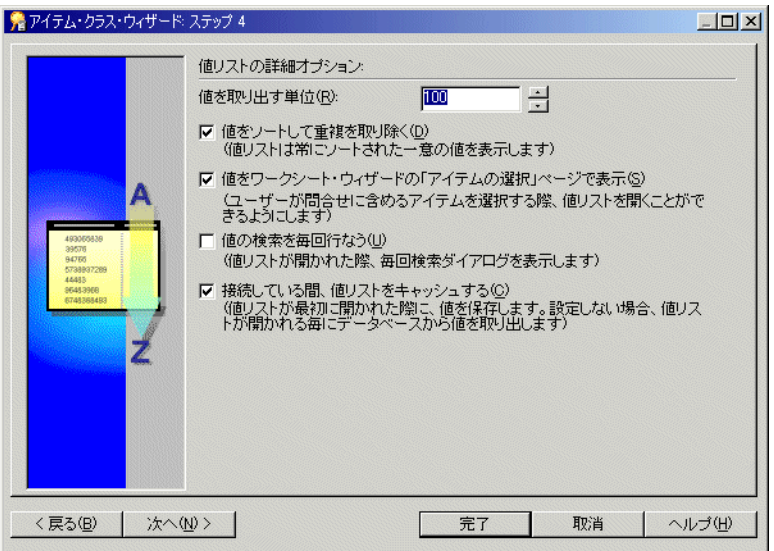

図 **8-8**「アイテム・クラス・ウィザード **:** ステップ **4**」ダイアログ

- 10. 「値をソートして重複を取り除く」チェックボックスを選択します。
- 11. 「値をワークシート・ウィザードの「アイテムの選択」ページで表示」チェックボック スを選択します。
- 12. 「値の検索を毎回行なう」チェックボックスを選択解除します。
- 13. 「接続している間、値リストをキャッシュする」チェックボックスを選択します。
- **14.** 「次へ」をクリックすると、「アイテム・クラス・ウィザード : ステップ 5」ダイアログ が表示されます。
- 15. 「アイテム·クラスの名前」フィールドに「Departments」と入力します。
- 16. 「説明」フィールドに「Video Store Sales and Rentals」と入力します。

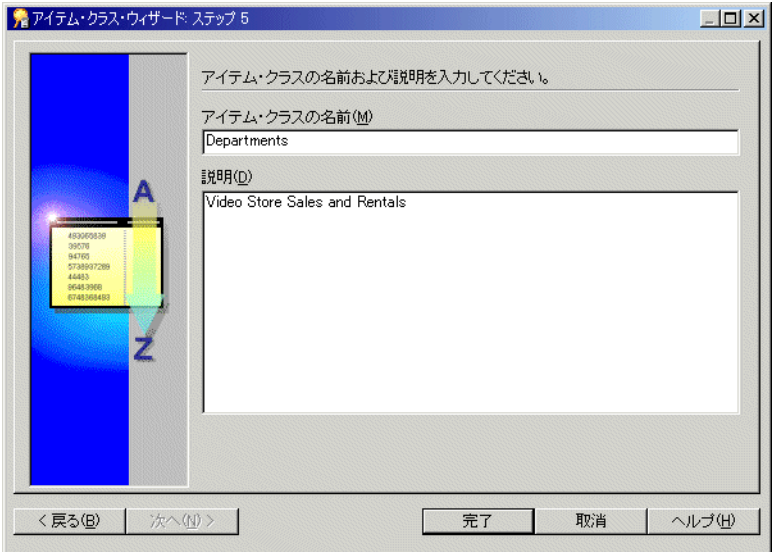

図 **8-9**「アイテム・クラス・ウィザード **:** ステップ **5**」ダイアログ

**17.** 「完了」をクリックすると、Discoverer Administrator により新規アイテム・クラス 「Departments」が作成されます。

この演習では、New Video Stores ビジネスエリア内の各部門名を表示する値リストを作成し ました。

# <span id="page-89-0"></span>演習 **4:** 値リストのアイテム・クラスの表示

この演習では、前の演習で作成した値リスト(LOV)のアイテム・クラスを表示します。 前の演習で作成した値リストのアイテム・クラスを表示する手順は、次のとおりです。

**1.** 「ワークエリア」の「アイテム・クラス」タブを表示し、「New Video Stores」ビジネス エリアの左のプラス記号(+)をクリックして、このビジネスエリア内のすべてのアイ テム・クラスを表示します。

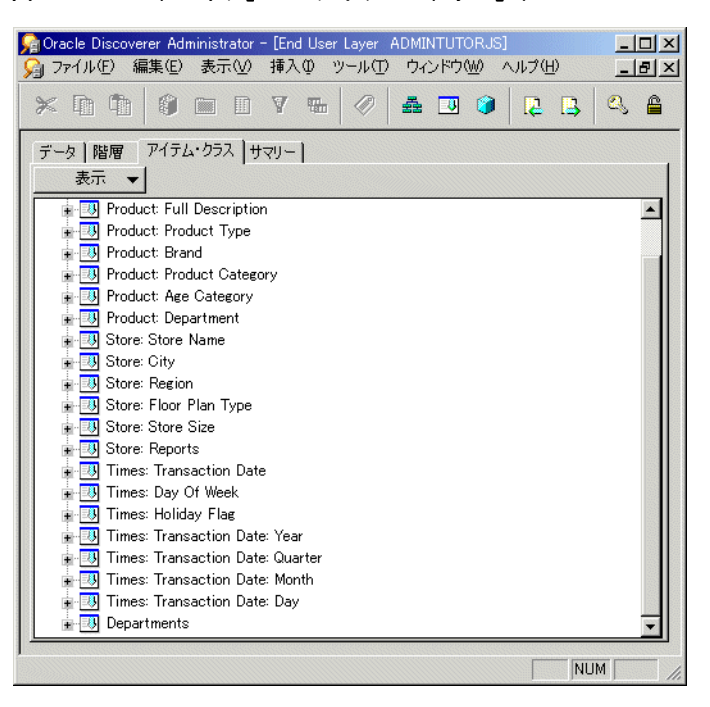

図 **8-10**「ワークエリア」の「アイテム・クラス」タブ

- **2.** 「Departments」アイテム・クラスが表示されるまでアイテム・クラスを下へスクロール します。
- **3.** 作成した「Departments」アイテム・クラスの左のプラス記号(+)をクリックします。
- 4. 「値リスト」の左のプラス記号 (+) をクリックし、このアイテム・クラス (Departments など)の値を表示します。

注意 **:** 値リストを作成するために、Discoverer Administrator ではデータベースから関 連表の各行が読み込まれます。表に多数の行がある場合は、値リストが作成されるまで に時間がかかることがあります。その場合は、Discoverer Administrator により続行す るかどうかを確認する警告メッセージが表示されます。

- **5.** 「はい」をクリックします。
- 6. 「このアイテム・クラスを使用しているアイテム」の左のプラス記号(+)をクリック し、このアイテム・クラスを使用するアイテムを表示します。

図 **8-11**「ワークエリア」の「アイテム・クラス」タブ

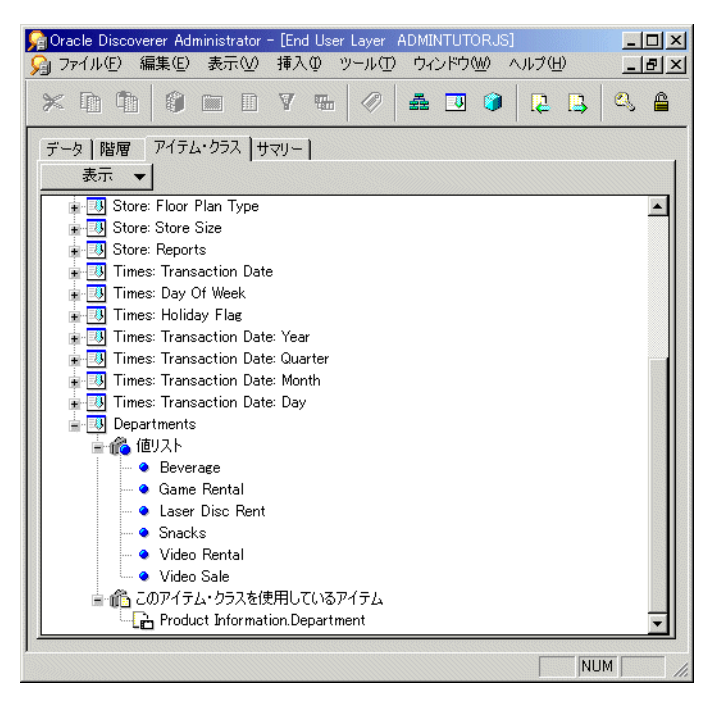

この演習では、前の演習で作成した値リスト(LOV)のアイテム・クラスを表示しました。

# **Discoverer Plus** ユーザーに表示される内容 **- Discoverer Plus** の値リストか らの選択

Discoverer Plus ユーザーには、Discoverer Administrator で作成された値リストが表示され るので、それを使用して条件を適用できます。

<span id="page-91-0"></span>図 **8-12**「ワークブック・ウィザード」- **Discoverer Plus** の値リストからのアイテム値の選択

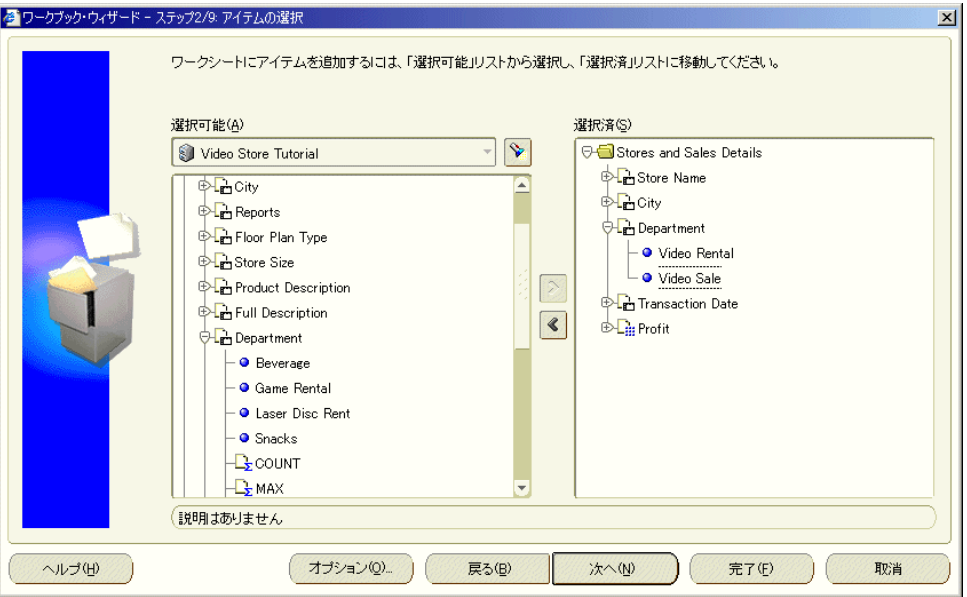

ワークシートを作成すると、エンド・ユーザーは図 [8-12](#page-91-0) のように「選択可能」リストの値リ ストから特定のアイテム値を選択し、「選択済」リストに移動して条件を作成します。

# <span id="page-92-0"></span>演習 **5:** 代替ソートの作成

この演習では、エンド・ユーザーが標準外の方法で値リストのアイテムをソートできるよう に、代替ソートを作成します。

標準ソートにはアルファベット順、数値順または時間順がありますが、標準外のソートは北 =1、南 =2、東 =3 および西 =4、または月曜から始まる曜日順のように任意です。Discoverer の代替ソートでは、別のアイテムにより提供される順序を使用して値リストが順序付けされ ます(ODBCデータベースには適用されません)。

この演習では、「Time Information」フォルダの「Day Of Week」アイテム用に代替ソートを 作成します。そのためには、代替ソートを定義する新規アイテム・クラスを作成して「Day Of Week」アイテムに適用します。使用する代替ソートは「Alternate Sort Days」で、これ は前に作成したカスタム・フォルダです(詳細は、「レッスン 5: [カスタム・フォルダを使用](#page-61-0) [した作業」を](#page-61-0)参照)。

注意 **:** 代替ソート・アイテム・クラスの作成または編集時には、値リストに使用する列(ア イテム)とソート順に使用する列(アイテム)の間に 1 対 1 の関係が存在している必要があ ります。代替ソート順序を機能させるには、2 つのアイテムを同じフォルダに置く必要があ ります。

代替ソートを作成する手順は、次のとおりです。

- **1.** 「挿入」→「アイテム・クラス」を選択して、「アイテム・クラス・ウィザード : ステッ プ 1」ダイアログを表示します。
- **2.** 「代替ソート」チェックボックスを選択します。 「代替ソート」

#### 図 **8-13**「アイテム・クラス・ウィザード **:** ステップ **1**」ダイアログ

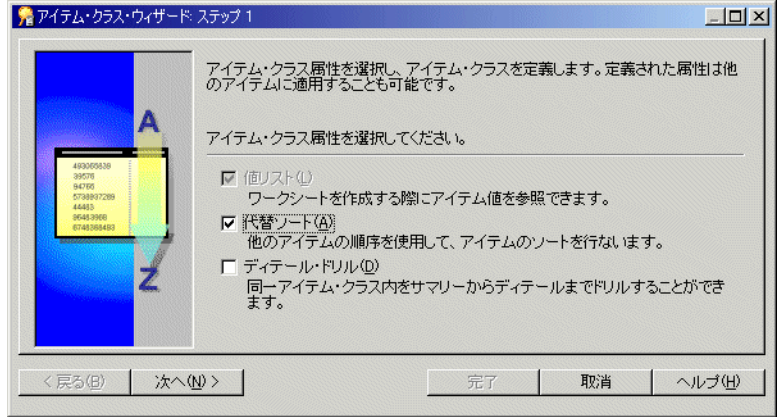

**3.** 「次へ」をクリックすると、「アイテム・クラス・ウィザード : ステップ 2」ダイアログ が表示されます。

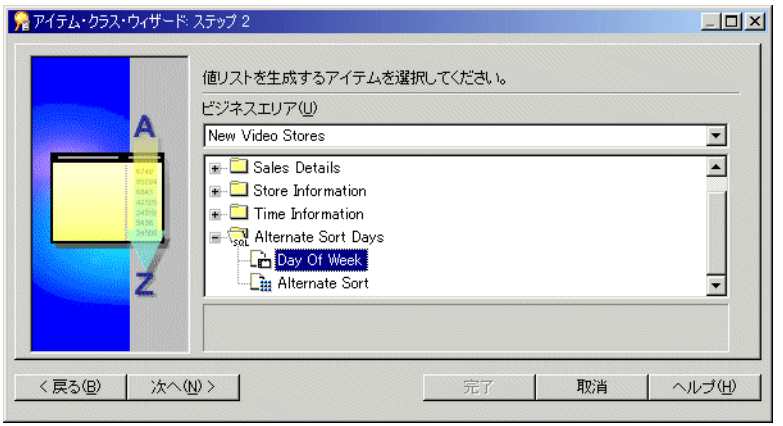

図 **8-14**「アイテム・クラス・ウィザード **:** ステップ **2**」ダイアログ

- **4.** 「Alternate Sort Days」カスタム・フォルダから「Day Of Week」を選択します。 これは、値リストを生成するアイテムです。
- **5.** 「次へ」をクリックすると、「アイテム・クラス・ウィザード : ステップ 3」ダイアログ が表示されます。

#### 図 **8-15**「アイテム・クラス・ウィザード **:** ステップ **3**」ダイアログ

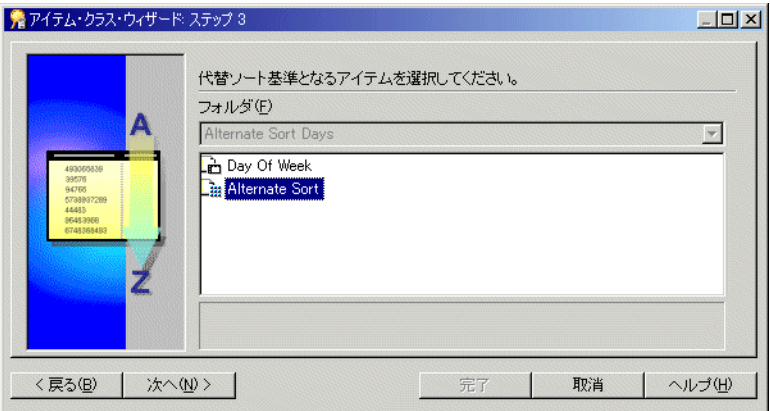

**6.** 「Alternate Sort」アイテムを選択します。

これは、代替ソート基準を含んでいるアイテムです。

**7.** 「次へ」をクリックすると、「アイテム・クラス・ウィザード : ステップ 4」ダイアログ が表示されます。

#### 図 **8-16**「アイテム・クラス・ウィザード **:** ステップ **4**」ダイアログ

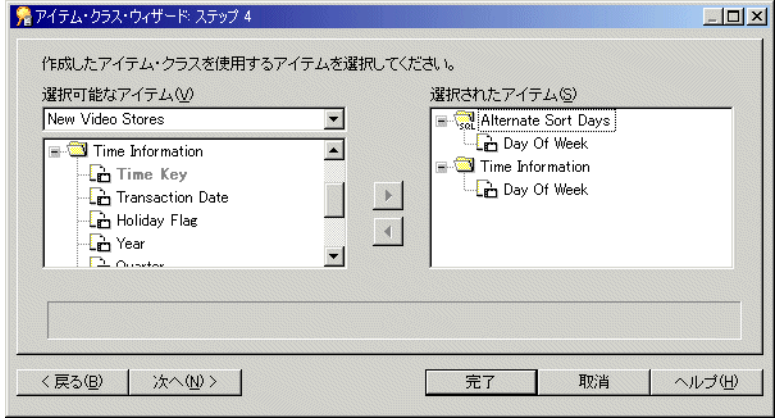

「アイテム・クラス・ウィザード : ステップ 4」ダイアログでは、代替ソート基準を使用する 1 つ以上のアイテムを選択できます。このレッスンでは、「Time Information」フォルダから アイテムを選択します。

- **8.** 「New Video Stores」ビジネスエリアで「Time Information」フォルダの左のプラス記号 (+)をクリックし、フォルダ・アイテムを表示します。
- 9. 「選択可能なアイテム」リストから「Day Of Week」アイテムを選択し、「選択されたア イテム」リストに移動します。 イテム」
- **10.** 「次へ」をクリックすると、「アイテム・クラス・ウィザード : ステップ 5」ダイアログ が表示されます。

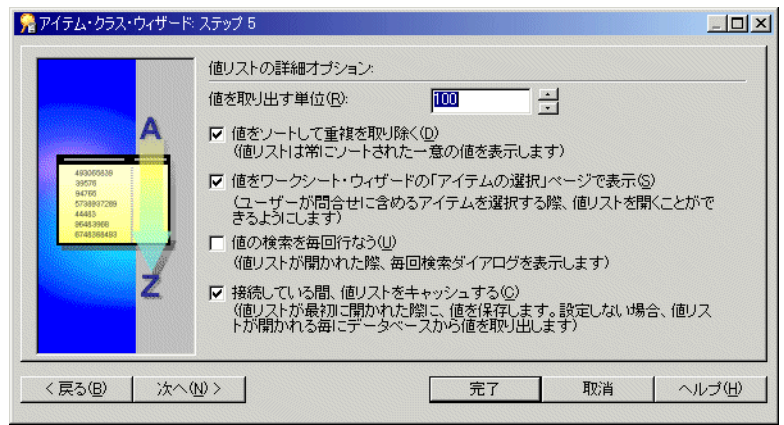

図 **8-17**「アイテム・クラス・ウィザード **:** ステップ **5**」ダイアログ

- 11. 「値をソートして重複を取り除く」チェックボックスを選択します。
- 12. 「値をワークシート・ウィザードの「アイテムの選択」ページで表示」チェックボック スを選択します。
- 13. 「値の検索を毎回行なう」チェックボックスを選択解除します。
- 14. 「接続している間、値リストをキャッシュする」チェックボックスを選択します。
- **15.** 「次へ」をクリックすると、「アイテム・クラス・ウィザード : ステップ 6」ダイアログ が表示されます。

#### 図 **8-18**「アイテム・クラス・ウィザード **:** ステップ **6**」ダイアログ

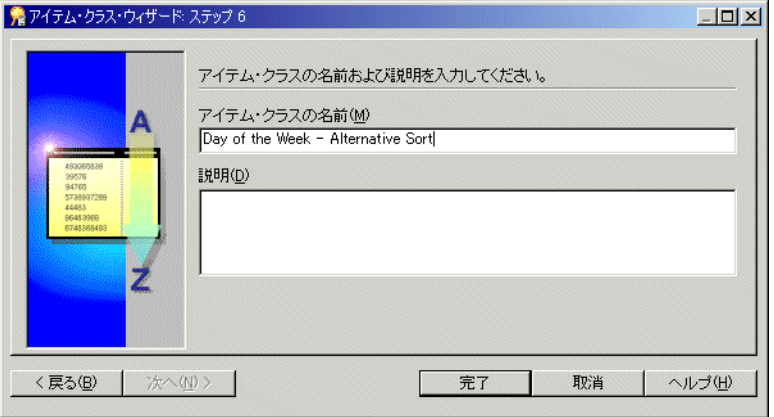

- 16. 「アイテム・クラスの名前」フィールドに「Days of the Week Alternative Sort」と入力します。
- **17.** 「完了」をクリックすると、Discoverer Administrator により、「Time Information」 フォルダの「Day Of Week」アイテムで使用される新規アイテム・クラス「Days of the Week - Alternative Sort」が作成されます。

この演習では、エンド・ユーザーが標準外の方法で値リストのアイテムをソートできるよう に、代替ソートを作成しました。

# <span id="page-96-0"></span>演習 **6:** 代替ソート・アイテム・クラスの表示

この演習では、前の演習で作成した代替ソートを表示します。

「Day Of Week」アイテム内で新規に作成した代替ソートを表示する手順は、次のとおりです。

- **1.** 「ワークエリア」の「データ」タブを表示し、「Time Information」フォルダをクリック します。
- **2.** 「Day Of Week」アイテムの左のプラス記号(+)をクリックして、作成した代替ソート に基づく値リストを表示します。

#### 図 **8-19**「ワークエリア」の「データ」タブ

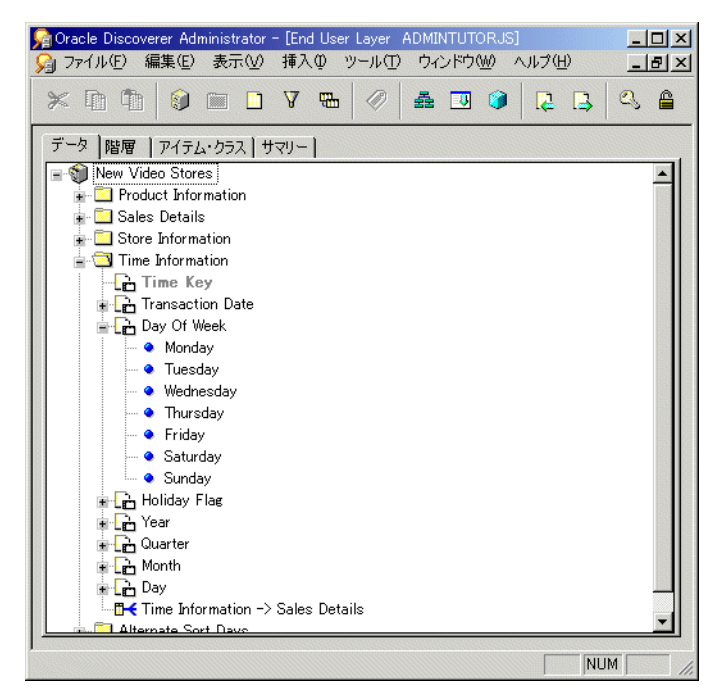

曜日がカスタム・フォルダ「Alternate Sort Days」で定義した順序で表示されることがわか ります。

注意 **:** EUL 内でローカルの値リストを作成するのは、Discoverer Plus と Discoverer Viewer でのパフォーマンスを改善するためです。Discoverer では、EUL から値が取り出されるた め、データベースから関連表の各行を読み込む必要はありません。詳細は、第 6 [章の「演習](#page-61-1) 1: [カスタム・フォルダの作成」を](#page-61-1)参照してください。

この演習では、前の演習で作成した代替ソートを表示しました。

# <span id="page-97-0"></span>演習 **7:** 新規ユーザー定義アイテムの作成

この演習では、利益を売上率として示す新規ユーザー定義アイテムを作成します。

通常、ユーザー定義アイテムはレポートの重要な要素です。典型的なビジネスのユーザー定 義アイテムには、次の値が含まれます。

- 利益マージン
- 月間平均収益
- 予測売上
- 製品種類別の利益率

エンド・ユーザーが必要とするユーザー定義アイテムを作成し、ビジネスエリアの有用性を 高めることができます。Discoverer Administrator では、これらのユーザー定義アイテムは Discoverer Plus と Discoverer Viewer で使用できるように EUL に格納されます。

ユーザー定義アイテムの詳細は、「ヘルプ」をクリックしてください。

新規ユーザー定義アイテムを作成する手順は、次のとおりです。

**1.** 「ワークエリア」の「データ」タブを表示し、「Sales Details」フォルダをクリックしま す。

注意 **:** 新規アイテムを、「Sales Details」フォルダに作成します。

- **2.** 「挿入」→「アイテム」を選択し、「新規アイテム」ダイアログを表示します。
- **3.** 「Sales Details」フォルダの左のプラス記号(+)をクリックしてアイテムを表示します。

図 **8-20**「新規アイテム」ダイアログ

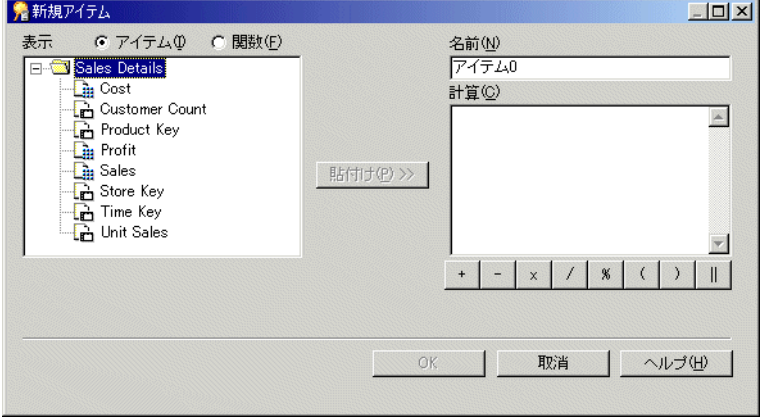

- 4. 「名前」フィールドに「Percent Profit」と入力します。
- **5.** 「計算」フィールドに次のテキストを入力します。 「計算」

SUM(Sales Details.Profit)/SUM(Sales Details.Sales)

ヒント **:** 計算式を直接入力することもできますが、次の方法を使用すると最小限の入力 で済みます。

- アイテムを追加するには、左側のリストからアイテムを選択し、「貼付け」ボタン をクリックして「計算」フィールドに直接貼り付けます。
- 演算子を追加するには、「計算」フィールドの下の演算子ボタンをクリックします。
- データベース関数のリストを表示するには、「**関数**」ラジオボタンをクリックしま す。

注意 **:** 計算式は、標準の Oracle 構文に従う必要があります。Oracle 構文の詳細は、 『Oracle9*i* SQL リファレンス』を参照してください。

図 **8-21**「新規アイテム」ダイアログ

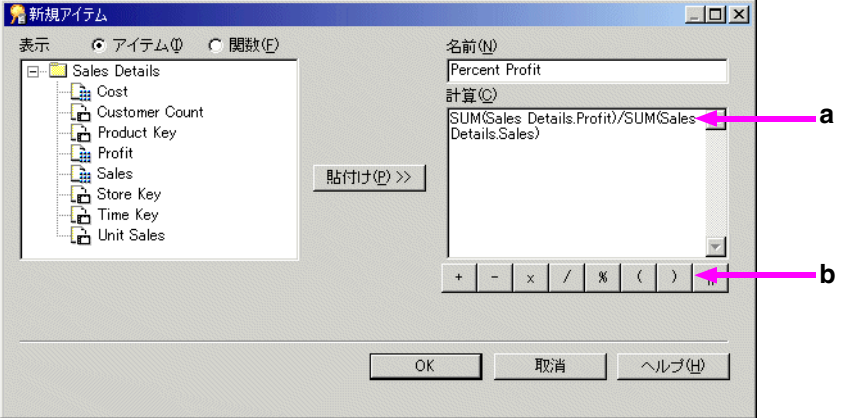

「新規アイテム」ダイアログでは、次のことに注意してください。

- **a.** 「計算」パネル
- **b.** 演算子ボタン
- **6.** 「OK」をクリックすると、新規ユーザー定義アイテムがビジネスエリアに保存されま す。

この演習では、利益を売上率として示す新規ユーザー定義アイテムを作成しました。

## **Discoverer Plus** ユーザーに表示される内容 **- Discoverer Plus** でのユーザー 定義アイテム

Discoverer Plus ユーザーには、次の図のような Discoverer Administration で作成された ユーザー定義アイテムが示されます。

<span id="page-100-0"></span>図 **8-22**「ワークブック・ウィザード」 **- Discoverer Plus** での **Percent Profit** アイテムの表示

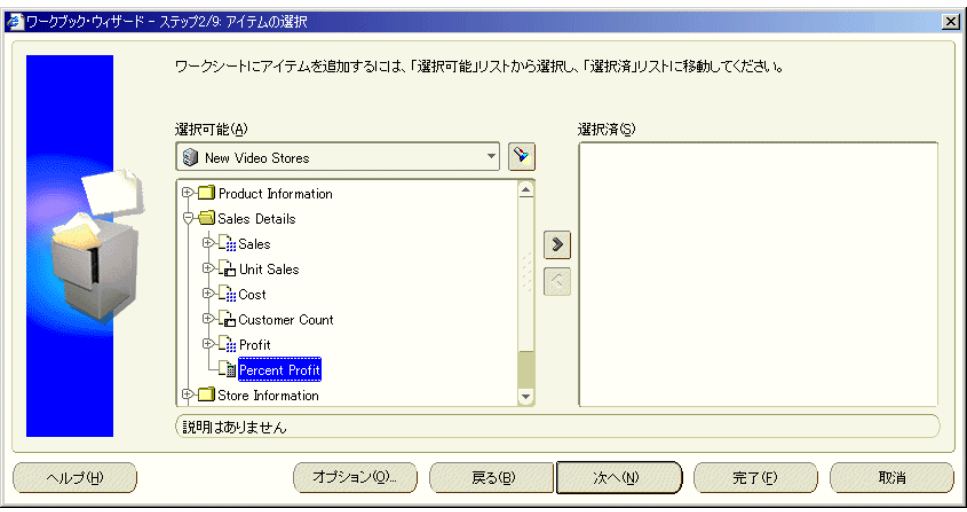

図 [8-22](#page-100-0) では、Discoverer Administrator で作成されたユーザー定義アイテム「Percent Profit」が、「Sales Details」フォルダに他のすべてのアイテムとともに表示されています。

エンド・ユーザーは、Discoverer Plus の「ワークブック・ウィザード」で、「New Video Stores」ビジネスエリアから次のアイテムを選択し、テーブル・ワークシートを作成できま す。

- 「Sales Details」フォルダの「Profit SUM」、「Sales SUM」および「Percent Profit」
- 「Store Information」フォルダの「City」

Discoverer では、「Percent Profit」アイテム(データベース列ではなくユーザー定義アイテ ム)が、「Sales Details」フォルダの他のすべてのアイテムとともに表示されます。

エンド・ユーザーが問合せを実行すると、Discoverer ではワークブックに「Percent Profit」 が表示されます。

<span id="page-101-1"></span>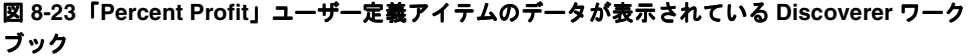

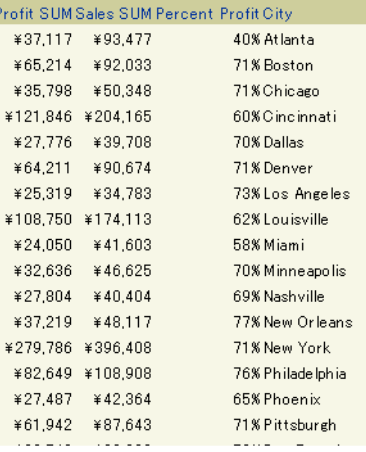

図 [8-23](#page-101-1) は、ワークブックに「Percent Profit」ユーザー定義アイテムが含まれているため、 Discoverer Plus では各行に対して計算が実行され、結果が 1 列に表示されることを示してい ます。

「Percent Profit」アイテムの数値の表示書式を制御するために、Discoverer Plus ではメ ニュー・オプション「シート」→「書式」→「データの書式設定」→「数値」を使用して、 数値書式が「パーセント形式」カテゴリ・リストの最初のオプションに設定されています。

# <span id="page-101-0"></span>他のユーザー定義アイテムの例

次の例では、他の種類のユーザー定義アイテムの作成方法を示します。

### 所在地レコード・ユーザー定義アイテム

例 : Sidney Sloan, 21 Great Jones Street Apt. 2B, New York City, New York 10012

- 名前: Address
- **計算**: Name || ',' || Street Line 1 || Street Line 2 || ',' || City || ',' || State || Zip Code

# 人員レコード・ユーザー定義アイテム

例 : Business Analyst in Accounting Department, \$50,000

- 名前 : Function
- 計算:Job Title || 'in' || Department || ',' || Salary

# 月間の給与およびコミッションに基づく年間報酬(**NVL** では値 **0** を許 容)ユーザー定義アイテム

- 名前: Compensation
- **計算**: Salary\*12+NVL(Commission, 0)

ヒント **:** NVL は、NULL を 0 などの代替値に置換できるデータベース関数です。

# 集計ユーザー定義アイテム

例 :

- 名前 : Total Compensation 計算 : SUM(Salary + NVL(Commission, 0))
- 名前 : % Commission

計算 : SUM(Commission)/SUM(Salary)

■ 名前 : Avg. Units per Customer

**計算**: SUM(unit\_sales)/SUM(customer\_count)

ユーザー定義アイテムの作成方法の詳細は、「ヘルプ」をクリックしてください。

# レッスンのまとめ

このレッスンでは、ビジネスエリア内のアイテムをカスタマイズし、次の演習を完了しまし た。

- ビジネスエリア内のアイテムの非表示化
- アイテムの表示軸と表示順序の設定
- 値リストの作成
- 値リストのアイテム・クラスの表示
- 代替ソートの作成
- 代替ソート・アイテム・クラスの表示
- 新規ユーザー定義アイテムの作成

次のレッスンでは、ビジネスエリア内の他のフォルダのアイテムで構成される複合フォルダ を作成します。

**9**

# レッスン **8:** 複合フォルダの設計

レッスン 8: 複合フォルダの設計 **9-1**

# レッスン **8:** 複合フォルダの設計

このレッスンの所要時間は、約 15 分です。

このレッスンでは、複合フォルダを作成し、そのフォルダ内で条件を作成します。

複合フォルダは、他のフォルダからのアイテムを含む特殊なタイプのフォルダです。単一 フォルダからのアイテムを複合フォルダに置くと、実際には元のアイテムを参照することに なります。

別々のフォルダからのアイテムを 1 つの複合フォルダにまとめると、エンド・ユーザーによ るデータ分析作業を簡素化できます。これにより、エンド・ユーザーは複数のフォルダから アイテムを選択する必要がなくなり、結合はエンド・ユーザーに対して全面的に隠されま す。

Discoverer Administrator では、複合フォルダ内の他のアイテムに結合で関連付けられてい ないアイテムは、複合フォルダに追加できません。

注意 **:** アイテムを他のアイテムと同じ名前で複合フォルダに置くと、Discoverer Administrator により重複アイテムに数値の接尾辞が追加されます。同じ名前を持つ 2 つの アイテムを 1 つのフォルダに置くことはできません。

詳細は、「ヘルプ」をクリックしてください。

このレッスンは、次の演習で構成されています。

- 「演習 1: [複合フォルダの作成」](#page-106-0)
- 「演習 2: [条件の作成」](#page-109-0)

# <span id="page-106-0"></span>演習 **1:** 複合フォルダの作成

この演習では、エンド・ユーザーが利益、製品タイプ、製品カテゴリなどのビデオ・スト ア・ビジネスエリア関連情報の分析に使用できる複合フォルダを作成します。

複合フォルダを作成する手順は、次のとおりです。

- **1.** 「ワークエリア」の「データ」タブを表示し、「New Video Stores」ビジネスエリアをク リックします。
- **2.** 「挿入」→「フォルダ」→「新規フォルダの作成」を選択します。

New Video Stores ビジネスエリアに新規フォルダ「新規フォルダ 1」が作成されます。

#### 図 **9-1** ワークエリア **:** 複合フォルダを作成する「データ」タブ

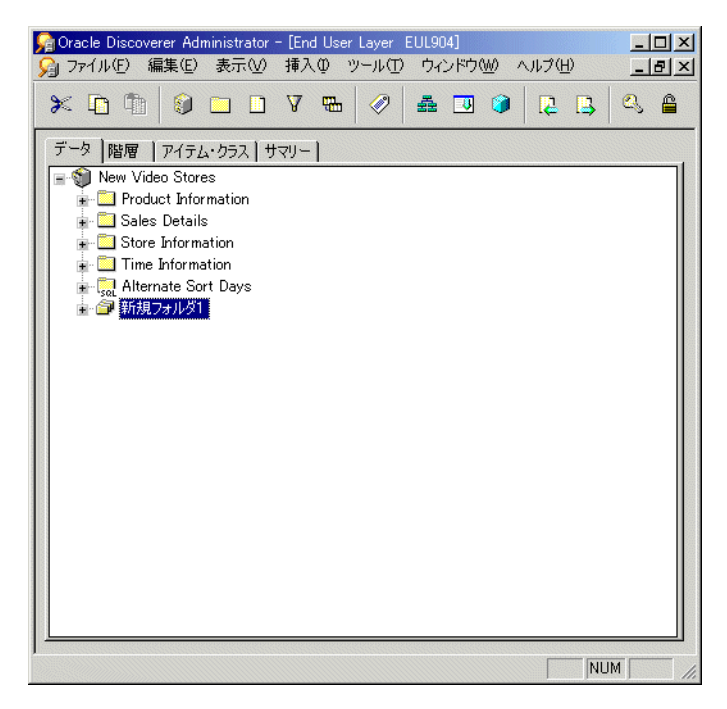

複合フォルダを表すアイコンが、単一フォルダを表すアイコンとは異なることに注意し てください。

- **3.** 「新規フォルダ 1」を「Store and Sales Details」に名前変更します。
- **4.** 別の新規フォルダを(前述のステップ 1 および 2 に従って)作成し、フォルダ名 「Video Analysis」を指定します。

ヒント **:** アイテムをフォルダ間で簡単にコピーできるように、もう 1 つ「ワークエリア」 ウィンドウを開きます。これにより、同じ「ワークエリア」にもう 1 つのビューが表示され ます。この後のステップでその方法を示します。

**5.** 「ウィンドウ」→「新しいウィンドウを開く」を選択して、新しい「ワークエリア」 ウィンドウを表示します。これは、同じ「ワークエリア」の第 2 のビューになります。

図 **9-2 2** つの「ワークエリア」ウィンドウの表示

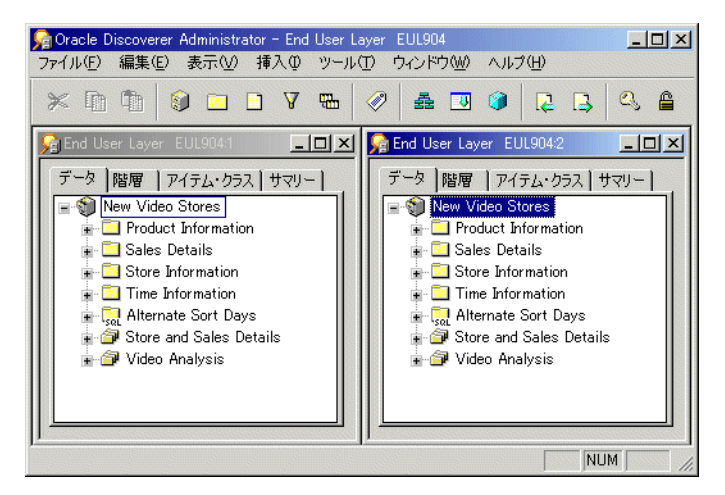

これでアイテムを複合フォルダに追加する準備ができました。

- **6.** 左の「ワークエリア」ウィンドウで、「Store Information」フォルダの左のプラス記号 (+)を展開し、次のアイテムを選択します。
	- Store Name
	- City
	- Region
	- Floor Plan Type
	- Store Size
	- Reports

一度に複数のアイテムを選択するには、[Ctrl] キーを押しながら各アイテムをクリック します。
**7.** 選択したアイテムを右の「ワークエリア」ウィンドウに移動し、「Store and Sales Details」複合フォルダにドロップします。

これにより、選択したアイテムが複合フォルダにコピーされます。

他のフォルダからアイテムをコピーするプロセスを繰り返して、エンド・ユーザーに必 要なすべてのアイテムを複合フォルダに移入します。

- **8.** 「Sales Details.Profit」アイテムを「Store and Sales Details」複合フォルダにコピーしま す。
- **9.** 次のアイテムを、「Product Information」フォルダから「Store and Sales Details」フォ ルダにコピーします。
	- Description
	- Full Description
	- Product Category
	- Department
- **10.** 次のアイテムを、「Time Information フ」ォルダから「Store and Sales Details」フォル ダにコピーします。
	- **Transaction Date**
	- Year

これで「Video Analysis」フォルダに移入する準備ができました。

- **11.** 次のアイテムを、「Sales Details」フォルダから「Video Analysis」フォルダにコピーし ます。
	- **Sales**
	- Unit Sales
	- Cost
	- Profit
- **12.** 次のアイテムを、「Store Information」フォルダから「Video Analysis」フォルダにコ ピーします。
	- **Store Name**
	- City
	- Region
	- Reports
- **13.** 次のアイテムを「Product Information」フォルダから「Video Analysis」フォルダにコ ピーします。
	- Description
	- Full Description
	- Product Category
	- Department
- **14.** 次のアイテムを、「Time Information」フォルダから「Video Analysis」フォルダにコ ピーします。
	- Transaction Date
	- Year
	- Month

**15.** 第 2 の「ワークエリア」ウィンドウを閉じて、最初のウィンドウを最大化します。

注意 **:** 値リストを提供するアイテム・クラスは、2 つの複合フォルダ間で共有になっていま す。複合フォルダにコピーしたアイテムは、元のアイテムのプロパティを継承します。フォ ルダから元のアイテムの 1 つを削除すると、そのアイテムのすべての参照も削除されます。

この演習では、エンド・ユーザーが利益、製品タイプ、製品カテゴリなどのビデオ・スト ア・ビジネスエリア関連情報の分析に使用できる複合フォルダを作成しました。

# 演習 **2:** 条件の作成

この演習では、複合フォルダ内で条件を作成します。

条件により、取り出される情報がフィルタ処理されます。たとえば、ビデオ・ストア・ チェーンの分析用に、Video Sale または Video Rentals 部門のみを選択する条件を作成でき ます。エンド・ユーザーは、この条件を Discoverer Plus または Discoverer Viewer で使用し て、この 2 つの部門における各ビデオ・ストアの最近の販売活動を検討し、どの店舗の利益 率が最も高いかを判断できます。

条件を作成する手順は、次のとおりです。

- **1.** 「ワークエリア」の「データ」タブを表示して、「Video Analysis.Department」アイテム をクリックします。
- **2.** 「挿入」→「条件」を選択し、「新規条件」ダイアログを表示します。

図 **9-3**「新規条件」ダイアログ

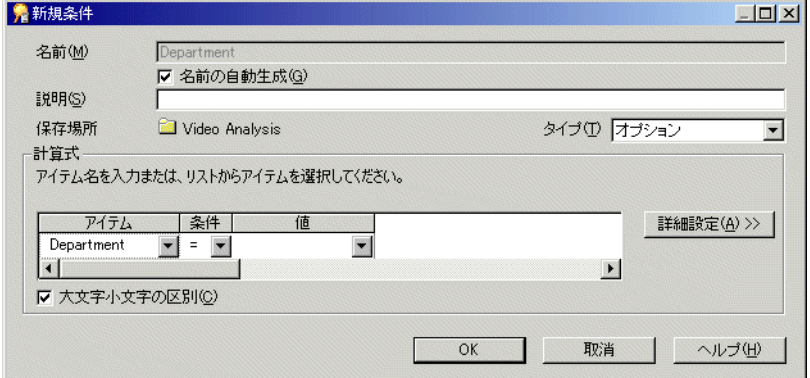

注意 **:** 「アイテム」フィールドには、すでに「 「アイテム」 Video Analysis.Department」が表示され ています。

3. 「条件」フィールドから「IN」演算子を選択します。

これにより、データは多数の値のうちの 1 つ(Video Sales または Video Rentals など) に制限されます。

4. 「値」ドロップダウン・リストから「値の選択」を選択し、「値」ダイアログを表示しま す。

#### 図 **9-4**「値」ダイアログ

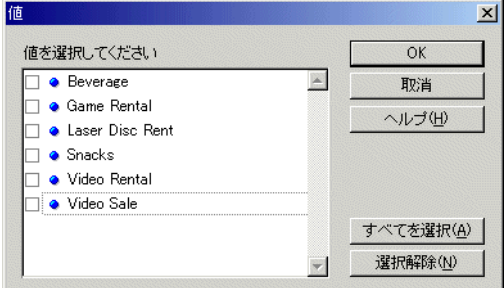

「値」ダイアログでは、「値」フィールドに使用する1つ以上の値を選択できます。

- **5. 「値を選択してください」**リストで、「Video Rental」および「Video Sale」チェック ボックスを選択します。
- **6.** 「OK」をクリックすると、選択した値が「値」フィールドに組み込まれます。
- 7. 「名前の自動生成」チェックボックスを選択解除して、独自の条件名を指定できるよう にします。
- 8. 「名前」フィールドに「Department is Video Rental or Video Sale」と入力 します。

「新規条件」ダイアログは、次のように表示されます。

#### 図 **9-5**「新規条件」ダイアログ(完了)

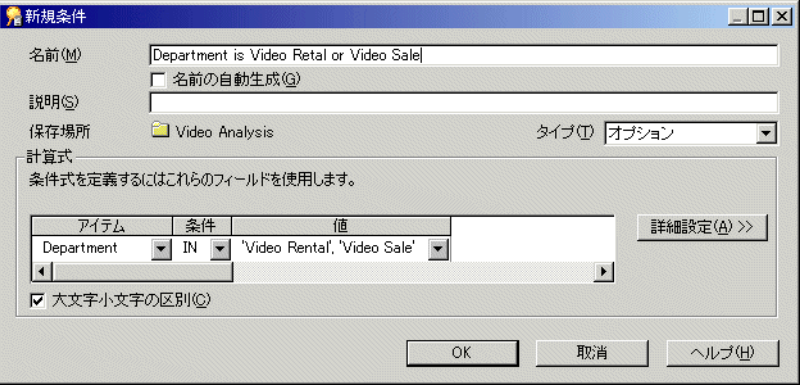

**9.** 「OK」をクリックします。

これで「Video Analysis」フォルダに条件が作成されました。この条件では、部門が Video Rental であるか Video Sale であるかに基づいてデータをフィルタ処理できます。この条件 を、Discoverer Plus でワークブックに適用できます。

# **Discoverer Plus** ユーザーに表示される内容 **- Discoverer Plus** で表示される 条件

Discoverer Plus ユーザーには、条件がフィルタ・アイコンで表示されます。次の図に、 Discoverer Plus で条件「Department is Video Rental or Video Sale」がどのように表示され るかを示します。

#### 図 **9-6 Discoverer Plus** のワークシートに適用された条件の表示

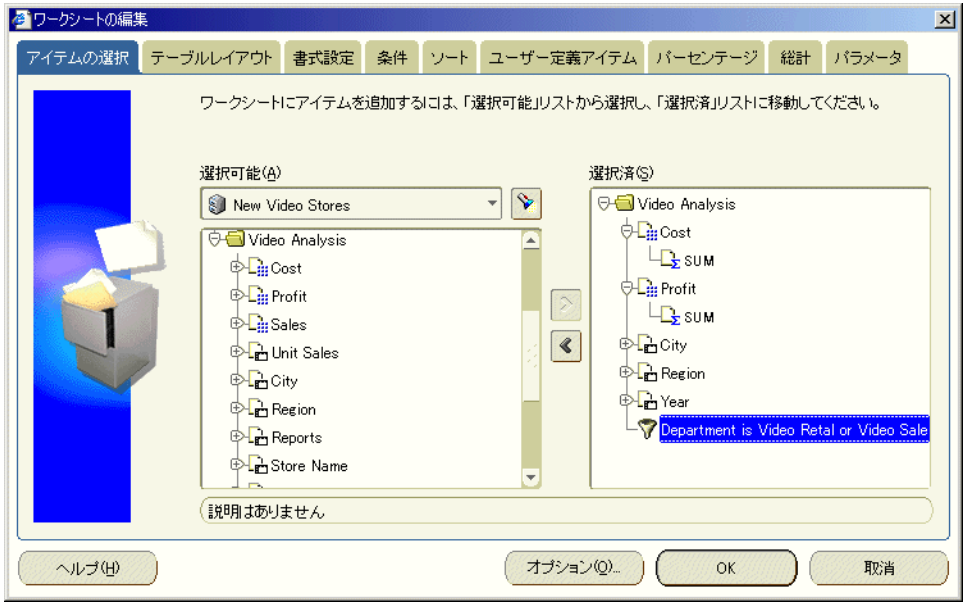

この演習では、複合フォルダ内で条件を作成しました。

# レッスンのまとめ

このレッスンでは、複合フォルダを作成し、そのフォルダ内で条件を作成しました。 このレッスンでは、次の演習を完了しました。

- 複合フォルダの作成
- 条件の作成

次のレッスンでは、エンド・ユーザーがデータ間でナビゲートしやすいように階層を作成し ます。

# **10**

# レッスン **9:** 階層での作業

# レッスン **9:** 階層での作業

このレッスンの所要時間は、約 20 分です。

このレッスンでは、エンド・ユーザーが階層をドリルアップおよびドリルダウンして関連す る情報を表示できるように、階層内でアイテムを設定します。

通常、階層内のアイテム間でドリルするには、表示する集計情報の詳細レベルを調整する必 要があります。たとえば、会社全体の売上データを通じて地域レベルから個別レベルへ、最 終的には単一店舗レベルへとドリルします。各階層レベルには、大量の集計情報が表示され ます。エンド・ユーザーは、ドリルダウンするときに、フィルタを使用しても使用しなくて もかまいません。たとえば、エンド・ユーザーは軸アイテムの特定のデータ値 (2000年な ど)を選択したり、軸アイテムのすべてのデータ値(すべての年など)を選択してドリルダ ウンできます。

Discoverer 管理者は、エンド・ユーザーに関連情報への複数のドリル方法を提供できます。 この項では、ドリルアップおよびドリルダウン機能を使用可能にします。

このレッスンは、次の演習で構成されています。

- 「演習 1: [単一アイテム階層の定義」](#page-115-0)
- 「演習 2: [より複雑なアイテム階層の定義」](#page-121-0)
- 「演習 3: [日付階層テンプレートの作成」](#page-124-0)
- 「演習 4: [アイテムの内容タイプの変更」](#page-130-0)
- 「演習 5: [ディテール・ドリル・データの定義」](#page-133-0)

### <span id="page-115-0"></span>演習 **1:** 単一アイテム階層の定義

この演習では、New Video Stores ビジネスエリアに新規階層を作成します。

企業データの一部は、本来、階層構造を持っています。階層の最上位に達するまで、店舗の 売上は都市の売上へ、都市の売上は地域の売上へと順に組み込まれます。

階層を定義し、階層を構成するアイテムをエンド・ユーザーが正確に知らなくても、集計情 報に簡単にドリルできるようにします。

新規階層を作成する手順は、次のとおりです。

**1.** 「ワークエリア」の「階層」タブを表示し、「New Video Stores」ビジネスエリアをク リックします。

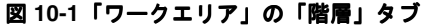

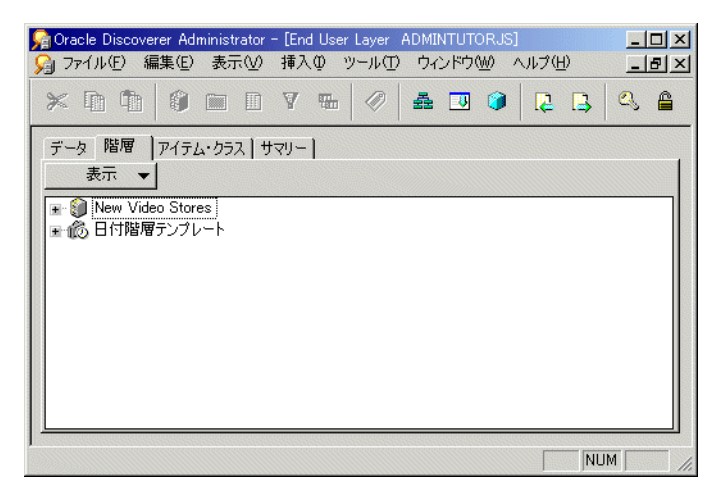

これにより、「New Video Stores」ビジネスエリアの階層で作業できます。

**2.** 「挿入」→「階層」を選択して、「階層ウィザード」ダイアログを表示します。

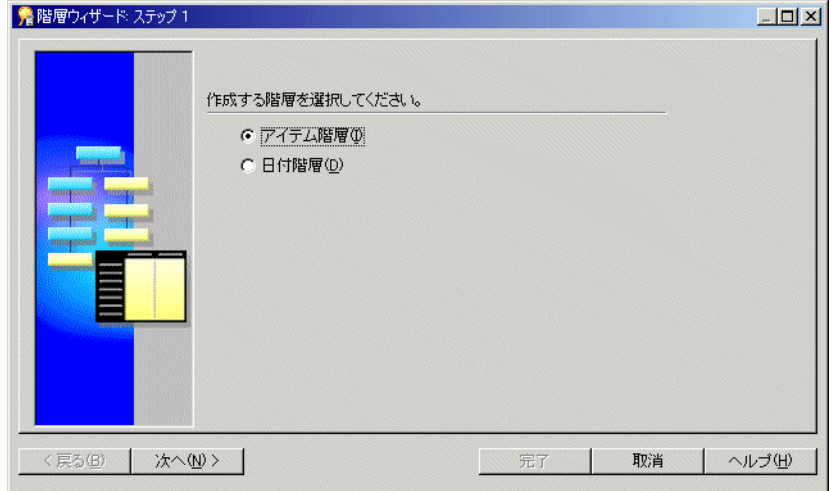

図 **10-2**「階層ウィザード」ダイアログ

3. 「アイテム階層」ラジオボタンを選択します。

注意 **:** アイテム階層では、文字アイテムと数値アイテムをドリルアップおよびドリルダ ウンできます。日付階層では、日付アイテム(年、四半期、月、週、日など)をドリル アップおよびドリルダウンできます。

**4.** 「次へ」をクリックすると、「階層ウィザード : ステップ 2」ダイアログが表示されます。

■ 階層ウィザード ステップ 2  $|$  $|$  $\times$  $|$ 階層を構成するアイテムを選択してください。 グループ化(G) 昇格(P) 降格(D) グループ解除(U) New Video Stores  $\blacktriangledown$ 説明: 「 Product Information **B** Sales Details Store Information  $\overline{\phantom{a}}$ Time Information **F** Sol Alternate Sort Days  $\vert \vert$ Store and Sales Details ⊞ *a* Video Analysis <戻る(B) 次へ(N) > 完了 取消 ヘルプ団

図 **10-3**「階層ウィザード **:** ステップ **2**」ダイアログ

次のステップでは、エンド・ユーザーのドリル階層に表示するアイテムを選択できます。 階層内での各アイテムの位置は、Discoverer Plus でのドリルの表示が反映されます。

**5.** 「Video Analysis」複合フォルダの左のプラス記号(+)をクリックしてアイテムを表示 します。

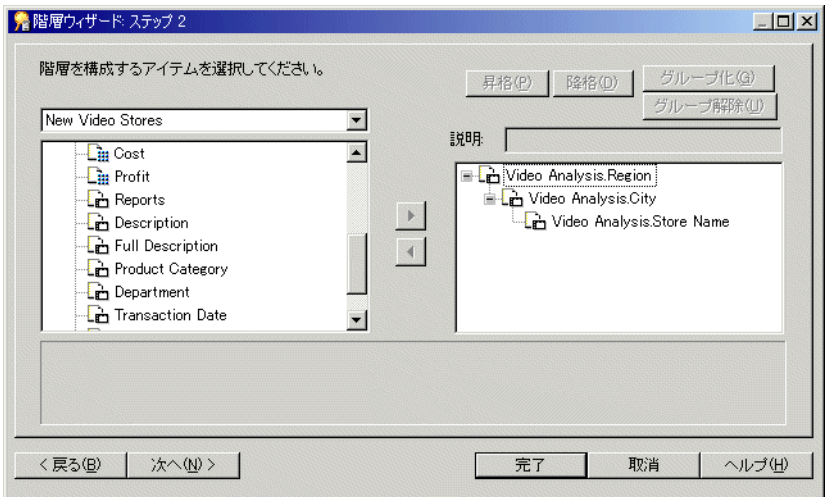

#### 図 **10-4**「階層ウィザード **:** ステップ **2**」ダイアログ

**6.** 「Video Analysis.Region」アイテムを右側のリストに移動します。

一度に複数のアイテムを選択するには、[Ctrl] キーを押しながら各アイテムをクリック します。

- **7.** 「Video Analysis.City」アイテムを右側のリストに移動します。
- **8.** 「Video Analysis.Store Name」アイテムを右側のリストに移動します。
- **9.** 「次へ」をクリックすると、「階層ウィザード : ステップ 3」ダイアログが表示されます。
- 10. 「名前」フィールドに「Regional Hierarchy」と入力します。
- 11. 「説明」フィールドに「Region-City-Store」と入力します。

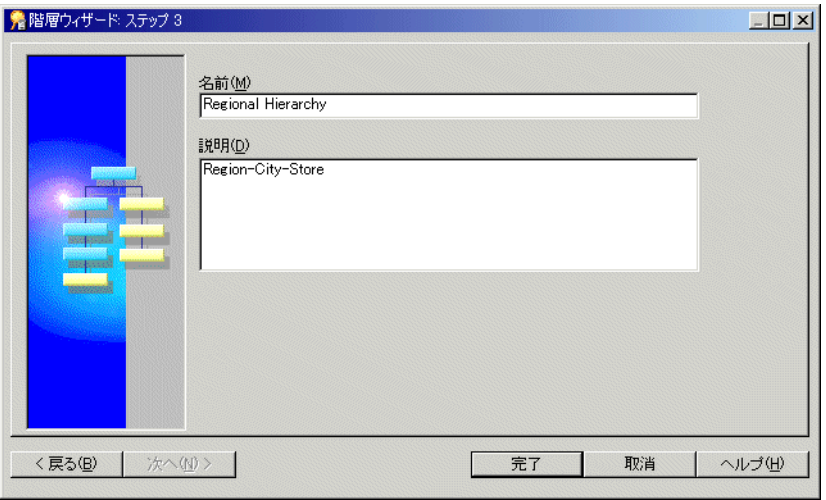

図 **10-5**「階層ウィザード **:** ステップ **3**」ダイアログ

- **12.** 「完了」をクリックして階層を作成します。
- **13.** 「ワークエリア」の「階層」タブを表示します。

「New Video Stores」ビジネスエリアに新規の「Regional Hierarchy」が表示されます。

**14.** 「Regional Hierarchy」のプラス記号(+)をクリックし、作成した新規階層のすべての レベルを表示します。

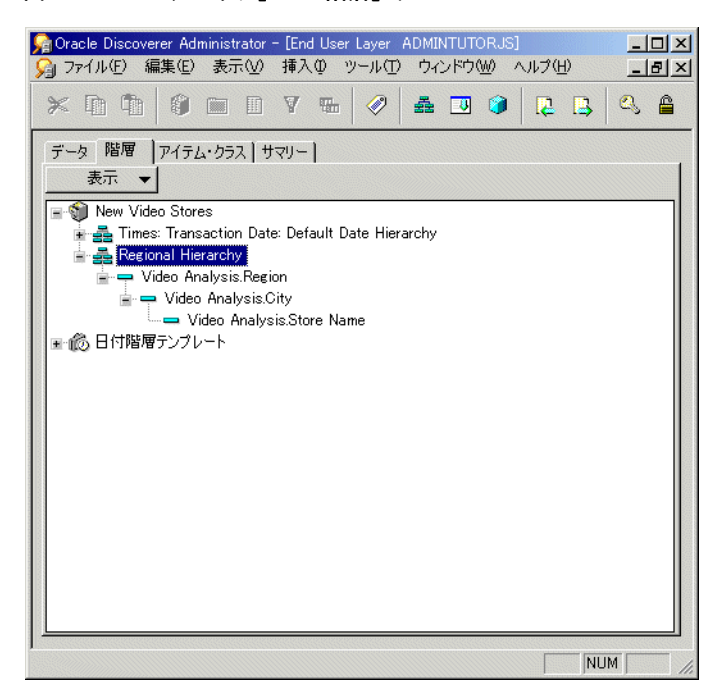

図 **10-6**「ワークエリア」の「階層」タブ

これで、エンド・ユーザーは階層のすべてのレベルをナビゲートし、必要に応じて各レ ベルをスキップできます。

この演習では、New Video Stores ビジネスエリアに新規階層を作成しました。

## **Discoverer Plus** ユーザーに表示される内容 - 階層のナビゲート

Discoverer Plus ユーザーには、Discoverer Administrator で作成された階層が表示されます。 次の図に、Discoverer Plus ワークシートで使用した場合の、この演習で作成した階層の 3 つ のレベル(Region、City および Store Name)を示します。

図 10-7 Discoverer Plus のワークブック - 階層内のアイテム間のナビゲート

|              | <b>Region</b> |              | tment           | Profit SUM Sales SUM Cost SUM       |            |                     |            |  |            |  |
|--------------|---------------|--------------|-----------------|-------------------------------------|------------|---------------------|------------|--|------------|--|
| O City       |               |              | age             |                                     |            | ¥1,551.65 ¥2,128.23 |            |  | ¥576.83    |  |
| ○ Store Name |               |              | age             |                                     |            | ¥3,130.04 ¥4,121.91 |            |  | ¥991.82    |  |
|              | West          | Beverage     |                 | ¥1.648.63 ¥1.869.67                 |            |                     |            |  | ¥220.94    |  |
|              | Central       | Game Rental  |                 | ¥44,120.48                          |            |                     | ¥58,632.28 |  | ¥14,514.60 |  |
|              | East          |              | Game Rental     |                                     | ¥78,361.03 |                     | ¥96,495.59 |  | ¥18,132.88 |  |
|              | West          | Game Rental  |                 |                                     | ¥44,115.20 |                     | ¥46.524.03 |  | ¥2.408.18  |  |
|              | Central       |              | Laser Disc Rent |                                     | ¥31,577.43 |                     | ¥47,751.07 |  | ¥16,173.55 |  |
|              | East          |              | Laser Disc Rent |                                     | ¥51,627.20 |                     | ¥79,236.24 |  | ¥27,608.87 |  |
|              | West          |              |                 | Laser Disc Rent ¥28,434.40          |            |                     | ¥40.739.85 |  | ¥12.305.66 |  |
|              | Central       | Snacks       |                 |                                     |            | ¥1,082.52 ¥1,938.36 |            |  | ¥856.48    |  |
|              | East          | Snacks       |                 |                                     |            | ¥1,655.68 ¥3,042.66 |            |  | ¥1,387.21  |  |
|              | West          | Snacks       |                 |                                     | ¥944.34    |                     | ¥1.561.63  |  | ¥617.06    |  |
|              | Central       | Video Rental |                 | ¥116.174.02 ¥208.072.52 ¥91.931.35  |            |                     |            |  |            |  |
|              | East          |              | Video Rental    | ¥179,416.55 ¥326,317.25 ¥146,907.49 |            |                     |            |  |            |  |
|              | West          |              | Video Rental    | ¥100,693.68¥166,245.92 ¥65,549.40   |            |                     |            |  |            |  |
|              | Central       |              | Video Sale      | ¥234,498.43¥342,361.18¥107,864.55   |            |                     |            |  |            |  |
|              |               |              |                 |                                     |            |                     |            |  |            |  |

Discoverer Plus ユーザーが階層を明示的にセットアップする必要はありません。階層の一部 であるアイテムをワークブック用に選択すると、ポップアップ・メニューを使用して階層内 の他の要素にナビゲートできます。

# <span id="page-121-0"></span>演習 **2:** より複雑なアイテム階層の定義

この演習では、エンド・ユーザーが製品詳細にドリルできるように、より複雑なアイテム階 層を作成します。

より複雑なアイテム階層を New Video Stores ビジネスエリア内に作成する手順は、次のと おりです。

- **1.** 「ワークエリア」の「階層」タブを表示し、「New Video Stores」ビジネスエリアをク リックします。
- **2.** 「挿入」→「階層」を選択して、「階層ウィザード」ダイアログを表示します。
- 3. 「アイテム階層」ラジオボタンを選択します。
- **4.** 「次へ」をクリックすると、「階層ウィザード : ステップ 2」ダイアログが表示されます。
- **5.** 「Product Information」フォルダの左のプラス記号(+)をクリックして、このフォルダ 内のアイテムを表示します。

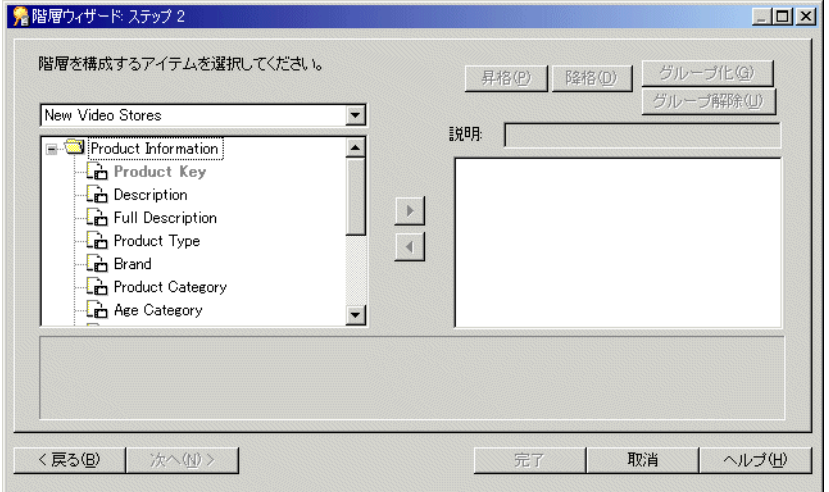

#### 図 **10-8**「階層ウィザード **:** ステップ **2**」ダイアログ

- **6.** 次のアイテムを(順番どおりに)右側のリストに移動します。
	- Product Information.Product Type
	- Product Information.Department
	- Product Information.Product Category
	- Product Information.Description
	- Product Information.Full Description
- **7.** 右ウィンドウの階層から次の 2 つのアイテムを選択します。

そのためには、最初のアイテムを選択し、[Ctrl] キーを押しながら 2 番目のアイテムを 選択します。

次のアイテムの両方が強調表示されます。

- Product Information.Description
- Product Information.Full Description
- **8.** 階層内で同じレベルに表示されるように、「グループ化」ボタンをクリックして選択し たアイテムをグループ化します。

この方法でアイテムをグループ化すると、Discoverer Plus ではエンド・ユーザー問合せ に同時に表示されます。Product Category からドリルダウンすると、Discoverer により Description と Full Description が同じレベルに表示されます。

図 **10-9**「階層ウィザード **:** ステップ **2**」ダイアログ

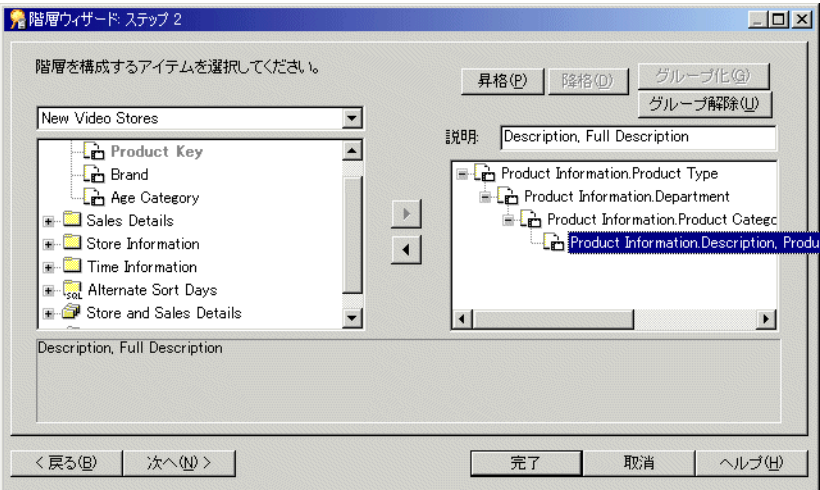

- **9.** 「次へ」をクリックすると、「階層ウィザード : ステップ 3」ダイアログが表示されます。
- 10. 「名前」フィールドに「Product Hierarchy」と入力します。
- 11. 「説明」フィールドは空白のままにします。
- **12.** 「完了」をクリックして新規階層を作成します。
- **13.** 「ワークエリア」の「階層」タブを表示します。
- **14.** 「New Video Stores」ビジネスエリアの左のプラス記号(+)をクリックして、ビジネス エリア内の階層を表示します。
- **15.** 作成した「Product Hierarchy」の左のプラス記号(+)をクリックして、この階層のア イテムを表示します。

#### Cap Oracle Discoverer Administrator - [End User Layer EUL904]  $|$  $|$  $\times$  $|$ ◎ ファイル(E) 編集(E) 表示(M) 挿入(D) ツール(I) ウィンドウ(M) ヘルプ(H)  $-10 \times$  $\times$  mm  $\circ$  mm  $\circ$  v m  $\circ$  a d  $\circ$  2 B  $\circ$  4 データ 階層 アイテム・クラス サマリー) 表示 ▼ New Video Stores Times: Transaction Date: Default Date Hierarchy 主量 Regional Hierarchy - 로 Product Hierarchy Product Information.Product Type Product Information.Department Product Information.Product Category Product Information.Description, Product Information.Full Description ■ 6 日付階層テンプレート NUM

図 **10-10**「ワークエリア」の「階層」タブ

この演習では、エンド・ユーザーが製品詳細にドリルできるように、より複雑なアイテム階 層を作成しました。

# <span id="page-124-0"></span>演習 **3:** 日付階層テンプレートの作成

この演習では、既存の日付階層テンプレートに加えて新規日付階層テンプレートを作成しま す。

日付階層テンプレートでは、日付階層を日付アイテムに自動的に関連付けることができま す。たとえば、年から月、月から週、週から日へのドリルを定義する日付階層テンプレート を作成できます。日付階層テンプレートを日付アイテムに関連付けると、Discoverer では自 動的に各日付の新規アイテムが作成され(年、月、週、日など)、アイテム間のドリル関係 が定義されます。

Discoverer Administrator では、すでに標準の日付階層テンプレートが使用されています。 このテンプレートには、年から四半期、月、日への階層が含まれています。このテンプレー トがエンド・ユーザーの要件を満たさない場合は、新規日付階層を作成できます。たとえ ば、年から月ではなく週へのドリルや、時間ベースのデータの場合に時と分から秒へのドリ ルが必要な場合があります。

日付階層テンプレートを作成する手順は、次のとおりです。

- **1.** 「ワークエリア」の「階層」タブを表示し、「New Video Stores」ビジネスエリアをク リックします。
- **2.** 「挿入」→「階層」を選択して、「階層ウィザード」ダイアログを表示します。
- 3. 「日付階層」ラジオボタンを選択して「次へ」をクリックすると、「階層ウィザード:ス テップ 2」ダイアログが表示されます。

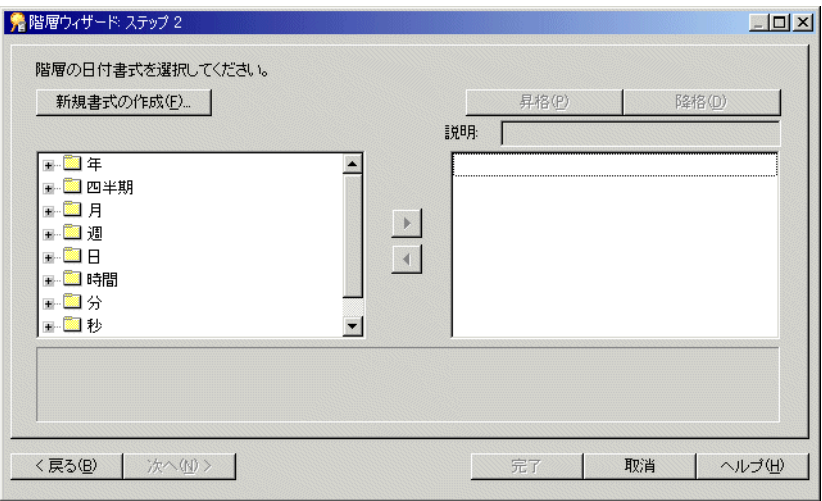

#### 図 **10-11**「階層ウィザード **:** ステップ **2**」ダイアログ

- **4.** 次の日付書式を(順番どおりに)左側のリストから右側のリストに移動します。
	- YYYY (年フォルダ内)
	- "Q"Q (四半期フォルダ内)
	- Mon (月フォルダ内)
	- "W"W (週フォルダ内)
	- DD (日フォルダ内)

**5.** 先に進む前に、「階層ウィザード : ステップ 2」ダイアログが次のように設定されている ことを確認します。

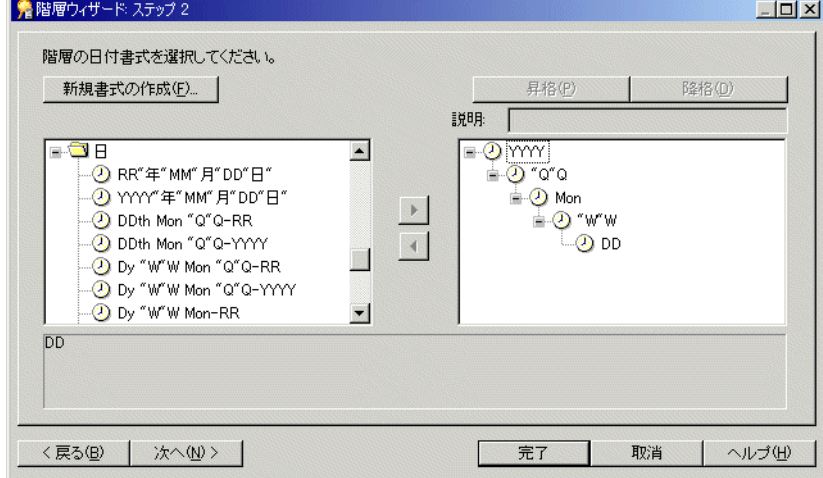

#### 図 **10-12**「階層ウィザード **:** ステップ **2**」ダイアログ

**6.** 「次へ」をクリックすると、「階層ウィザード : ステップ 3」ダイアログが表示されます。 このダイアログで、作成した日付階層をビジネスエリア内のアイテムに割り当てます。

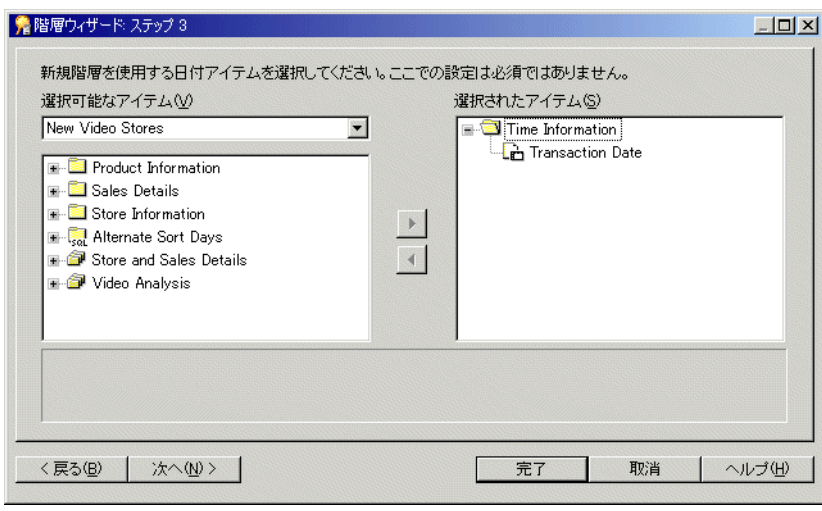

#### 図 **10-13**「階層ウィザード **:** ステップ **3**」ダイアログ

- 7. 「Time Information.Transaction Date」を、「選択可能なアイテム」から右側の「選択さ れたアイテム」リストに移動します。
- **8.** 「次へ」をクリックすると、「階層ウィザード : ステップ 4」ダイアログが表示されます。
- 9. 「名前」フィールドに「Y-Q-M-W-D Hierarchy」と入力し、「説明」フィールドは空 白のままにします。

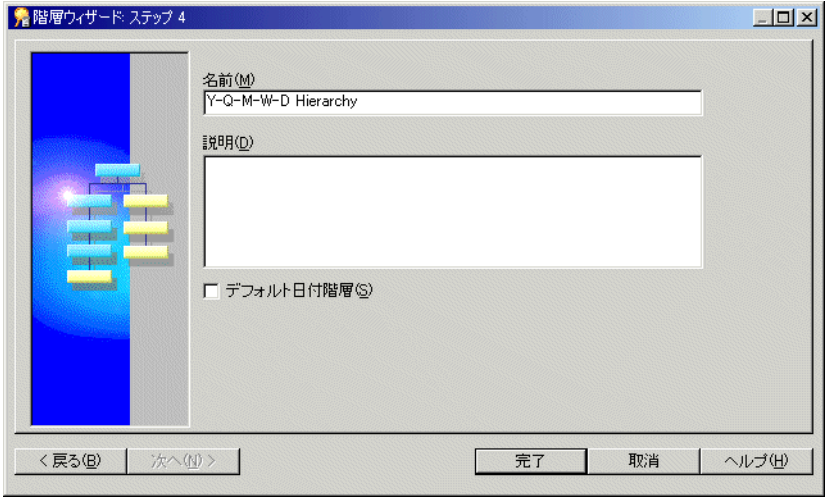

図 **10-14**「階層ウィザード **:** ステップ **4**」ダイアログ

#### **10.** 「完了」をクリックします。

新規の日付階層テンプレート (Y-Q-M-W-D Hierarchy) が作成され、階層アイテムが 「Time Information」フォルダ内の「Transaction Date」アイテムに適用されます。新規日付 階層アイテムは、「Time Information」フォルダに表示されます。

注意 **:** すでに日付階層が適用されている日付アイテムに日付階層テンプレートを適用すると、 新規日付階層用の日付アイテムが追加作成されますが、古い日付階層から日付アイテムは削 除されません。使用しない日付アイテムを削除する場合は、フォルダから手動で削除する必 要があります。

この演習では、既存の日付階層テンプレートに加えて新規日付階層テンプレートを作成しま した。

## **Discoverer Plus** ユーザーに表示される内容 - 階層レベル間のナビゲート

Discoverer Plus ユーザーには Discoverer Administrator で作成した階層が表示され、その階 層のすべてのレベルをナビゲートできます。また、必要に応じてレベルをスキップできま す。次の図に、前の演習で作成した日付階層のレベルを表示する Discoverer Plus のワーク シートを示します。Discoverer Plus ユーザーは、日付階層を明示的にセットアップする必要 はありません。階層の一部である日付をワークブック用に選択すると、ポップアップ・メ ニューを使用して日付階層内の他の要素にナビゲートできます。

日付階層の詳細は、「ヘルプ」をクリックしてください。

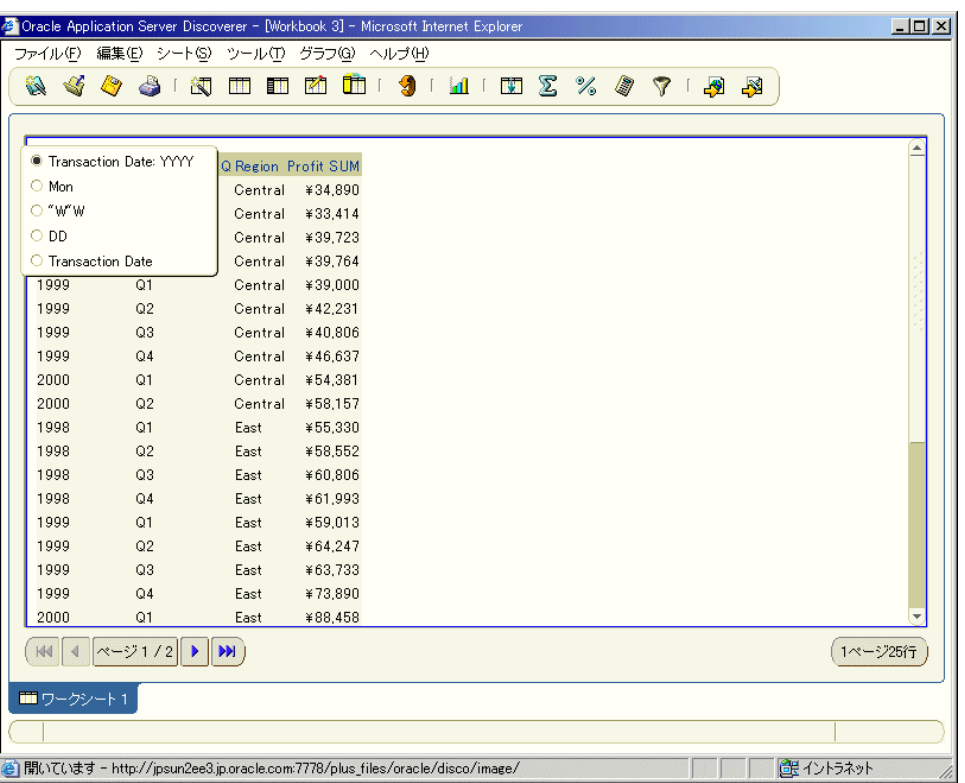

図 10-15 Discoverer Plus のワークブック - 日付階層内のアイテム間のナビゲート

この演習では、既存の日付階層テンプレートに加えて新規日付階層テンプレートを作成しま した。

# <span id="page-130-0"></span>演習 **4:** アイテムの内容タイプの変更

この演習では、一部のアイテムの内容タイプ・プロパティを変更します。

内容タイプ・プロパティにより、Discoverer Plus でワークブックに表示されるアイテムの処 理方法が決定されます。

Discoverer Plus では、アイテムは次の 2 つの方法のどちらかで表示されます。

■ データベースから返されるデータとして。

たとえば、製品名、地域、売上高、計算結果などです。Discoverer では、データはワー クブックに直接表示されます。

■ データベース外部に格納されたファイルの参照の形式で、データベースから返される データとして。

たとえば、ローカルまたはネットワーク・ファイル・システムに格納されているビデ オ・ファイルの名前とパス(d:¥salesfilms¥january.avi など)です。Discoverer でその ファイルに含まれているデータを表示させるには、ビデオ・アプリケーションを実行す る必要があります。

アイテムにファイルの参照が含まれており、そのファイルが他のアプリケーションの実 行を必要とする場合、Discoverer ではファイルの内容を表示するアプリケーションが検 索され、ロードされます。

内容タイプ・アイテムのプロパティには、次の 2 つの値のどちらか一方を指定できます。

■ 「FILE」

ファイルに関するデータがワークブックのセルに表示されます。エンド・ユーザーがセ ルをクリックすると、ファイル拡張子に適したアプリケーション(エンド・ユーザーの マシンで定義)が起動し、そのアプリケーションでファイルの内容が表示されます。

■ 「指定なし」

データベースからのデータがワークブックのセルに表示されます。

次の表に、一部のアプリケーションとその起動に使用されるファイル拡張子を示します。

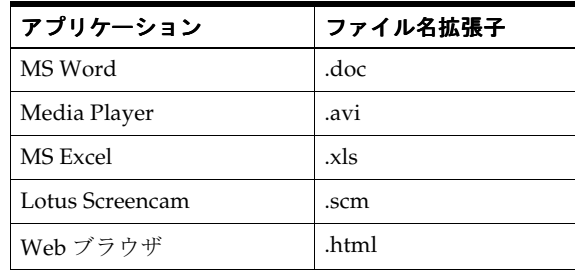

New Video Stores ビジネスエリアで、「Store Information.Reports」アイテムは MS Word ド キュメントを参照し、データベース列の情報はそのディレクトリ・パスとファイル名です。 「Product Information.Full Description」アイテムは HTML コードを含む Web ページを参照 し、データベース列の情報はそのディレクトリ・パスとファイル名です。Reports ドキュメ ントはワード・プロセッサで開き、Full Description ドキュメントは Web ブラウザで開く必 要があります。

次の演習では、Discoverer Plus でアイテムの内容(ディレクトリ・パスとファイル名)がオ ペレーティング・システムに渡され、ファイルの内容表示に必要なアプリケーションが起動 されるように、アイテムの内容タイプを変更する方法を示します。

アイテムの内容タイプを変更する手順は、次のとおりです。

- **1.** 「ワークエリア」の「データ」タブを表示し、次のアイテムを選択します。
	- Video Analysis.Reports
	- Video Analysis.Description
	- Video Analysis.Full Description
- **2.** 「編集」→「プロパティ」を選択して、ステップ 1 で選択したアイテムの「アイテム・ プロパティ」ダイアログを表示します。
- **3.** 「内容タイプ」を「FILE」に設定します。
- **4.** 「OK」をクリックします。

この演習では、一部のアイテムの内容タイプ・プロパティを変更しました。

## **Discoverer Plus ユーザーに表示される内容 - ワークシートの外部アプリ** ケーション・アイコン

Discoverer Plus ユーザーには、ワード・プロセッサ・アプリケーションまたは Web ブラウ ザに情報が示されます。

Discoverer Plus ユーザーは、外部アプリケーションを実行する必要のあるアイテムを、ワー クシートに表示されるアイコンで識別できます。次の図に、Microsoft Word と HTML ペー ジを起動するワークシートの例を示します。

#### 図 **10-16** 外部アプリケーション・アイコンを含む **Discoverer Plus** ワークシートの例

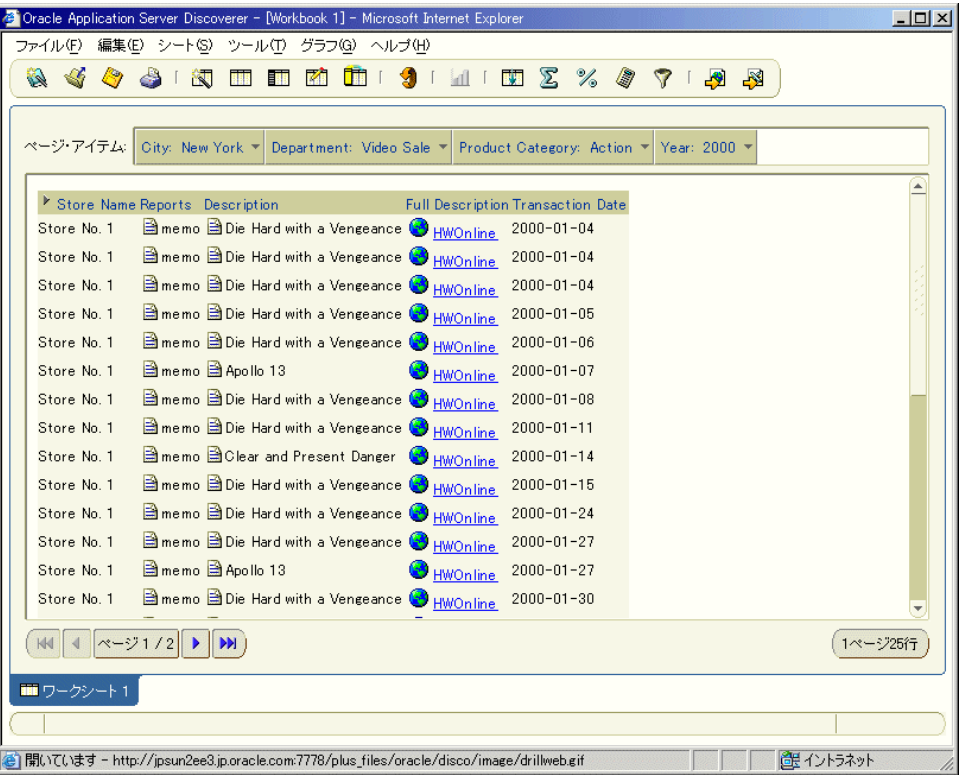

# <span id="page-133-0"></span>演習 **5:** ディテール・ドリル・データの定義

この演習では、ディテール・ドリルにも使用する値リストのアイテム・クラスを編集しま す。

Discoverer Desktop では、エンド・ユーザーは管理者により作成された階層を使用してドリ ルアップまたはドリルダウンし、様々なレベルの集計データを表示できます。ディテールに ドリルする場合は、集計データ内の関連情報の詳細にジャンプします。たとえば、多数のビ デオ・ストアからの日次売上データを検討するエンド・ユーザーは、日次合計を構成する詳 細トランザクション・レコードを表示する必要があります。

エンド・ユーザーがディテール・データにドリルできるようにするには、ディテール・ドリ ル・アイテム・クラスを作成する必要があります。ディテール・ドリル・アイテム・クラス により、エンド・ユーザーはワークシートで集計ディテール・アイテムを選択し、結果を生 成するために集計されたソース・データに直接ドリルできます。

アイテム・クラスの任意のアイテムにドリルでき、そのアイテムは異なるフォルダにあって もかまいません。つまり、アイテム間にリンクが存在し、エンド・ユーザーは同じアイテ ム・クラスのアイテムを含むフォルダへと簡単にディテール・ドリルできます。

次のステップでは、集計情報から詳細情報にドリルするアイテム・クラスを簡単に編集し、 Region フォルダからの一意の値のリストを表示する方法を説明します(Region クラスは、 このチュートリアルの最初にロード・ウィザードで作成したアイテム・クラスです。詳細 は、第 3 章の「演習 2: [ロード・ウィザードを使用した新規ビジネスエリアの作成」](#page-27-0)を参照し てください)。

ディテール・ドリル・アイテム・クラスを編集する手順は、次のとおりです。

- **1.** 「ワークエリア」の「アイテム・クラス」タブを表示します。
- 2. プラス記号 (+) をクリックして「New Video Stores」ビジネスエリアを展開し、すべ てのアイテム・クラスを表示します。
- **3.** 「Region」を右クリックし、ポップアップ・メニューから「アイテム・クラスの編集」 を選択します。
- **4.** 「アイテム・クラスの編集」ダイアログの「値リスト」タブを表示します。
- **5.** 「Store Information」フォルダの「Region」アイテムが選択されていることを確認しま す(次の図を参照)。

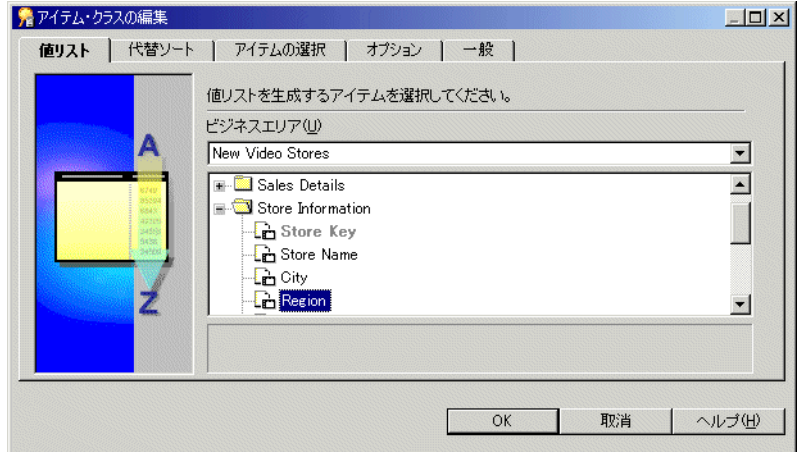

図 **10-17**「アイテム・クラスの編集」ダイアログ **:** 「値リスト」タブ

次のステップでは、「Region」アイテムの一意の値のリストを定義します。

- **6.** 「アイテム・クラスの編集」ダイアログの「アイテムの選択」タブを表示します。
- **7.** 「選択されたアイテム」リストに次のアイテムが表示されていることを確認します。 「選択されたアイテム」
	- Store Information.Region
	- Store and Sales Details.Region
	- Video Analysis.Region
- **8.** 「ディテール・ドリルでこれらのアイテムを使用」チェックボックスが選択されている 「ディテール・ドリルでこれらのアイテムを使用」 ことを確認します。

これにより、アイテム・クラスをディテール・ドリルに使用できます。

**9.** 先に進む前に、「アイテム・クラスの編集」ダイアログが次の図のように設定されてい ることを確認します。

図 **10-18**「アイテム・クラスの編集」ダイアログ **:** 「アイテムの選択」タブ

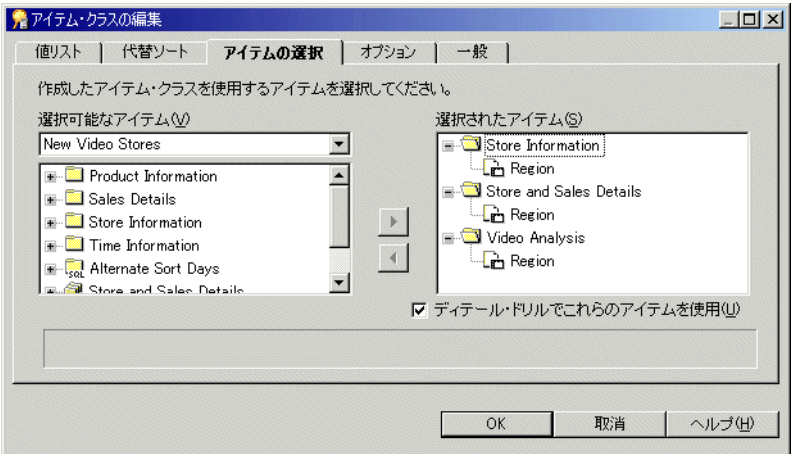

**10.** 「OK」をクリックして設定を保存し、「アイテム・クラスの編集」ダイアログを閉じます。

注意 **:** 「Region」アイテムには値リストが関連付けられているため、「ワークエリア」の 「データ」タブでは、このアイテムの左にプラス記号(+)が表示されます。エンド・ユー ザーは、このアイテムにより参照される一意の値のリストを表示できます。

詳細は、「ヘルプ」をクリックしてください。

この演習では、ディテール・ドリルにも使用する値リストのアイテム・クラスを編集しました。

# レッスンのまとめ

このレッスンでは、エンド・ユーザーが階層をドリルアップおよびドリルダウンして関連す る情報を表示できるように、階層内でアイテムを設定しました。

このレッスンでは、次の演習を完了しました。

- 単一アイテム階層の定義
- より複雑なアイテム階層の定義
- 日付階層テンプレートの作成
- アイテムの内容タイプの変更
- ディテール・ドリル・データの定義

次のレッスンでは、サマリー・フォルダを作成します。サマリー・フォルダを使用すると、 Discoverer Plus と Discoverer Viewer のユーザーはデータの取出しにかかる時間を短縮でき ます。

# **11**

# レッスン **10:** サマリー・フォルダの 作成によるパフォーマンスの最適化

レッスン 10: サマリー・フォルダの 作成によるパフォーマンスの最適化 **11-1**

# レッスン **10:** サマリー・フォルダの作成によるパフォーマンス の最適化

このレッスンの所要時間は、約 20 分です。

このレッスンでは、サマリー・ウィザードを使用して次の方法でサマリー・フォルダを作成 します。

- 自動サマリー管理(ASM: Automated Summary Management)機能を使用(サマリー・ フォルダは自動的に作成されます)。
- 手動 (EUL からのアイテムを使用します)。

New Video Stores ビジネスエリアはエンド・ユーザー用に準備が完了していますが、頻繁に 繰り返されるエンド・ユーザーによる問合せで本番データベース内のディテール表にアクセ スするのは非効率な場合があります。ディテール表に多数の行が含まれていると、問合せ結 果が戻されるまでに長時間かかることがあります。

Discoverer Administrator では、問合せ効率を改善するためにサマリー・フォルダを作成で きます。サマリー・フォルダは、エンド・ユーザーがワークシートで分析することがわかっ ている、事前に集計されたデータを参照します。Discoverer の問合せは、問合せの実行のた びに大量のディテール・データを集計しなくてもよいように、事前に集計されたデータに送 られるので、問合せ効率が最適化されます。

注意 **:** Discoverer 管理者には、Discoverer の ASM 機能を使用してサマリー・フォルダを作 成することをお薦めします。ASM の詳細は、「ヘルプ」をクリックしてください。

このレッスンは、次の演習で構成されています。

- 「演習 1: 自動サマリー管理 (ASM) を使用したサマリー・フォルダの作成」
- 「演習 2: [手動によるサマリー・フォルダの作成」](#page-143-0)

## <span id="page-138-0"></span>演習 **1:** 自動サマリー管理(**ASM**)を使用したサマリー・フォルダの作成

この演習では、サマリー・ウィザードと自動サマリー管理(ASM)を使用して、サマリー・ フォルダを作成します。

ASM とは、ユーザーに代わってサマリー・フォルダの作成と管理を行う Discoverer の機能 です。

ASM は次の方法で実行できます。

■ ロード・ウィザードを使用する方法

「ロード・ウィザード : ステップ 4」ダイアログを使用すると、「作成されたフォルダを ベースとしたサマリー」チェックボックスを選択できます(詳細は、「ヘルプ」をク リックしてください)。

■ サマリー・ウィザードを使用する方法

ASM を使用してサマリー・フォルダを作成する手順は、次のとおりです。

**1.** 「挿入」→「サマリー」を選択して、「サマリー・ウィザード」ダイアログを表示しま す。

#### 図 **11-1**「サマリー・ウィザード」ダイアログ

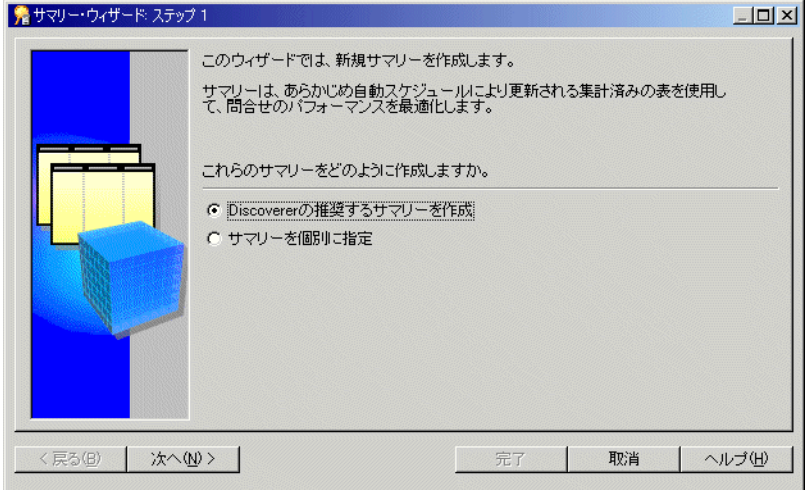

- **2.** 「Discoverer の推奨するサマリーを作成」ラジオボタンを選択します。
- **3.** 「次へ」をクリックし、「サマリー・ウィザード : ステップ 2」ダイアログを表示します。

**4.** 「開始」をクリックすると、ASM により End User Layer(EUL)内のフォルダが分析さ れます。

ASM によるフォルダの分析は、適切なサマリー・フォルダ・セットを作成対象として 提示できるように、現行 EUL 内から開始されます。

現在のステップと分析フォルダ数を示す進行状況バーが表示されます。

#### 図 **11-2**「サマリー・ウィザード **:** ステップ **2**」ダイアログ

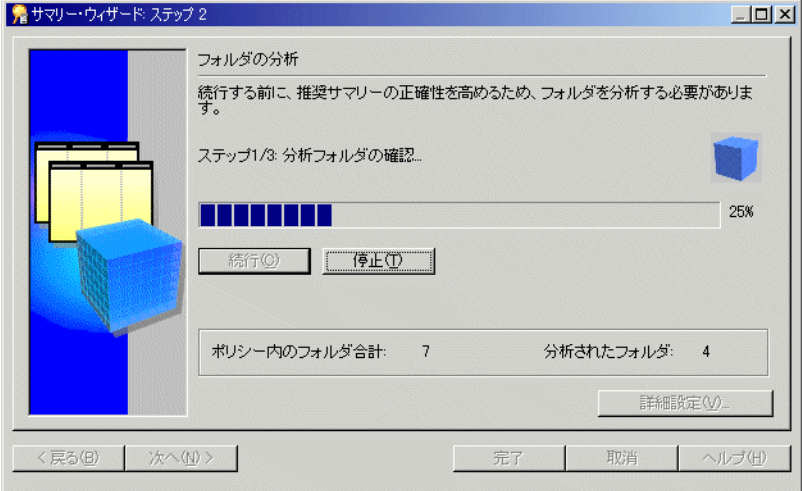

フォルダ分析が完了すると、「分析が完了しました。続けるには「次へ」をクリックし てください。」というメッセージが表示されます。

**5.** 「次へ」をクリックし、「サマリー・ウィザード : ステップ 3」ダイアログを表示します。

<span id="page-140-0"></span>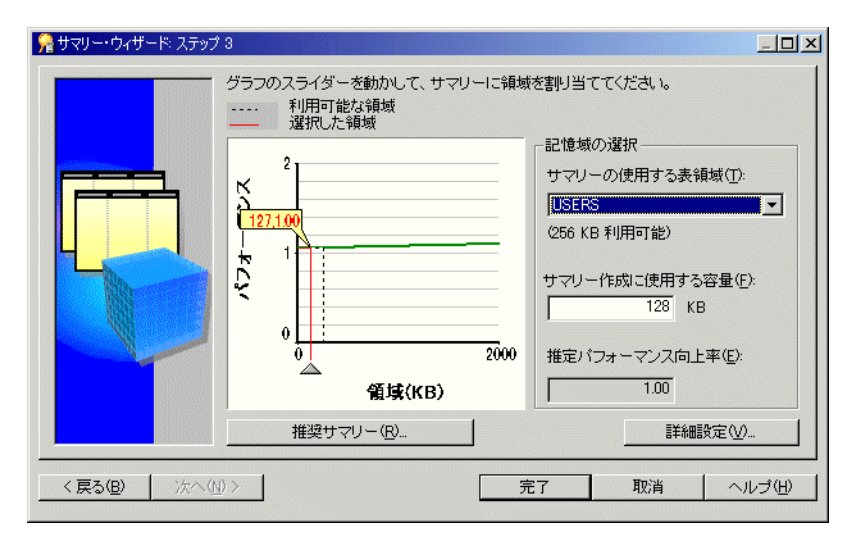

#### 図 **11-3**「サマリー・ウィザード **:** ステップ **3**」ダイアログ

図 [11-3](#page-140-0) のダイアログには、次を示すグラフが表示されています。

- 推奨されたサマリー・フォルダの作成により達成される間合せパフォーマンスの向 上
- 新規サマリー・フォルダに使用されるデータベースの領域

このダイアログでは、ASM でサマリー・フォルダに使用する表領域のサイズを設定で きます。グラフのポインタと**「サマリー作成に使用する容量」**フィールドを使用して、 Discoverer が使用する表領域のサイズを変更できます。

注意 **:** 「サマリーの使用する表領域」フィールドおよび「サマリー作成に使用する容量」 「サマリーの使用する表領域」 「サマリー作成に使用する容量」 フィールドの値は小さくしないでください。

注意 **:** この図に表示される推定パフォーマンス向上率は、エンド・ユーザーの問合せか ら収集された問合せ統計の一部と、データベース表に関する一部のデータから計算され ます。Discoverer では、以前に実行されたエンド・ユーザーの問合せから統計が収集さ れるため、通常の使用時にはパフォーマンス向上率が高くなります。ただし、 Discoverer ではまだエンド・ユーザーの問合せ統計が収集されていない場合がありま す。

**6.** 「推奨サマリー」をクリックして、「推奨サマリー」ダイアログを表示します。

「推奨サマリー」ダイアログには、ASM により推奨されるサマリー・フォルダが表示さ れます。

**7.** 推奨サマリー・フォルダの 1 つをクリックして、現在選択されているサマリー・フォル ダの作成に使用するソース・フォルダを表示します。

#### 図 **11-4**「推奨サマリー」ダイアログ

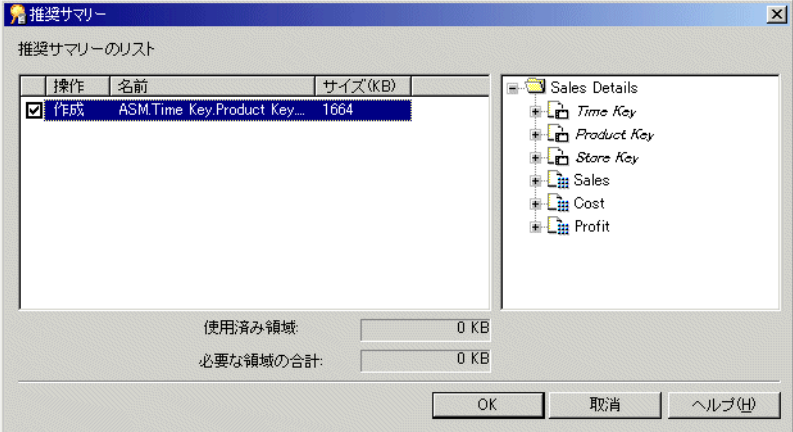

- **8.** 「取消」をクリックし、「サマリー・ウィザード : ステップ 3」ダイアログを再表示しま す。
- **9.** 「完了」をクリックすると、ASM によりサマリー・フォルダが自動的に作成されます。 サマリー・フォルダの作成中は、進行状況ダイアログが表示されます。 その後、サマリー・フォルダの作成が完了したことを示す「サマリーの自動作成」ダイ アログが表示されます。
- **10.** 「OK」をクリックします。
- **11.** 「ワークエリア」の「サマリー」タブを表示して、ASM により作成されたサマリー・ フォルダを確認します。

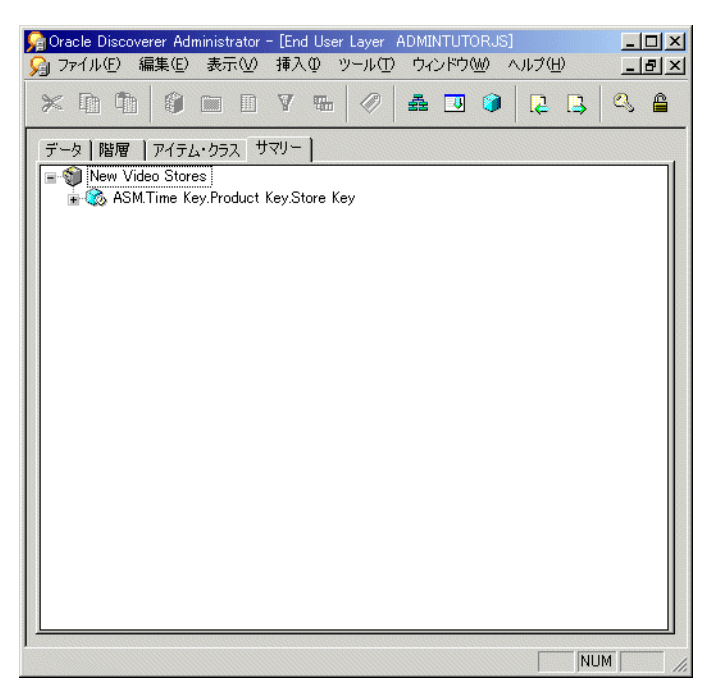

図 **11-5**「ワークエリア」の「サマリー」タブ

ASM により、エンド・ユーザーの問合せパフォーマンスを改善するサマリー・フォルダが 作成されています。エンド・ユーザーのサマリー・フォルダが最適かどうかを確認するに は、ASM を定期的に実行する必要があります。

ASM の詳細は、「ヘルプ」をクリックしてください。

この演習では、サマリー・ウィザードと自動サマリー管理(ASM)を使用して、サマリー・ フォルダを作成しました。

# <span id="page-143-0"></span>演習 **2:** 手動によるサマリー・フォルダの作成

この演習では、サマリー・ウィザードを使用し、EUL に存在するアイテムに基づくサマ リー・フォルダを指定して、サマリー・フォルダを手動で作成します。

サマリー・フォルダを手動で作成する手順は、次のとおりです。

**1.** 「挿入」→「サマリー」を選択して、「サマリー・ウィザード」ダイアログを表示しま す。

#### 図 **11-6**「サマリー・ウィザード」ダイアログ

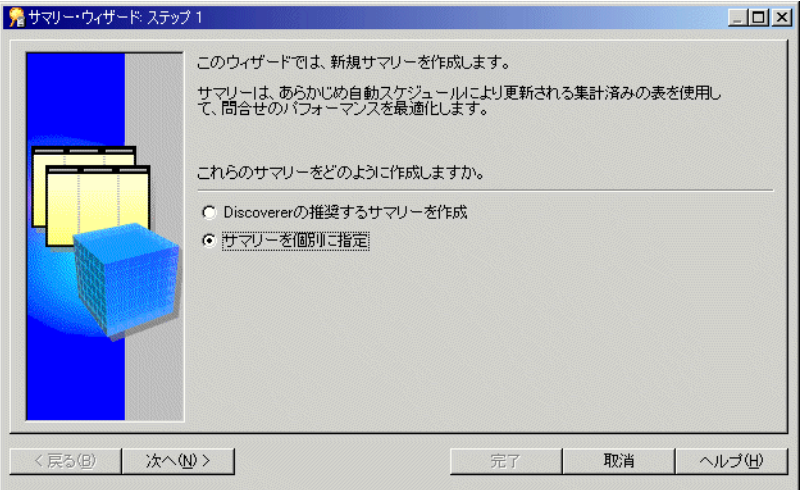

**2.** 「サマリーを個別に指定」ラジオボタンをクリックします。 「サマリーを個別に指定」

**3.** 「次へ」をクリックし、「サマリー・ウィザード : ステップ 2」ダイアログを表示します。
**4.** 「End User Layer 上のアイテムを指定」ラジオボタンを選択します。

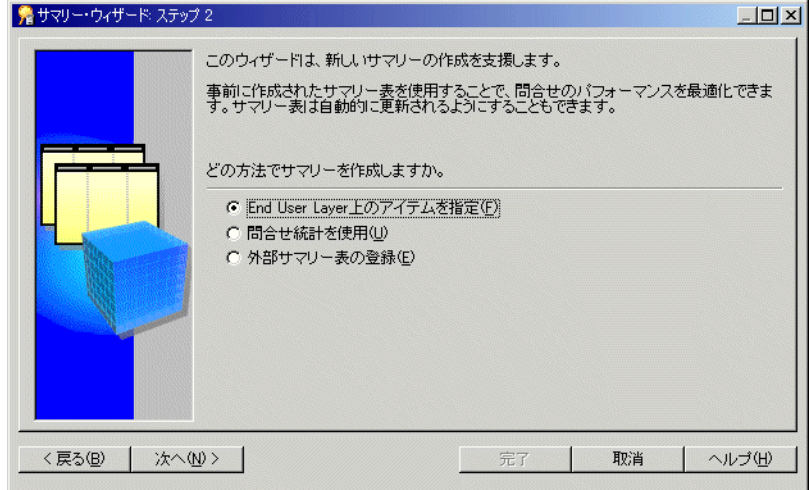

#### 図 **11-7**「サマリー・ウィザード **:** ステップ **2**」ダイアログ

- **5.** 「次へ」をクリックし、「サマリー・ウィザード : ステップ 3」ダイアログを表示します。
- **6.** ドロップダウン・リストから「New Video Stores」ビジネスエリアを選択します。
- 7. 「Video Analysis」フォルダ内の次のアイテムを、「選択可能なアイテム」リストから 「選択されたアイテム」リストに移動します。
	- Region
	- Department
	- Transaction Date
	- Year
	- Month
- **8.** 「Video Analysis」フォルダ内の次のデータ・ポイント(数値)アイテムごとに、SUM および COUNT 関数を「選択可能なアイテム」リストから「選択されたアイテム」リス トに移動します。
	- **Sales**
	- Cost
	- Profit

**9.** 先に進む前に、「サマリー・ウィザード : ステップ 3」ダイアログが次の図のように設定 されていることを確認します。

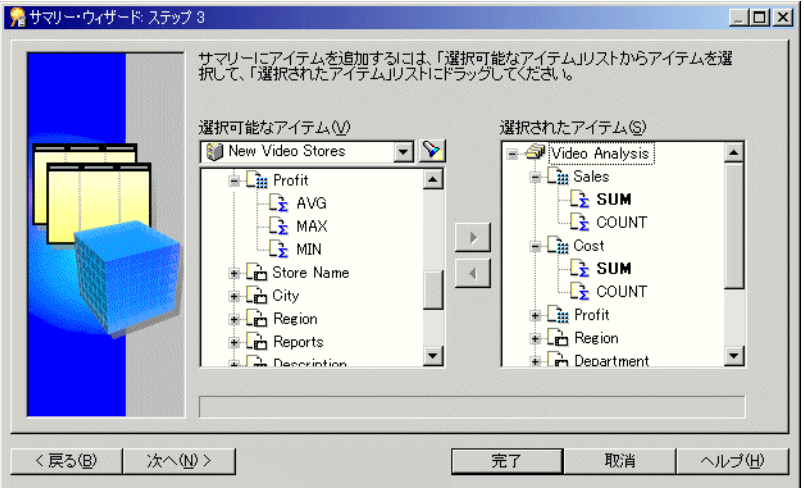

#### 図 **11-8**「サマリー・ウィザード **:** ステップ **3**」ダイアログ

**10.** 「次へ」をクリックし、「サマリー・ウィザード : ステップ 4」ダイアログを表示します。 次の作業で、Discoverer で作成して管理するサマリー組合せを選択します。

注意 **:** サマリー組合せとは、サマリー・フォルダを構成する軸アイテムとメジャー・アイテ ムの個別セットです。エンド・ユーザーがサマリー組合せで指定されているのと同じアイテ ムを使用して問合せを実行すると、データベース内のディテール・データに対してではな く、事前に集計されたサマリー・データに対して問合せが実行されます。その結果、すべて のディテール行をスキャンしないで、事前に集計されたデータが使用されるため、問合せパ フォーマンスが改善されます。

「サマリー・ウィザード : ステップ 4」ダイアログでは、番号付きの各列がサマリー組合せを 表します。

**11.** 「組合せの追加」をクリックし、新規組合せ列を作成します。

**12.** 新規列(1 にマーク付けされている列)で、次のアイテムを選択します。

- Region
- Department
- Transaction Date
- **13.** 列 1 で、「**Year**」および「**Month**」の右のチェックボックスを選択解除します。 」
- **14.** 先に進む前に、「サマリー・ウィザード : ステップ 4」ダイアログが次の図のように設定 されていることを確認します。

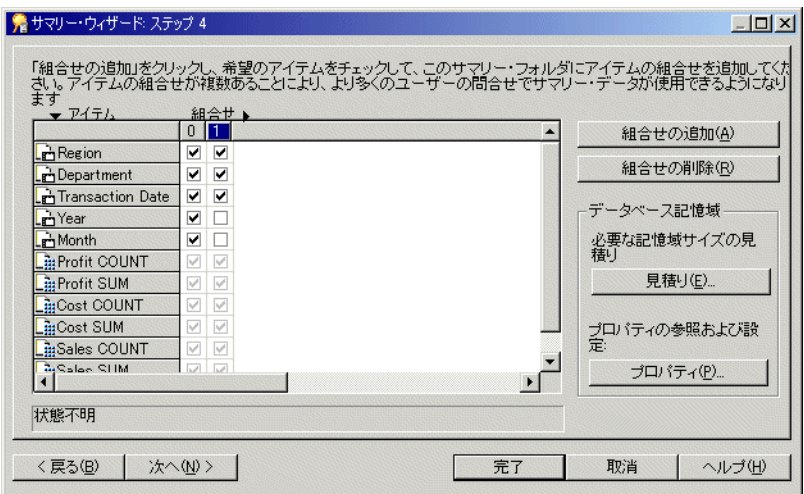

#### 図 **11-9**「サマリー・ウィザード **:** ステップ **4**」ダイアログ

**15.** 「次へ」をクリックし、「サマリー・ウィザード : ステップ 5」ダイアログを表示します。

次の作業で、サマリー・フォルダの初期リフレッシュおよび定期リフレッシュ間隔をスケ ジュールし、サマリー・フォルダ名を指定してそれの作成スケジュールを設定します。

注意 **:** リフレッシュ・スケジュールにより、Discoverer でサマリー・フォルダ内のデータが 自動的に更新される間隔が決められます。Discoverer 管理者は、集計されたサマリー・デー タがエンド・ユーザーから要求される間隔で最新になるように、定期リフレッシュを設定す る必要があります。

図 **11-10**「サマリー・ウィザード **:** ステップ **5**」ダイアログ

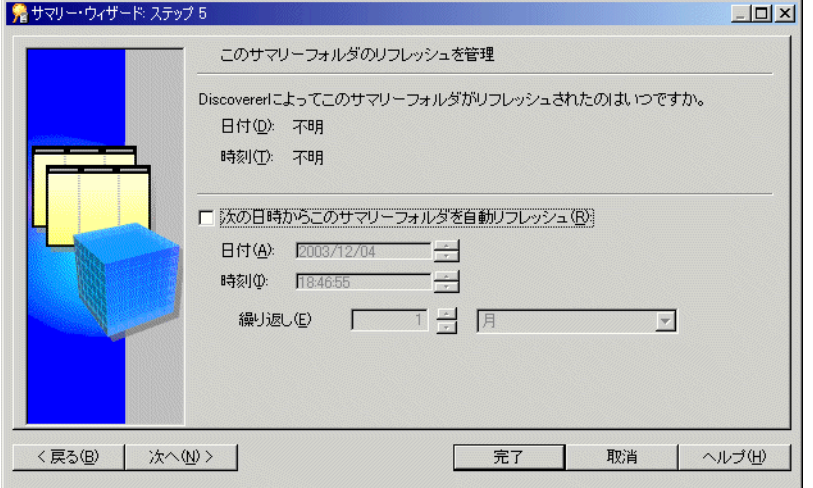

- 16. 「次の日時からこのサマリーフォルダを自動リフレッシュ」チェックボックスを選択解 除します。
- **17.** 「次へ」をクリックして、ウィザードの最終ページである「サマリー・ウィザード : ス テップ 6」ダイアログを表示します。
- 図 **11-11**「サマリー・ウィザード **:** ステップ **6**」ダイアログ

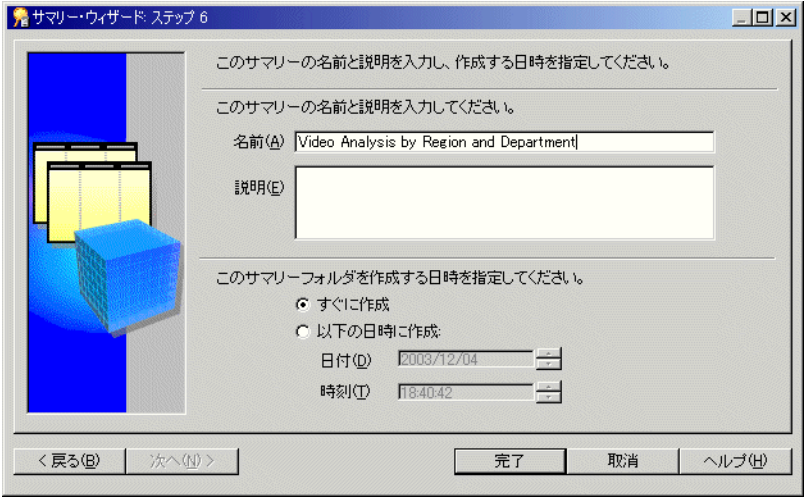

- **18. 「名前**」フィールドに「Video Analysis by Region and Department」と入力し ます。
- 19. 「説明」フィールドは空白のままにします。
- **20.** 「すぐに作成」ラジオボタンを選択します。 「すぐに作成」
- **21.** 「完了」をクリックすると、Discoverer により新規サマリー・フォルダが作成されます。 サマリーの作成中には、進行状況バーが表示されます。
- **22.** 「ワークエリア」の「サマリー」タブを表示し、「New Video Stores」ビジネスエリアの 左のプラス記号(+)をクリックして、新規サマリー・フォルダを表示します。
- **23.** 作成したサマリー・フォルダを右クリックします。
- **24.** ポップアップ・メニューから「プロパティ」を選択します。
- **25.** 「問合せで使用可能」プロパティが「はい」に設定されていることを確認します。 「問合せで使用可能」
- **26.** 「OK」をクリックします。

これで、Discoverer のサマリー・ウィザードを使用してサマリー・フォルダを手動で作成す る作業は完了です。任意のサマリー組合せと一致するエンド・ユーザー問合せでは、このサ マリー・フォルダを使用してパフォーマンスを改善できます。

この演習では、サマリー・ウィザードを使用し、EUL に存在するアイテムに基づくサマ リー・フォルダを指定して、サマリー・フォルダを手動で作成しました。

## レッスンのまとめ

このレッスンでは、サマリー・ウィザードを使用して次の方法でサマリー・フォルダを作成 しました。

- 自動サマリー管理(ASM: Automated Summary Management)機能を使用(サマリー・ フォルダは自動的に作成されます)。
- 手動 (EUL からのアイテムを使用します)。

次の章では、このチュートリアルで作成した作業の結果をすべて削除します。

# **12**

# レッスン **11:** チュートリアルの完了時の作業

## レッスン **11:** チュートリアルの完了時の作業

これで、Oracle Discoverer Administrator のチュートリアルは完了です。Oracle Discoverer Administrator の主な機能と、各機能がビジネスエリアを通じてデータベース情報のエン ド・ユーザー・ビューに及ぼす様々な影響を十分に理解したことになります。

エンド・ユーザーがデータベース情報をより効果的に使用できるように、Oracle Discoverer Administrator を使用してデータ・ビューを反映するビジネスエリアを作成する方法、およ びワークシートで使用する必要のある条件と結合を作成してエンド・ユーザーの作業を簡素 化する方法を学習しました。

このチュートリアルでは、一意のチュートリアル・データベース・ユーザー、EUL、ビジネ スエリアおよびサマリー・フォルダを作成しました。この時点で、これらのオブジェクトを すべてデータベースから削除できます。

このレッスンでは、このチュートリアルで作成した作業の結果をすべて削除します。

このチュートリアルで作成した作業の結果をすべて削除するには、次の演習に進んでくださ い。

- 「演習 1: [ビジネスエリアからのサマリー・フォルダの削除」](#page-151-0)
- 「演習 2: New Video Stores [ビジネスエリアの削除」](#page-152-0)
- 「演習 3: [チュートリアル・データベース・ユーザーが所有する](#page-152-1) EUL の削除」
- 「演習 4: [データベースからのチュートリアル・データベース・ユーザーの削除」](#page-153-0)

## <span id="page-151-0"></span>演習 **1:** ビジネスエリアからのサマリー・フォルダの削除

ビジネスエリアからサマリー・フォルダを削除する手順は、次のとおりです。

**1.** 「ワークエリア」の「サマリー」タブを表示します。

Discoverer で New Video Stores ビジネスエリアを削除するには、先にレッスン 10 で作 成したサマリー・フォルダをすべて削除する必要があります。

- **2.** 「New Video Stores」ビジネスエリアのすべてのサマリー・フォルダを選択します。
- **3.** 「編集」→「削除」を選択して、「削除の確認」ダイアログを表示します。
- **4.** 「はい」をクリックして、チュートリアルで作成したサマリー・フォルダを削除します。

これで New Video Stores ビジネスエリアを削除できます。

### <span id="page-152-0"></span>演習 **2: New Video Stores** ビジネスエリアの削除

New Video Stores ビジネスエリアを削除する手順は、次のとおりです。

- **1.** 「ワークエリア」の「データ」タブを表示し、「New Video Stores」ビジネスエリアをク リックします。
- **2.** 「編集」→「削除」を選択して、「ビジネスエリア削除の確認」ダイアログを表示しま す。

#### 図 **12-1**「ビジネスエリア削除の確認」ダイアログ

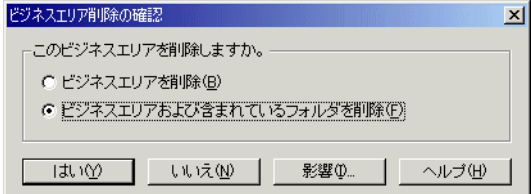

- 3. 「ビジネスエリアおよび含まれているフォルダを削除」ラジオボタンを選択します。
- **4.** 「はい」をクリックして「New Video Stores」ビジネスエリアを削除します。

## <span id="page-152-1"></span>演習 **3:** チュートリアル・データベース・ユーザーが所有する **EUL** の削除

チュートリアル・データベース・ユーザーが所有する EUL を削除する手順は、次のとおり です。

- **1.** 「ツール」→「EUL マネージャ」を選択すると、「EUL マネージャ」ダイアログが表示 されます。
- **2.** 「既存の EUL を削除」をクリックすると、「EUL の削除」ダイアログが表示されます。

注意 **:** 「EUL」フィールドに表示されている EUL が、チュートリアル・データベース・ユー ザー名と同じであることを確認します。異なっている場合は、チュートリアル・データベー ス・ユーザー名とパスワードを使用して Discoverer に再接続し、ステップ 1 および 2 を繰り 返してください。

**3.** 「OK」をクリックします。

警告ダイアログが表示されます。

**4.** 「はい」をクリックして、チュートリアル・データベース・ユーザーが所有する EUL を 削除します。

「進行状況」ダイアログが表示されます。

**5.** 「EUL が削除されました。」ダイアログが表示されたら、「OK」をクリックします。

このチュートリアルで行った作業内容がすべて EUL から削除されました。次に、チュート リアル・データベース・ユーザーをデータベースから削除する必要があります。

## <span id="page-153-0"></span>演習 **4:** データベースからのチュートリアル・データベース・ユーザーの削除

データベースからチュートリアル・データベース・ユーザーを削除する手順は、次のとおり です。

**1.** SQL\*Plus を起動します。

SQL\*Plus の詳細は、データベース管理者に問い合せてください。

- **2.** DBA 権限を持つデータベース・ユーザー名とパスワードを使用して、データベースに 接続します。
- **3.** SQL> プロンプトに次の SQL を入力します。

SQL> drop user admintutor(your initials) cascade;

**4.** SQL> プロンプトに次の SQL を入力します。

SQL> commit;

SQL\*Plus により、チュートリアル・データベース・ユーザーがデータベースから削除され、 次のメッセージが表示されます。

User dropped

このチュートリアルで作成した作業内容がすべて EUL から削除されました。

Discoverer Administrator 機能の詳細は、「ヘルプ」をクリックしてください。

## レッスンのまとめ

このレッスンでは、チュートリアルで作成した作業の結果を、次の手順ですべて削除しまし た。

- ビジネスエリアからのサマリー・フォルダの削除
- New Video Stores ビジネスエリアの削除
- チュートリアル・データベース・ユーザーが所有する EUL の削除
- データベースからのチュートリアル・データベース・ユーザーの削除

# **Discoverer** チュートリアル用 **EUL**、データ およびワークブックのインストール

**A**

Discoverer チュートリアル用 EUL、データ およびワークブックのインストール **A-1**

## **Discoverer** チュートリアル用 **EUL**、データおよびワークブック のインストール

この項では、Discoverer Administrator チュートリアルを行えるように、Discoverer チュー トリアル用の EUL、データおよびワークブックをインストールする方法について説明しま す。この手順では、Discoverer Plus チュートリアルに使用する Video Tutorial Workbook も インストールされます。

この項では、次の項目について説明します。

- 「Discoverer Administrator [チュートリアル・ユーザーがチュートリアル・レッスンを開](#page-156-0) [始するためのデータベースの前提条件」](#page-156-0)
- 「Discoverer チュートリアル用 EUL[、データおよびワークブックのインストール時の処](#page-156-1) [理」](#page-156-1)
- [「チュートリアル・データのインストールに必要な権限」](#page-159-0)
- 「Discoverer Administrator [に初めて接続するときに適用される条件」](#page-160-0)
- 「EUL[の作成が必要な理由」](#page-160-1)
- 「Discoverer チュートリアルの EUL[、データおよびワークブックのインストール手順」](#page-160-2)
- [「チュートリアル用プライベート](#page-161-0) EUL の作成方法」
- 「Discoverer [チュートリアルのインストール方法」](#page-166-0)
- 「VIDEO5 [データベース・ユーザーにチュートリアル](#page-172-0) EUL 用のアクセス権限を付与する [方法」](#page-172-0)
- [「チュートリアル用ビジネスエリアを他の](#page-174-0) End User Layer にインストールする方法」
- [「チュートリアル用ビジネスエリア、表およびデータをアンインストールする方法」](#page-178-0)
- [「チュートリアル・データを再インストールする方法」](#page-181-0)

## <span id="page-156-0"></span>**Discoverer Administrator** チュートリアル・ユーザーがチュートリ アル・レッスンを開始するためのデータベースの前提条件

Discoverer Administrator チュートリアル・ユーザーがチュートリアル・レッスンを開始す る前に、データベースに次が存在している必要があります。

- End User Layer (EUL)
- VIDEO5 データベース・ユーザー
- VIDEO5 データ

注意 **:** Discoverer Administrator を初めて使用するときには、VIDEO5 データベース・ユー ザーが存在しない場合があります。VIDEO5 データベース・ユーザーが存在しない場合は、 チュートリアルのインストール時に作成できます(詳細は、「Discoverer [チュートリアルの](#page-166-0) [インストール方法」を](#page-166-0)参照)。

## <span id="page-156-1"></span>**Discoverer** チュートリアル用 **EUL**、データおよびワークブック のインストール時の処理

Discoverer EUL、データおよびワークブックのインストール時には、Discoverer Administrator により次の操作が実行されます。

- 指定した名前で新規データベース·ユーザーが作成されます(このユーザーが EUL の所 有者になります)。
- 新規 EUL が作成されます。
- VIDEO5 データベース・ユーザーが存在しない場合は、Discoverer により次の操作が実 行されます。
	- 新規データベース・ユーザー VIDEO5 が作成されます。
	- VIDEO5データベース・ユーザーの表領域にチュートリアル表が作成されます。
	- チュートリアル表にチュートリアル・データが移入されます。
- 新規 EUL に VIDEO5 表のメタデータが移入されます(つまり、¥demo ディレクトリ内 のファイル vidstr.eex からチュートリアルのビジネスエリアがインポートされます)。

次の図に、チュートリアルのインストール時に発生するイベントを示します。

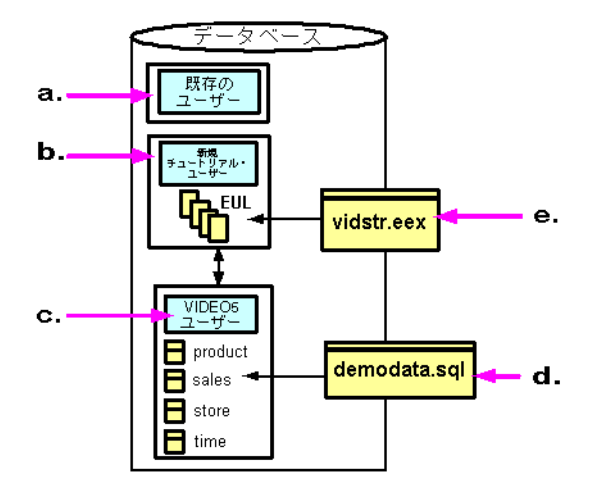

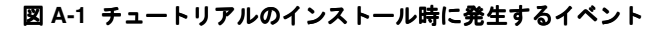

この図では、次のことに注意してください。

- **a.** チュートリアルのインストールに必要な権限を持つ既存のデータベース・ユーザー として、Discoverer Administrator に接続します(詳細は[、「チュートリアル・デー](#page-159-0) [タのインストールに必要な権限」](#page-159-0)を参照)。
- **b.** 新規データベース・ユーザー用の EUL が作成されます。
- **c.** EUL にチュートリアル・データをインストールするように選択すると、Discoverer Administrator により VIDEO5 ユーザーが作成されます(未作成の場合)。
- **d.** Discoverer Administrator により VIDEO5 ユーザー表 (Product、Sales Fact、 Store、Time など)が作成され、ファイル demodata.sql (¥demo ディレクトリに存 在)からデータが移入されます。
- **e.** Discoverer Administrator により、新規データベース・ユーザー用の EUL に、ファ イル vidstr.eex からビデオ・ストア・チュートリアル・ビジネスエリアのメタデー タが移入されます。

注意 **:** Oracle 以外のデータベースを使用している場合は、チュートリアルをインストールす る前に、データベースに VIDEO5 データベース・ユーザーを作成する必要があります。

次の図に、チュートリアルのインストール時の選択肢を示します。

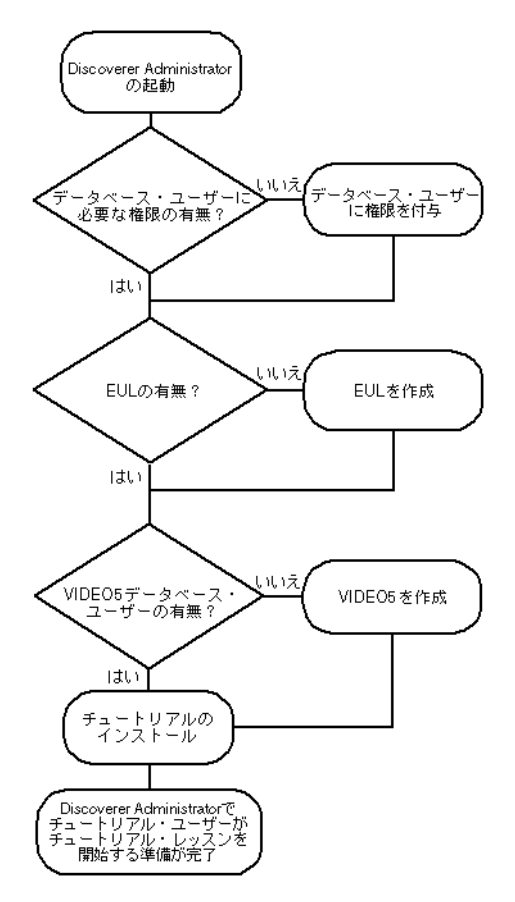

#### 図 **A-2 Discoverer** チュートリアルのインストール時の選択肢を示すフロー・チャート

## <span id="page-159-0"></span>チュートリアル・データのインストールに必要な権限

現行の EUL にチュートリアル・データをインストールするには、Discoverer Administrator への接続に使用するデータベース・ユーザーに次のデータベース権限が必要です。

- CREATE TABLE
- CREATE VIEW
- CREATE PROCEDURE

ヒント **:** スクリプト <ORACLE\_HOME>¥discoverer¥sql¥eulasm.sql を実行すると、データ ベース・ユーザーに前述の権限を付与できます。

- VIDEO5 ユーザーが作成されていない場合は、さらに次のデータベース権限が必要で す。
	- CREATE USER
	- GRANT ANY PRIVILEGE
	- **ALTER USER**
- Oracle 8.1.7 以上の Enterprise Edition データベースに対して実行する場合は、 Discoverer のサマリー管理および ASM 機能を使用するために、さらに次のデータベー ス権限も必要です。
	- CREATE ANY MATERIALIZED VIEW
	- DROP ANY MATERIALIZED VIEW
	- ALTER ANY MATERIALIZED VIEW
	- GLOBAL OUERY REWRITE
	- ANALYZE ANY

ヒント **:** スクリプト <ORACLE\_HOME>¥discoverer¥sql¥eulasm.sql を実行すると、 データベース・ユーザーに前述の権限を付与できます。

■ SELECT ON V\_\$PARAMETER

前述のデータベース権限を付与する方法の詳細は、「ヘルプ」をクリックしてください。

## <span id="page-160-0"></span>**Discoverer Administrator** に初めて接続するときに適用される条件

Discoverer Administrator に初めて接続するときには、次の条件が適用されます。

特定の権限を持つデータベース・ユーザー(チュートリアル・データをインストールす るには DBA ユーザーなど)として接続すること。

詳細は[、「チュートリアル・データのインストールに必要な権限」を](#page-159-0)参照してください。

- データベースには EUL も EUL メタデータも存在しないこと。
- VIDEO5 データベース・ユーザーおよび表が作成されていないこと。

VIDEO5 データベース・ユーザーが存在しない場合は、チュートリアル・レッスンを開始す る前に作成し、VIDEO5 表にチュートリアル・データを移入する必要があります。詳細は、 「Discoverer チュートリアル用 EUL[、データおよびワークブックのインストール時の処理」](#page-156-1) を参照してください。

## <span id="page-160-1"></span>**EUL** の作成が必要な理由

次の操作を行えるように、EUL を作成する必要があります(EUL が存在しない場合)。

- Discoverer チュートリアルのインストール
- VIDEO5 ユーザーの作成と VIDEO5 表へのデータの移入
- Discoverer Administrator チュートリアルの完了

チュートリアルを EUL にインストールすると、EUL へのアクセス権限を持つすべてのユー ザーがチュートリアル・データを使用できます。

## <span id="page-160-2"></span>**Discoverer** チュートリアルの **EUL**、データおよびワークブックの インストール手順

Discoverer チュートリアルの EUL、データおよびワークブックをインストールする手順は、 次のとおりです。

- **1.** プライベート EUL を作成します[。「チュートリアル用プライベート](#page-161-0) EUL の作成方法」 を参照してください。
- **2.** 作成したプライベート EUL に Discoverer チュートリアル・データをインストールしま す。「Discoverer [チュートリアルのインストール方法」を](#page-166-0)参照してください。
- **3.** VIDEO5 ユーザーに、チュートリアル EUL へのアクセスに必要な権限があるかどうか を確認します。「VIDEO5 [データベース・ユーザーにチュートリアル](#page-172-0) EUL 用のアクセス [権限を付与する方法」を](#page-172-0)参照してください。

## <span id="page-161-0"></span>チュートリアル用プライベート **EUL** の作成方法

EUL が存在しない場合は作成します。チュートリアル EUL を作成するには、十分な権限を 持つデータベース・ユーザーとして Discoverer に接続し(詳細は[、「チュートリアル・デー](#page-159-0) [タのインストールに必要な権限」を](#page-159-0)参照)、新規データベース・ユーザー用の EUL を作成す る必要があります。

チュートリアル EUL を作成する手順は、次のとおりです。

**1.** Windows の「スタート」メニューで「プログラム」→「Oracle Developer Suite - <HOME\_NAME>」→「Discoverer Administrator」を選択すると、「Oracle Discoverer Administrator に接続」ダイアログが表示されます。

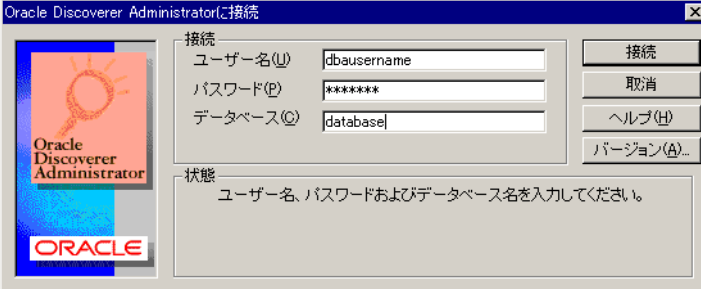

#### 図 **A-3**「**Oracle Discoverer Administrator** に接続」ダイアログ

2. 十分な権限を持つデータベース・ユーザー名 (DBA ユーザーなど) を入力します。

詳細は[、「チュートリアル・データのインストールに必要な権限」を](#page-159-0)参照してください。

- **3.** パスワードを入力します。
- **4.** 「接続」フィールドで、次のように操作します。 「接続」
	- デフォルト・データベースにログインする場合は、このフィールドを空白のままに します。

Oracle 8.1.7 以上の Enterprise Edition データベースの場合、接続を機能させるには tnsnames.ora ファイルにエントリが必要です(詳細は、Discoverer 管理者に問い合 せてください)。

- デフォルト・データベース以外の Oracle データベースにログインする場合は、適切 な SQL\*Net 接続文字列を指定します(接続文字列の詳細は、データベース管理者 に問い合せてください)。
- Oracle 以外のデータベースにログインする場合は、「ODBC:<data source name>」と入力します。

**5.** 「接続」をクリックします。

Discoverer Administrator の動作は、接続に使用するデータベース・ユーザー用の EUL が作成済みかどうかに応じて異なります。

EUL が存在しない場合は、「ここで **EUL** を作成しますか。」というメッセージが表示さ 」 れます。

**6.** 「はい」をクリックして「EUL マネージャ」ダイアログを表示します。

ヒント **:** 1 つ以上の EUL が存在する場合は、ロード・ウィザードが表示されます。ロード・ ウィザードで「取消」をクリックし、「ツール」→「EUL マネージャ」を選択して「EUL マ ネージャ」ダイアログを表示します。

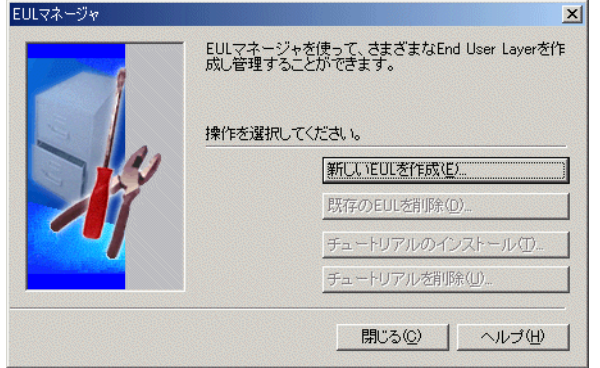

図 **A-4**「**EUL** マネージャ」ダイアログ

**7.** 「新しい EUL を作成」をクリックすると「EUL 作成ウィザード」ダイアログが表示され ます。

図 **A-5**「**EUL** 作成ウィザード」ダイアログ

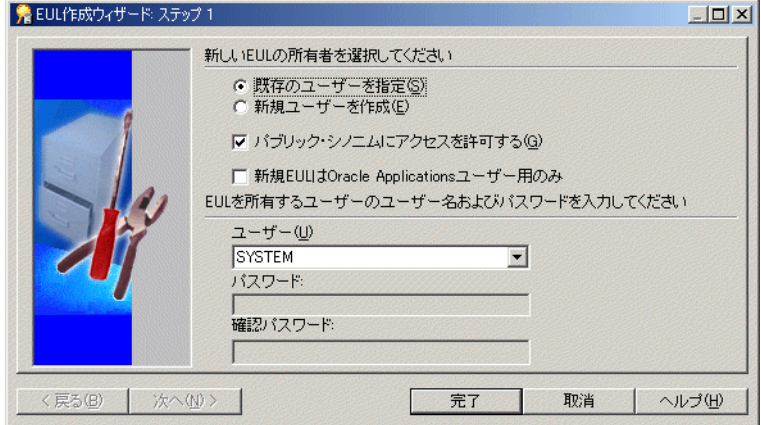

このウィザードを使用して、EUL と新規データベース・ユーザーを作成します。チュー トリアル・データを VIDEO5 ユーザーにインストールする前に、新規 EUL とデータ ベース・ユーザーを作成する必要があります。

- 8. 「新規ユーザーを作成」ラジオボタンを選択します。
- **9.** 次のチェックボックスを選択解除します。
	- 「パブリック・シノニムにアクセスを許可する」チェックボックス
	- 「新規 EUL は Oracle Applications ユーザー用のみ」チェックボックス
- 10. 「ユーザー」フィールドに新規データベース·ユーザーの名前を入力します。

新規データベース・ユーザーには任意の名前を使用できます。たとえば、「TUTEUL」 と入力してチュートリアル・ユーザーを識別できます。

11. 「パスワード」および「確認パスワード」 フィールドにパスワードを入力します。

**ヒント:前述のステップで入力したのと同じユーザー名を、「パスワード」および「確認** パスワード」フィールドに入力できます。

**12.** 「EUL 作成ウィザード」で、ラジオボタンとチェックボックスが次のように設定されて いることを確認します。

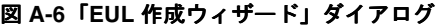

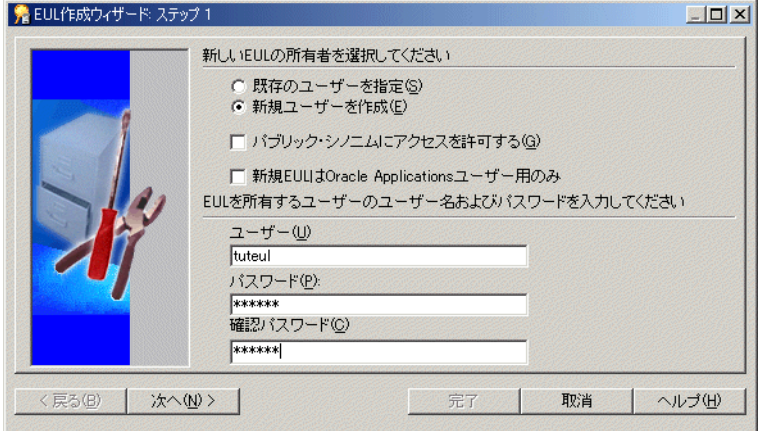

**13.** 「次へ」をクリックして、「EUL 作成ウィザード : ステップ 2」ダイアログを表示します。

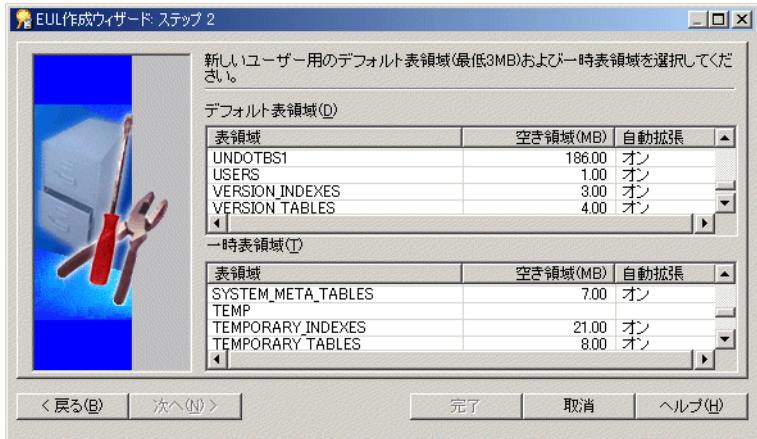

図 **A-7**「**EUL** 作成ウィザード **:** ステップ **2**」ダイアログ

**14.** デフォルト表領域と一時表領域を選択します。

たとえば、デフォルト表領域として「USR」、一時表領域として「TEMP」を選択します。

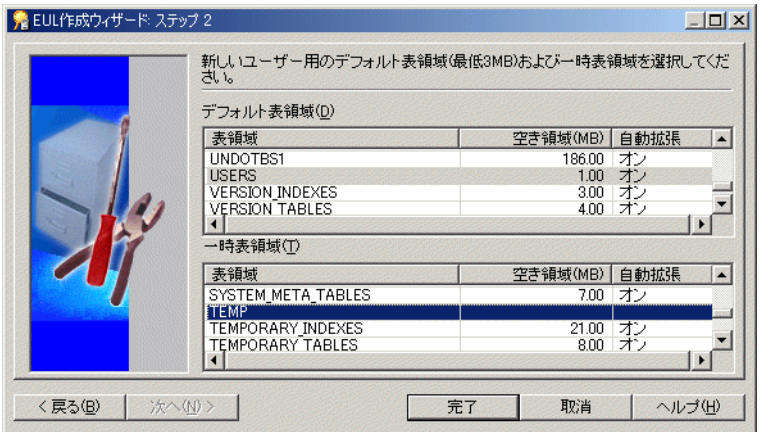

図 **A-8**「**EUL** 作成ウィザード **:** ステップ **2**」ダイアログ

**15.** 「完了」をクリックすると、Discoverer Administrator により EUL が作成されます。 進行状況バーが表示されます。

#### 図 **A-9 EUL** 作成の進行状況バー

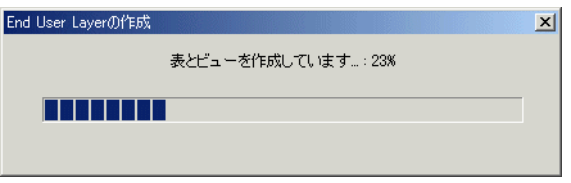

Discoverer Administrator により新規 EUL が作成されると、EUL が正常に作成された ことを示すメッセージが表示されます。

#### 図 **A-10 EUL** 作成完了ダイアログ

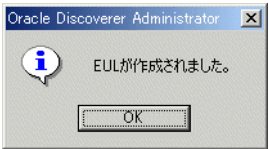

**16.** 「OK」をクリックします。

最初の EULの作成を完了したので、チュートリアルをインストールする必要があります。

図 **A-11**「チュートリアル・データを **EUL** にインストールしますか。」ダイアログ

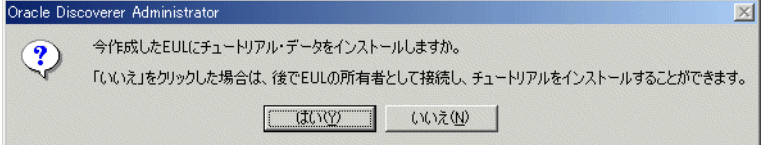

**17.** 「はい」をクリックして「チュートリアル・インストール・ウィザード」ダイアログを 表示します。

#### 図 **A-12**「チュートリアル・インストール・ウィザード」ダイアログ

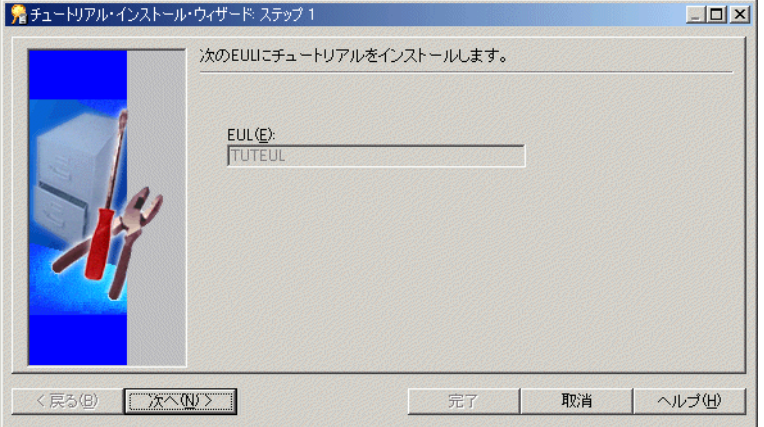

**18.** 次の「Discoverer [チュートリアルのインストール方法」](#page-166-0)のステップを完了します。

## <span id="page-166-0"></span>**Discoverer** チュートリアルのインストール方法

チュートリアル用のプライベート EUL の作成を完了したため、Discoverer チュートリアル をプライベート EUL にインストールできます(詳細は[、「チュートリアル用プライベート](#page-161-0) EUL [の作成方法」](#page-161-0)を参照)。

Discoverer チュートリアルのインストール方法は、インストールするときによって異なりま す。

- チュートリアル EUL を作成した直後に Discoverer チュートリアルをインストールする には、次のステップ 5 から始めます。
- 既存の EUL に Discoverer チュートリアルをインストールするには、ステップ1から始め ます。

**1.** チュートリアル用ビジネスエリアを含める EUL の所有者として Discoverer Administrator に接続します(詳細は、第 3 章の「演習 [1: Discoverer Administrator](#page-25-0) へ [の接続」を](#page-25-0)参照)。

注意 **:** データベースへの接続に使用するデータベース・ユーザーに、チュートリアルの インストールに必要な権限があるかどうかを確認してください(詳細は[、「チュートリ](#page-159-0) [アル・データのインストールに必要な権限」を](#page-159-0)参照)。

「ロード・ウィザード」ダイアログが表示されます。

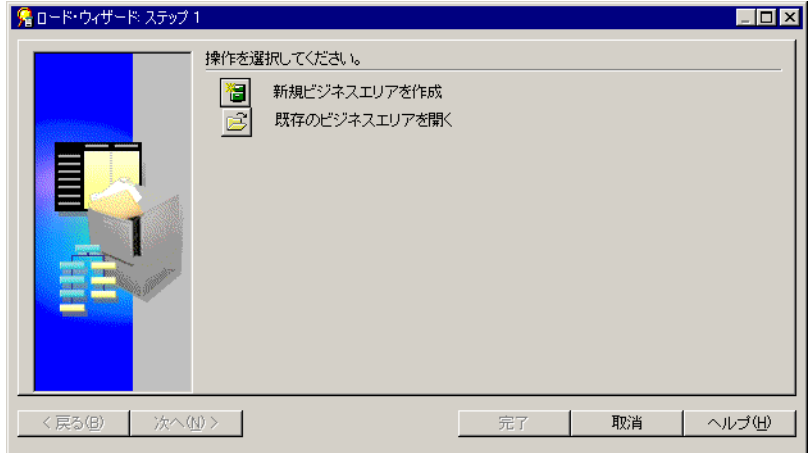

図 **A-13**「ロード・ウィザード」ダイアログ

- **2.** 「取消」をクリックしてロード・ウィザードを終了します。
- **3.** 「ツール」→「EUL マネージャ」を選択すると、「EUL マネージャ」ダイアログが表示 されます。

図 **A-14**「**EUL** マネージャ」ダイアログ

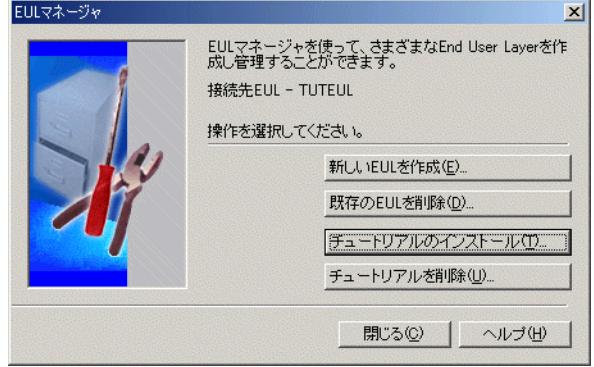

**4.** 「チュートリアルのインストール」をクリックして、「チュートリアル・インストール・ ウィザード:ステップ1」ダイアログを表示します。

#### 図 **A-15**「チュートリアル・インストール・ウィザード **:** ステップ **1**」ダイアログ

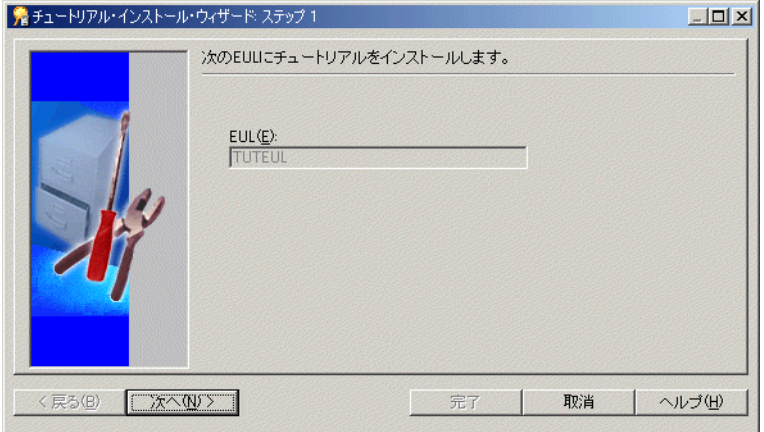

「**EUL**」フィールドに表示される 」 EUL に、チュートリアル用ビジネスエリアがインポー トされるため注意してください。

**5.** 「次へ」をクリックすると、「チュートリアル・インストール・ウィザード : ステップ 2」 ダイアログが表示されます。

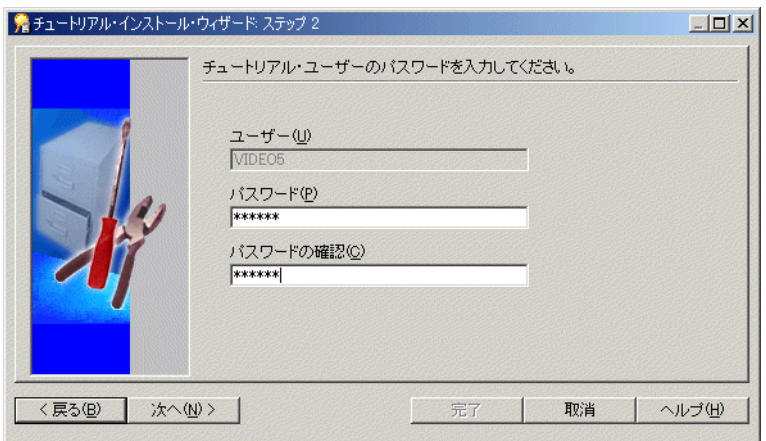

図 **A-16**「チュートリアル・インストール・ウィザード **:** ステップ **2**」ダイアログ

6. 「パスワード」および「パスワードの確認」フィールドに「VIDEO5」と入力します。

注意 **:** チュートリアルをアンインストールまたは再インストールする場合も、このパス ワード VIDEO5 を使用します。

注意 **:** Oracle 以外のデータベースを使用している場合は、データベースに VIDEO5 ユー ザーを作成してから、「チュートリアル・インストール・ウィザード」を再起動してく ださい。

注意 **:** 前述とは異なるパスワードを使用できます。

**7.** 「次へ」をクリックして、「チュートリアル・インストール・ウィザード : ステップ 3」 ダイアログを表示します。このダイアログで、VIDEO5 データベース・ユーザー用のデ フォルト表領域と一時表領域を指定します。

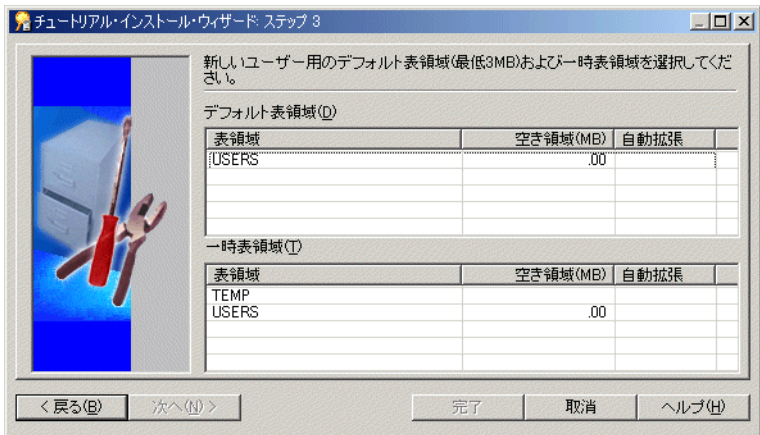

図 **A-17**「チュートリアル・インストール・ウィザード **:** ステップ **3**」ダイアログ

注意 **:** VIDEO5 を新規データベース・ユーザーとして作成するのでない場合、「チュー トリアル・インストール・ウィザード : ステップ 3」ダイアログは表示されません。

**8.** デフォルト表領域と一時表領域を選択します。

たとえば、デフォルト表領域として「USERS」、一時表領域として「TEMP」を選択します。

#### 図 **A-18**「チュートリアル・インストール・ウィザード **:** ステップ **3**」ダイアログ

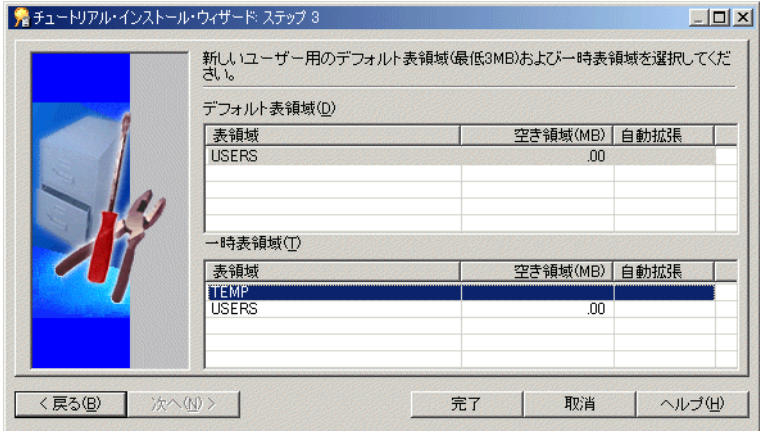

**9.** 「完了」をクリックすると、「進行状況」ダイアログが表示されます。

#### 図 **A-19**「進行状況」ダイアログ

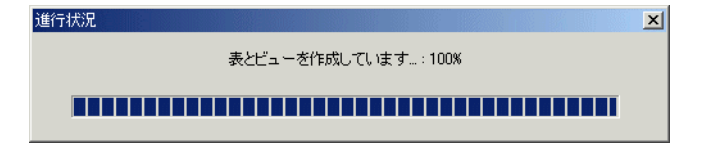

ファイル demodata.sql(¥demo ディレクトリ内)を使用して、VIDEO5 データベース・ ユーザー表にデフォルト・データが移入され、ファイル vidstr.eex(¥demo ディレクト リ内)を使用して、新規 EUL にビデオ・ストア・チュートリアルのビジネスエリアが インポートされます。

このプロセスが完了すると、チュートリアル・データが正常にインストールされたこと を示すダイアログが表示されます。

#### 図 **A-20**「チュートリアル・データは正常にインストールされました。」ダイアログ

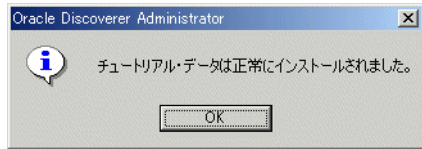

**10.** 「OK」をクリックします。

次のダイアログが表示されます。

#### 図 **A-21**「作成した **EUL** の所有者として接続しますか。」ダイアログ

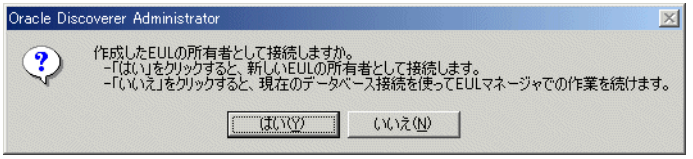

**11.** 「いいえ」をクリックして「EUL マネージャ」ダイアログを表示します。

図 **A-22**「**EUL** マネージャ」ダイアログ

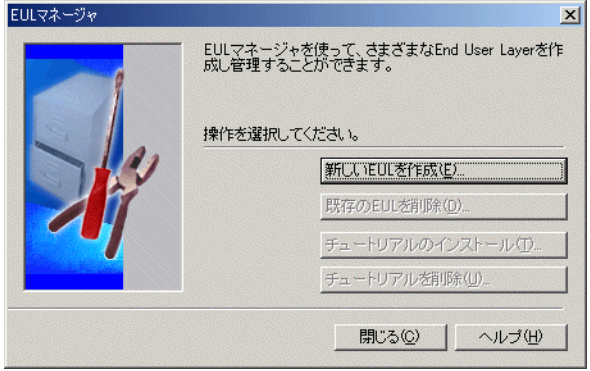

**12.** 「閉じる」をクリックして「EUL マネージャ」ダイアログを閉じます。 これで次の作業が完了しました。

- VIDEO5 データベース・ユーザーの作成
- VIDEO5 表へのデータの移入
- 新規 EUL へのチュートリアル・ビジネスエリアのインポート

これで、チュートリアル・ユーザーが各章で説明するチュートリアル・レッスンを実行でき るように Discoverer Administrator が適切に構成されました。

## <span id="page-172-0"></span>**VIDEO5** データベース・ユーザーにチュートリアル **EUL** 用のアク セス権限を付与する方法

プライベート EUL の作成と Discoverer チュートリアル・データのインストールを完了した ため、VIDEO5 データベース・ユーザーにチュートリアル EUL へのアクセス権限があるこ とを確認する必要があります。これにより、Discoverer に VIDEO5 データベース・ユーザー として接続する Discoverer エンド・ユーザーは、チュートリアル・データ、EUL および ワークブックにアクセスできます。

VIDEO5 データベース・ユーザーにチュートリアル EUL へのアクセス権限があることを確 認する手順は、次のとおりです。

- **1.** [「チュートリアル用プライベート](#page-161-0) EUL の作成方法」で作成したプライベート・チュート リアル EUL の所有者(TUTEUL)として、Discoverer Administrator に接続します。
- **2.** 「ツール」→「セキュリティ」を選択して、「セキュリティ」ダイアログを表示します。

**3.** 「ビジネスエリア -> ユーザー」タブを表示します。

VIDEO5 データベース·ユーザーが「選択されたユーザー / ロール」リストに表示され ることを確認する必要があります。

4. VIDEO5 データベース·ユーザーが「選択されたユーザー / ロール」リストに表示され ない場合は、このユーザーを「**選択可能なユーザー / ロール**」リストから「**選択された ユーザー / ロール** | リストに移動します。

#### 図 **A-23**「セキュリティ」ダイアログ

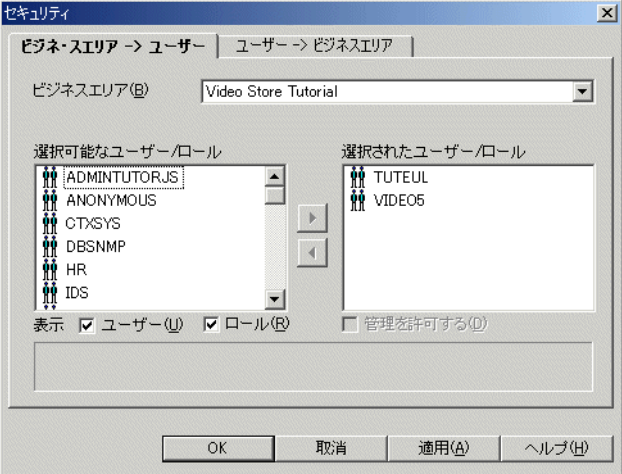

- **5.** 「OK」をクリックして詳細を保存し、「セキュリティ」ダイアログを閉じます。
- **6.** 「ツール」→「権限」を選択して、「権限」ダイアログを表示します。
- **7.** 「権限」タブを表示します。
- **8.** ユーザー / ロールのドロップダウン・リストをクリックし、データベース・ユーザー / ロールを表示します。
- **9.** VIDEO5 データベース・ユーザーを選択します。

VIDEO5 ユーザーに、管理権限ではなく、Desktop と Plus 権限があることを確認する 必要があります。

- 10. 「管理権限」チェックボックスの選択が解除され、「Desktop と Plus 権限」チェック ボックスが選択されていることを確認してください。
- 11. Desktop 権限のリストで「ワークブックのスケジュール設定」チェックボックスの選択 を解除します。

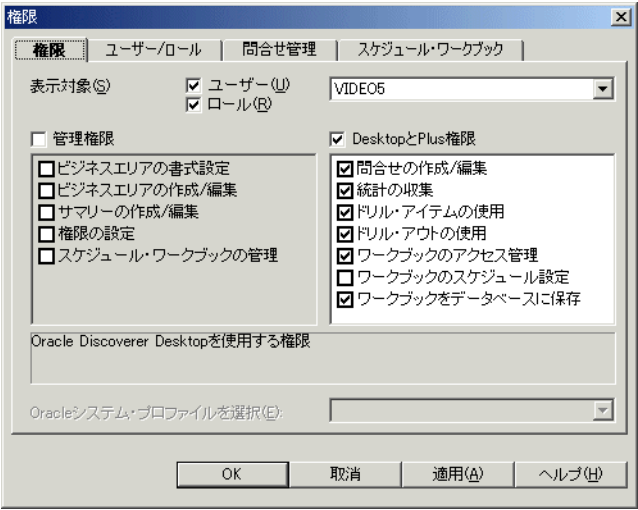

図 **A-24**「権限」ダイアログ **:** 「権限」タブ

**12.** 「OK」をクリックして詳細を保存し、「権限」ダイアログを閉じます。

これで、VIDEO5 データベース・ユーザーに、チュートリアル EUL、データおよびワー クブックへのアクセスに必要な権限が付与されました。

## <span id="page-174-0"></span>チュートリアル用ビジネスエリアを他の **End User Layer** にイン ストールする方法

チュートリアル用ビジネスエリアを 1 つの EUL にインストールした後、他の EUL にインス トールできます(詳細は、「Discoverer [チュートリアルのインストール方法」を](#page-166-0)参照)。

最初にチュートリアルをインストールした EUL ではなく、チュートリアル用ビジネスエリ アにユーザーをアクセスさせる場合は、各 EUL 所有者が独自のチュートリアル用ビジネス エリアを使用できるように、チュートリアルを1つ (以上)の代替 EUL にインストールで きます。チュートリアルを他の EUL にインストールするたびに、その EUL 内で別のチュー トリアル用ビジネスエリアが作成されます。各チュートリアル用ビジネスエリアは、データ ベース内の同じ表セットからのデータにアクセスすることに注意してください。データベー スには、各表のバージョンが1つのみ (VIDEO5 データベース・ユーザーの表領域に)作成 されます。

チュートリアル用ビジネスエリアを他の EUL にインストールする手順は、次のとおりです。

**1.** チュートリアルのインストール先 EUL を所有するデータベース・ユーザーとして Discoverer Administrator に接続します(詳細は、第 3 章の「演習 [1: Discoverer](#page-25-0)  [Administrator](#page-25-0) への接続」を参照)。

注意 **:** データベースへの接続に使用するデータベース・ユーザーに、チュートリアルの インストールに必要な権限があるかどうかを確認してください(詳細は[、「チュートリ](#page-159-0) [アル・データのインストールに必要な権限」を](#page-159-0)参照)。

「ロード・ウィザード」ダイアログが表示されます。

#### 図 **A-25**「ロード・ウィザード」ダイアログ

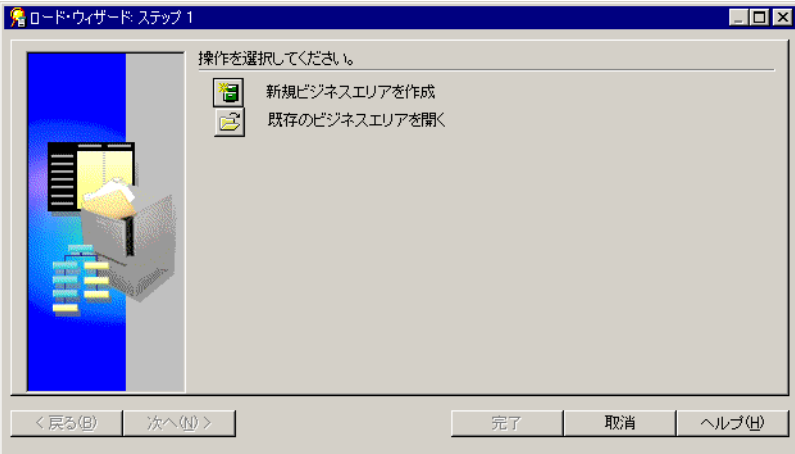

- **2.** 「取消」をクリックしてロード・ウィザードを終了します。
- **3.** 「ツール」→「EUL マネージャ」を選択すると、「EUL マネージャ」ダイアログが表示 されます。

#### 図 **A-26**「**EUL** マネージャ」ダイアログ

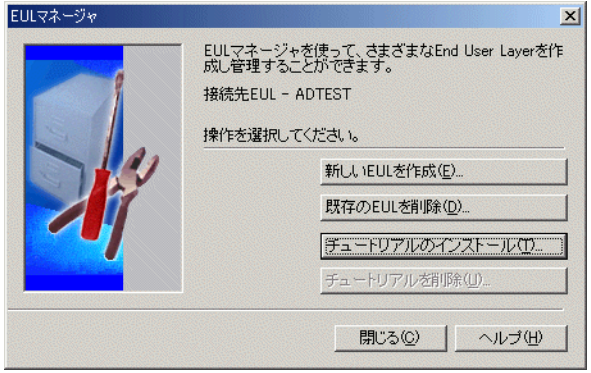

**4.** 「チュートリアルのインストール」をクリックして、「チュートリアル・インストール・ ウィザード : ステップ 1」ダイアログを表示します。

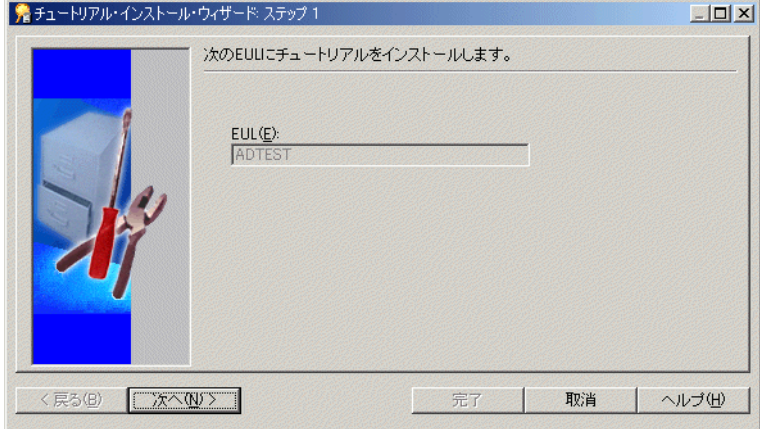

#### 図 **A-27**「チュートリアル・インストール・ウィザード **:** ステップ **1**」ダイアログ

「**EUL**」フィールドに表示される 」 EUL に、チュートリアル用ビジネスエリアがインポー トされるため注意してください。

**5.** 「次へ」をクリックすると、「チュートリアル・インストール・ウィザード : ステップ 2」 ダイアログが表示されます。

#### 図 **A-28**「チュートリアル・インストール・ウィザード **:** ステップ **2**」ダイアログ

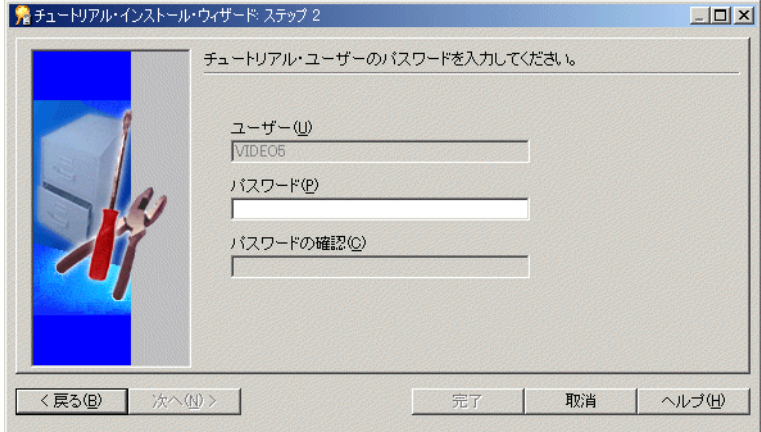

- 6. 「パスワード」フィールドに「VIDEO5」と入力します。 注意 **:** VIDEO5 データベース・ユーザーに指定したパスワードを使用できます。
- **7.** 「完了」をクリックします。 「進行状況」ダイアログが表示されます。

#### 図 **A-29**「進行状況」ダイアログ

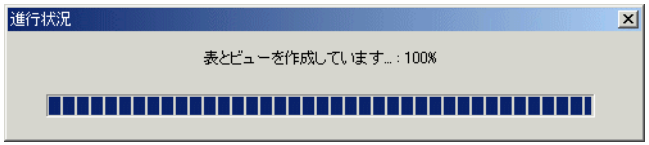

ファイル vidstr.eex(¥demo ディレクトリ内)を使用して、ビデオ・ストア・チュート リアル用ビジネスエリアが EUL にインポートされます。

このプロセスが完了すると、チュートリアル・データが正常にインストールされたこと を示すダイアログが表示されます。

図 **A-30**「チュートリアル・データは正常にインストールされました。」ダイアログ

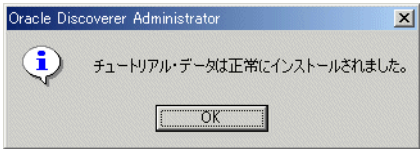

**8.** 「OK」をクリックします。 「EUL マネージャ」ダイアログが表示されます。

図 **A-31**「**EUL** マネージャ」ダイアログ

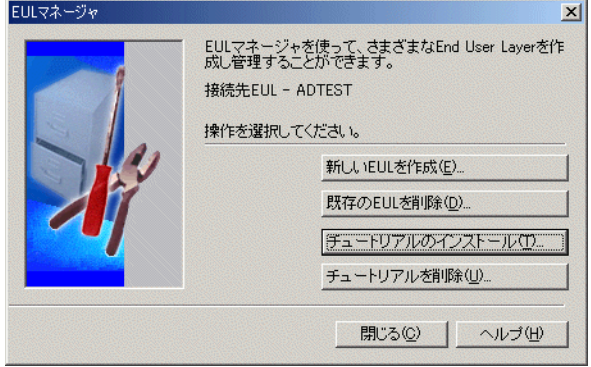

**9.** 「閉じる」をクリックして「EUL マネージャ」ダイアログを閉じます。

Discoverer Administrator により、現行 EUL にチュートリアル用ビジネスエリアのコピーが 作成されました。前述のステップを繰り返して、単一の EUL 内でチュートリアル用ビジネ スエリアの複数コピーを作成できます。

注意 **:** チュートリアル用ビジネスエリアのすべてのコピーは、データベース内の同じ表セッ トのデータにアクセスします。

## <span id="page-178-0"></span>チュートリアル用ビジネスエリア、表およびデータをアンイン ストールする方法

チュートリアルをアンインストールする場合は、次を削除します。

- 現行 EUL からチュートリアル用ビジネスエリア
- データベースからチュートリアル表

次の点に注意してください。

- VIDEO5 ユーザーはデータベースから削除されません。
- チュートリアルを他の EUL にもインストールしていた場合、チュートリアル用ビジネス エリアは(それが指す表がデータベースから削除されていても)他の EUL からは削除 されません。
- 複数の EUL からチュートリアルのコピーを削除する操作は、一度に 1 つずつ行う必要が あります。

チュートリアル・データをアンインストールする手順は、次のとおりです。

**1.** チュートリアル用ビジネスエリアの削除対象 EUL を所有するデータベース・ユーザー として Discoverer Administrator に接続します。

「ロード・ウィザード」ダイアログが表示されます。

#### 図 **A-32**「ロード・ウィザード」ダイアログ

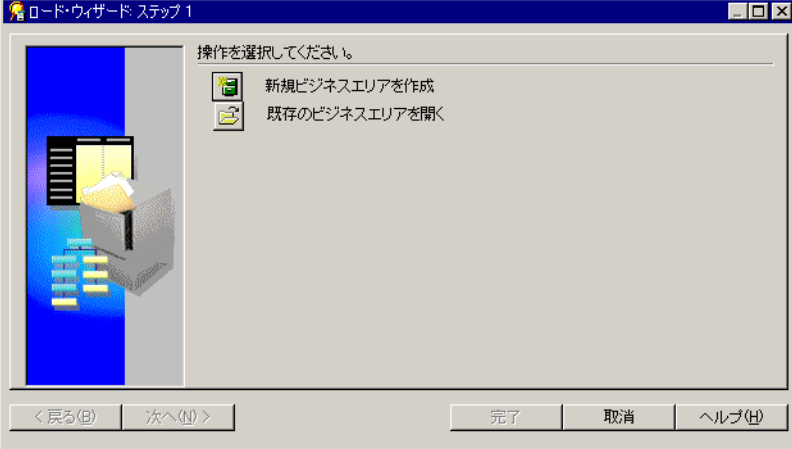

- **2.** 「取消」をクリックしてロード・ウィザードを終了します。
- **3.** 「ツール」→「EUL マネージャ」を選択すると、「EUL マネージャ」ダイアログが表示 されます。

#### 図 **A-33**「**EUL** マネージャ」ダイアログ

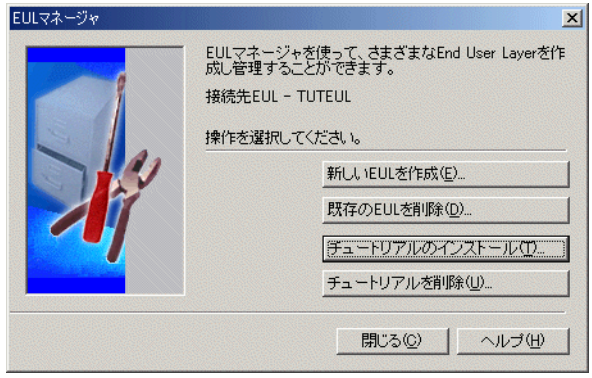
**4.** 「チュートリアルを削除」をクリックして、「チュートリアルの削除ウィザード : ステッ プ 1」ダイアログを表示します。

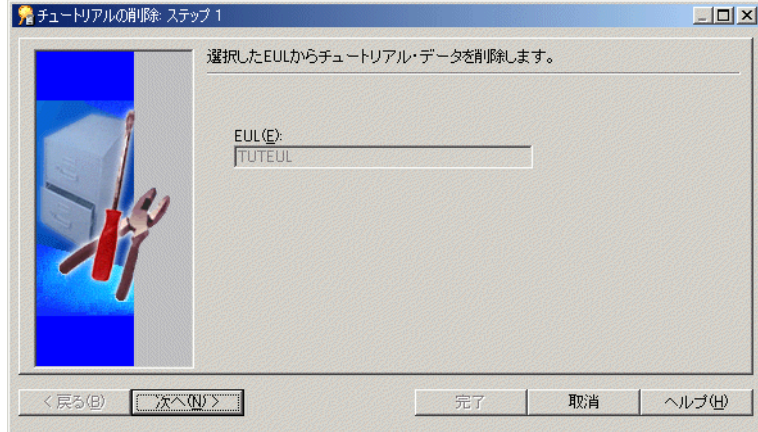

#### 図 **A-34**「チュートリアルの削除ウィザード **:** ステップ **1**」ダイアログ

「**EUL**」フィールドに指定されている 」 EUL が、チュートリアル用ビジネスエリアの削除 対象 EUL であることを確認します。

EUL 名が正しくない場合は、「取消」をクリックし、チュートリアル用ビジネスエリア の削除対象 EUL の所有者として Discoverer Administrator に再接続します。

**5.** 「次へ」をクリックすると、「チュートリアルの削除ウィザード : ステップ 2」ダイアロ グが表示されます。

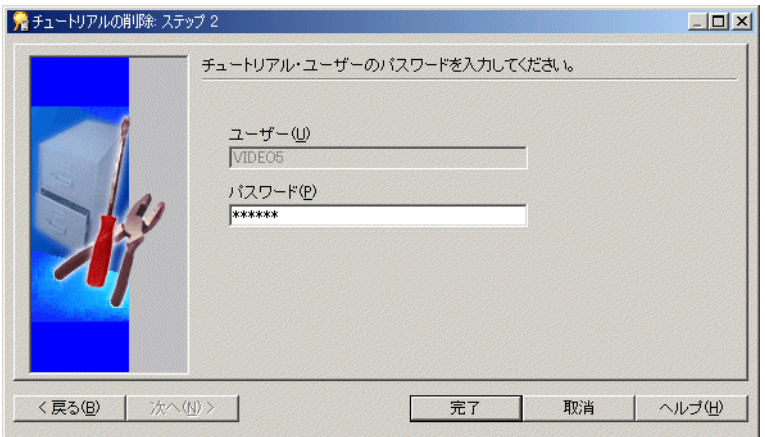

図 **A-35**「チュートリアルの削除ウィザード **:** ステップ **2**」ダイアログ

**6.** VIDEO5 データベース・ユーザーの場合は、「パスワード」フィールドに「VIDEO5」と 入力します。

または、チュートリアルを初めてインストールするとき(つまり、VIDEO5 データベー ス・ユーザーの作成時)に指定したパスワードを入力できます。

**7.** 「完了」をクリックします。

<span id="page-181-0"></span>チュートリアルをアンインストールすると、データベースからチュートリアル・データ および表、現行 EUL からチュートリアル用ビジネスエリアが削除されることを示す警 告メッセージが表示されます。

**8.** 「はい」をクリックすると、チュートリアル用ビジネスエリアとデータベース表が削除 されます。

# チュートリアル・データを再インストールする方法

以前にチュートリアルをアンインストールしており、再インストールする必要がある場合 は[、「チュートリアル用ビジネスエリアを他の](#page-174-0) End User Layer にインストールする方法」の ステップに従って操作してください。

# 索引

## **E**

End User Layer (EUL[\)、プライベート](#page-15-0) EUL の作成, 2-2 EUL. [作成が必要な理由,](#page-160-0) A-7 [チュートリアルのインストール,](#page-159-0) A-6

#### **S**

SOL.

[カスタム・フォルダでの定義,](#page-61-0) 6-2 [カスタム・フォルダでの編集,](#page-64-0)6-5

# あ

アイテム [アイテムの内容タイプの変更,](#page-130-0)10-17 [値リストの作成,](#page-84-0)8-7 [代替ソートの作成,](#page-92-0)8-15 [ビジネスエリア内のアイテムの非表示化,](#page-79-0) 8-2 [フォルダ内のアイテムの名前変更と説明の追加,](#page-57-0) 5-6 アイテム・クラス(item classes) [ディテール・ドリル,](#page-133-0)10-20 アクセス権限 VIDEO5 [データベース・ユーザーに付与する方法,](#page-172-0) A-19 [ビジネスエリアへのアクセス権限の付与,](#page-49-0)4-8 [ユーザーに対するアクセス権限の付与,](#page-44-0) 4-3 値リスト [値リストの作成,](#page-84-0)8-7

#### い

インストール [チュートリアル,](#page-159-0)A-6

#### か

階層 [アイテムの内容タイプの変更,](#page-130-0)10-17 [単一アイテム階層の定義,](#page-115-0)10-2 [ディテール・ドリルの定義,](#page-133-0)10-20 [日付階層テンプレートの作成,](#page-124-0)10-11 [より複雑なアイテム階層の定義,](#page-121-0)10-8 カスタム・フォルダ SOL [の編集,](#page-64-0) 6-5 [カスタム・フォルダの作成、](#page-61-0)SQL の定義, 6-2

# け

結合 [ビジネスエリア内のフォルダ用の作成,](#page-69-0)7-2

# さ

サマリー・フォルダ [サマリー・フォルダの作成,](#page-138-0)11-3

## し

条件 [条件の作成,](#page-109-0) 9-6 初回の接続 [適用される条件,](#page-160-0) A-7

#### せ

「説明」フィールド [ビジネスエリアへの説明の追加,](#page-53-0)5-2

#### た

代替ソート [代替ソートの作成,](#page-92-0) 8-15

#### ち

チュートリアル [インストール,](#page-159-0) A-6 チュートリアル・データ [再インストール方法,](#page-181-0) A-28 チュートリアル·データの再インストール, A-28 チュートリアルのインストール [処理,](#page-156-0)A-3 [手順,](#page-160-1) A-7 [必要な権限,](#page-159-1) A-6 [方法,](#page-166-0)A-13 [チュートリアル・ユーザーのためのデータベースの前](#page-156-1) 提条件, A-3 チュートリアル用ビジネスエリア [アンインストール方法,](#page-178-0)A-25 他の EUL [へのインストール方法,](#page-174-1) A-21

## て

ディテール・ドリル [ディテール・ドリル・アイテム・クラスの定義,](#page-133-0) 10-20

## な

内容タイプ [アイテムに関する変更,](#page-130-0)10-17

#### ひ

ビジネスエリア [アイテムの非表示化,](#page-79-0)8-2 [アクセス権限の付与,](#page-49-0)4-8 [説明の追加,](#page-53-0) 5-2 [フォルダ内のアイテムの名前変更と説明の追加,](#page-57-0) 5-6

[フォルダの名前変更と説明の追加,](#page-55-0)5-4 [ロード・ウィザードでのソースの場所の識別,](#page-27-0) 3-4 日付階層 [日付階層テンプレートの作成,](#page-124-0)10-11

## ふ

フォルダ [アイテムの名前変更と説明の追加,](#page-57-0)5-6 [カスタム・フォルダの作成、](#page-61-0)SQL の定義, 6-2 [カスタム・フォルダ、](#page-64-0)SQL の編集, 6-5 [結合の作成,](#page-69-0)7-2 [名前変更と説明の追加,](#page-55-0)5-4 [複合フォルダの作成,](#page-106-0) 9-3 複合フォルダ [条件の作成,](#page-109-0) 9-6 [複合フォルダの作成,](#page-106-0) 9-3 プライベート EUL [作成方法,](#page-161-0) A-8

#### ゆ

ユーザー [アクセス権限の付与,](#page-44-0)4-3

# ろ

ロード・ウィザード [ビジネスエリアのソースの場所の識別,](#page-27-0)3-4